# MANUEL D'UTILISATION

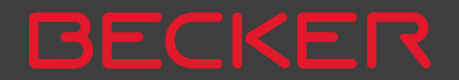

#### $> 0$  $\mathsf{>}$  GB  $>$  $F$  $> 1$  $>$  $F$  $>$  PL  $> 72$  $>$  H > RU**[Sommaire](#page-1-0) 2[Consignes de sécurité 6](#page-5-0) [Le Traffic Assist 8](#page-7-0)**[Contenu du manuel d'utilisation](#page-7-1) 8[Utilisation 8](#page-7-2) [Navigation 8](#page-7-3) Musique<sup>\*</sup> 9<br>Images<sup>\*</sup> 9  $\text{Image}^*$  9<br>Vidéo\* 9 [Vidéo\\* 9](#page-8-2) [Téléphone \(certains modèles\) 9](#page-8-3) [Déballage du Traffic Assist](#page-8-4) 9 [Contrôle de la fourniture 9](#page-8-5) [Volume de livraison 9](#page-8-6) [En cas de réclamations 10](#page-9-0)[Manipulation de l'emballage](#page-9-1) 10 [Description de l'appareil 10](#page-9-2) [Appareil de base 10](#page-9-3) Câble pour l'alimentation via [l'allume-cigares 11](#page-10-0)  $Accu$ [Câble de raccordement USB](#page-10-2) 11[Support 11](#page-10-3)<br>Accessoires 11 **Accessoires** [Bloc d'alimentation pour réseau](#page-10-5) <sup>11</sup> Antenne GPS externe [\(pour certains modèles uniquement\)](#page-10-6) <sup>11</sup> Câble pour intégration au véhicule [\(pour certains modèles uniquement\)](#page-10-7) 11<br>Casque (en fonction du modèle) 12 [Casque \(en fonction du modèle\)](#page-11-0) Remarques relatives à la [documentation 12](#page-11-1) [Quick Start Guide 12](#page-11-2) [Manuel d'utilisation 12](#page-11-3)[Enregistrement 12](#page-11-4) [Réparation 12](#page-11-5) [Emissions et mise au rebut](#page-11-6) 12 **[APERÇU DE LA FOURNITURE 13](#page-12-0) [APERÇU DE L'APPAREIL DE NAVIGATION](#page-13-0) 14 [Utilisation générale 16](#page-15-0)** [Entretien et nettoyage 16](#page-15-1) [Déclaration de qualité de l'accu](#page-16-0) 17 [Déclaration de qualité de l'écran](#page-16-1) 17 [Mise en service](#page-16-2)<sup>1</sup> 17 [Alimentation électrique 17](#page-16-3) [Alimentation à l'aide](#page-17-0) d'accumulateurs 18[Raccordement à l'allume-cigare](#page-17-1) 18<br>Raccordement à la prise 19 [Raccordement à la prise](#page-18-0) Procéder au raccordement [électrique de l'appareil 19](#page-18-1) Antenne TMC [\(en fonction du modèle\) 19](#page-18-2) [Antenne GPS 19](#page-18-3) [Antenne de l'appareil 19](#page-18-4) [Raccordement d'une antenne externe](#page-19-0) 20[Câble pour intégration au véhicule](#page-19-1)  (en fonction du modèle, en option) <sup>20</sup> [Carte mémoire 21](#page-20-0) [Enfichage de la carte mémoire](#page-20-1) <sup>21</sup> [Ejection de la carte mémoire](#page-20-2) 21 [Support 22](#page-21-0) Mise en place du support<br> *Au niveau du pare-brise* 23 Au niveau du pare-brise [Réglage de la fixation de l'appareil](#page-22-1) 23<br>Pose du Traffic Assist 23 [Pose du Traffic Assist](#page-22-2) [Retrait du Traffic Assist 23](#page-22-3)Mise en marche/arrêt du [Traffic Assist 23](#page-22-4) [Activation 24](#page-23-0) [Arrêt 25](#page-24-0) Règles de base concernant [l'écran tactile 25](#page-24-1) [Utilisation 25](#page-24-2) Calibrage<br>25 eoles de base concernant les menus [Règles de base concernant les menus](#page-25-0) [Le menu principal](#page-25-1) 26<br>Saisies à l'aide du menu de saisie 27 [Saisies à l'aide du menu de saisie](#page-26-0) [Saisie des caractères 27](#page-26-1) [Valider les propositions 27](#page-26-2) [Navigation dans les listes 28](#page-27-0) [Caractères spéciaux et trémas](#page-27-1) <sup>28</sup> Autres jeux de caractères [Saisie de chiffres 29](#page-28-1) Passage aux lettres majuscules/ [minuscules 29](#page-28-2) [Effacer des caractères 30](#page-29-0)[Ajout d'espaces 30](#page-29-1) [La touche Becker 30](#page-29-2) [Radio télécommande 30](#page-29-3) [Fixation de la télécommande](#page-29-4) 30Retrait de la télécommande 32Connexion de la télécommande avec le Traffic Assist 32Remplacement de la pile 32 [Utilisation du Traffic Assist avec](#page-32-0) la télécommande 33[Content Manager 34](#page-33-0) [Installer Content Manager 34](#page-33-1)

#### <span id="page-1-0"></span>SOMMAIRE

>>>

#### SOMMAIRE>>>

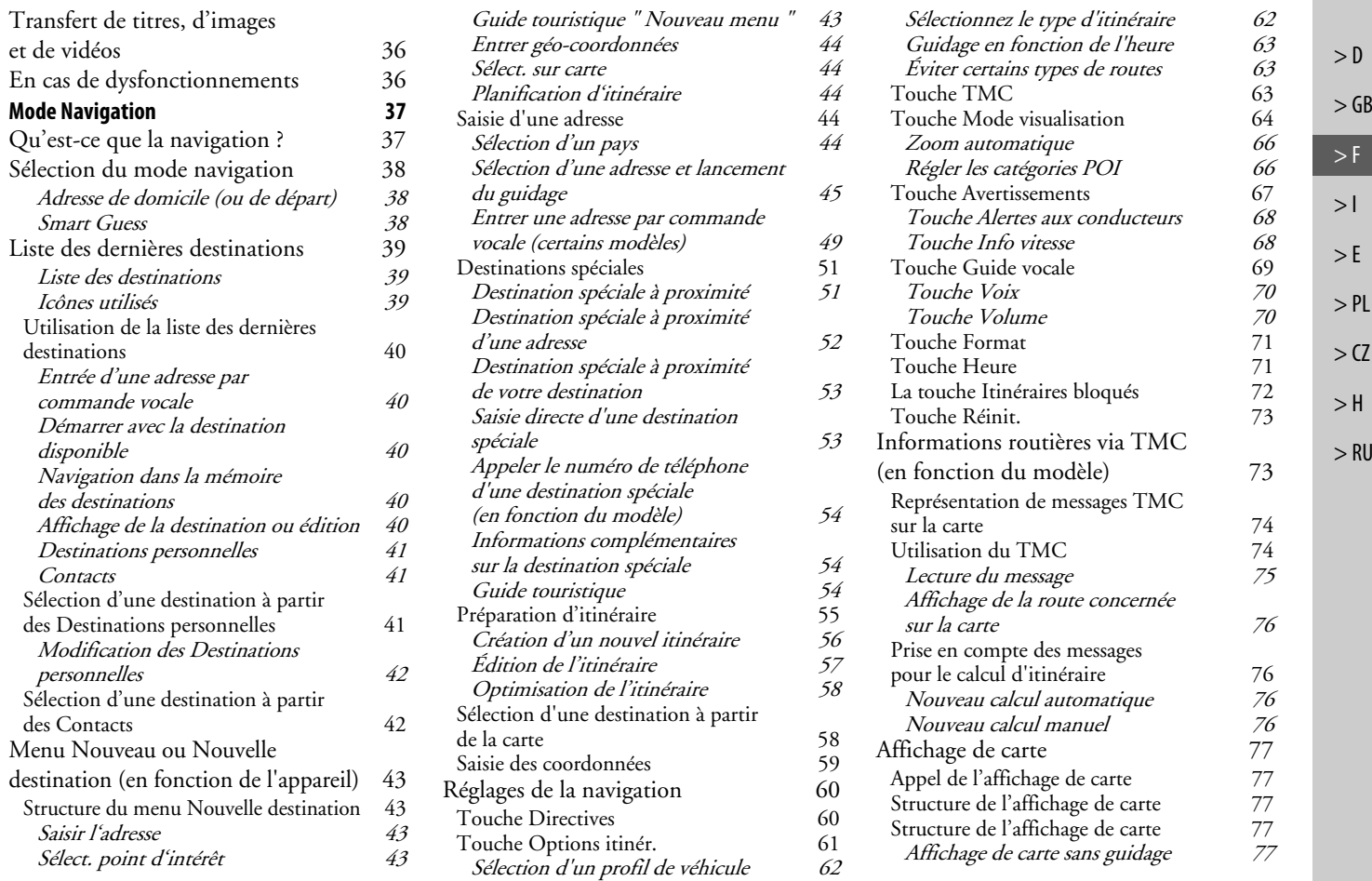

### >>> SOMMAIRE

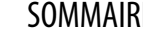

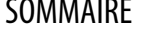

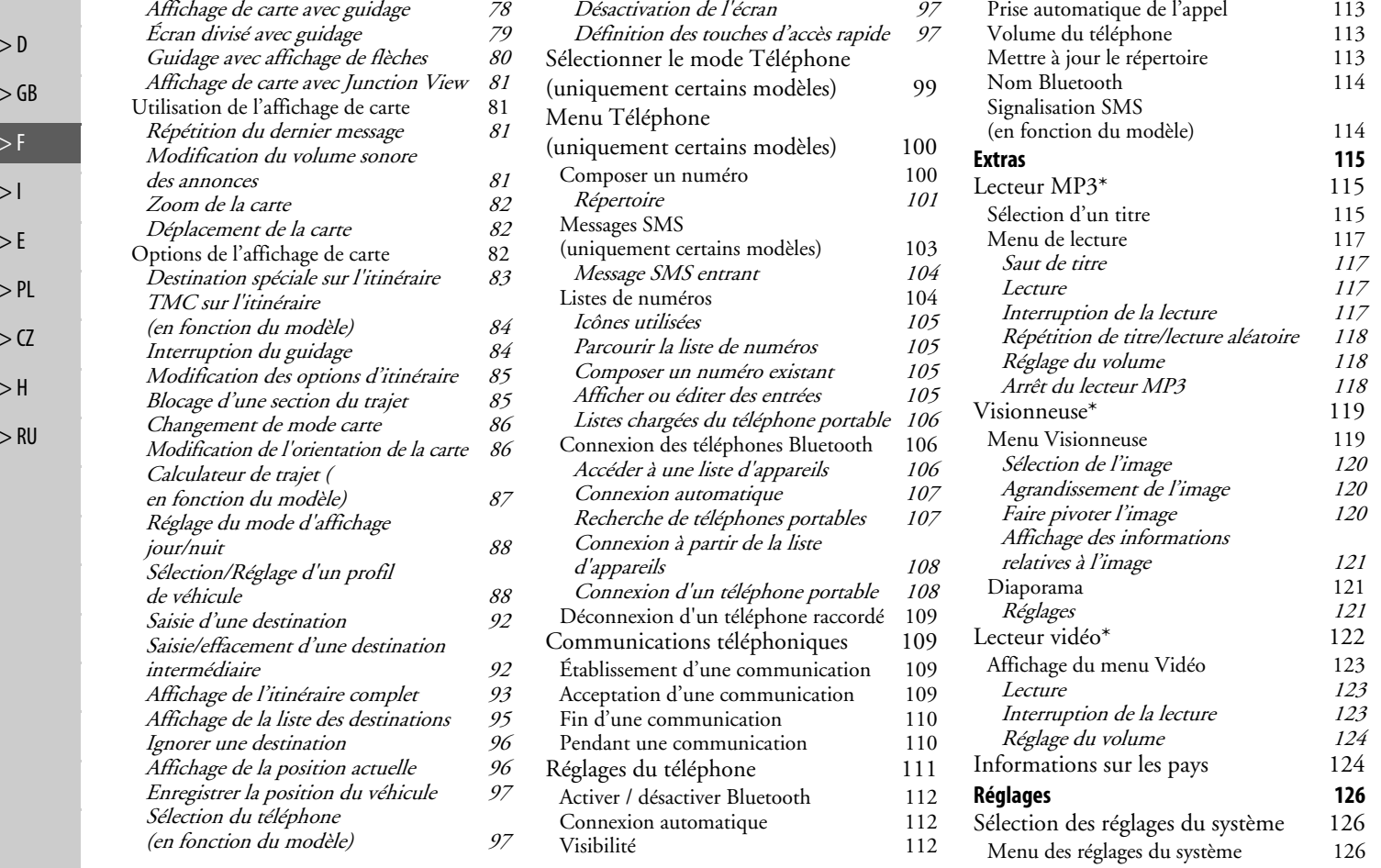

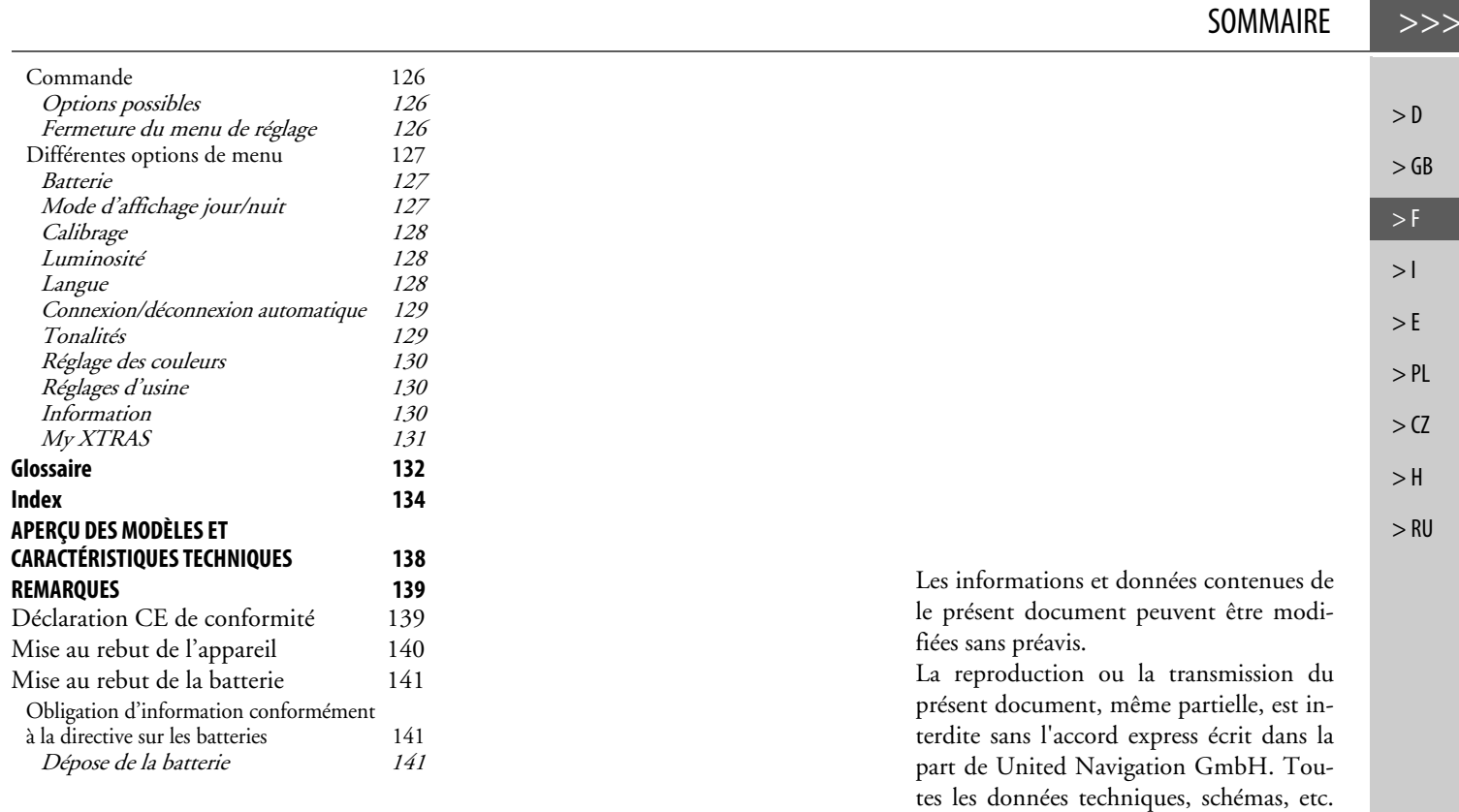

sont soumises au copyright.

Tous droits réservés.

© Copyright 2010, United NavigationGmbH

 $\overline{\phantom{a}}$ 

>>>

 $> 0$  $\mathsf{>}$  GB

 $>$  $F$  $> 1$  $>$  $F$ 

 $>$  PL

 $> 72$  $>$  H

> RU

# <span id="page-5-0"></span>CONSIGNES DE SÉCURITÉ

# ¤**Consignes de sécurité**

- **• L'utilisation de l'appareil est autorisée exclusivement lorsque la situation du trafic le permet et que vous êtes absolument sûr que vous-même, vos passagers ou autres personnes ne sont pas mis en danger et ne subissent aucune gêne ni aucune nuisance.**
- **• Les prescriptions du Code de la route s'appliquent dans tous les cas. La saisie du lieu de destination ne doit être effectuée que lorsque le véhicule est à l'arrêt.**
- **• Le système de navigation est seulement un outil d'assistance ; les données/indications peuvent dans certains cas être erronées. Le conducteur doit dans chaque situation décider lui-même s'il suit les indications. La société exclut toute responsabilité pour les indications erronées du système de navigation. Compte tenu des changements du réseau routier ou de la divergence de données, il peut arriver que des indications imprécises ou erronées soient fournies. Il est donc toujours indispensable d'observer la signalisation concrète et la réglementation routière. Ne surtout pas utiliser le système de navigation comme outil d'orientation en cas de mauvaise visibilité.** 
	- **• L'appareil ne doit être utilisé que conformément à l'usage prévu. Le volume de l'système de navigation doit être réglé de telle sorte que les bruits extérieurs soient encore perceptibles.**
	- **• En cas de dysfonctionnement (p. ex. apparition de fumée ou d'odeur anormale), arrêter immédiatement l'appareil.Par mesure de sécurité, l'appareil ne doit être ouvert que par un spécialiste. Pour toute réparation, contactez votre revendeur.**

**6**

- **• Les tensions de réseau (volt) indiquées sur le bloc d'alimentation, sur l'adaptateur chargeur automobile et sur l'appareil ne doivent pas être dépassées. Dans le cas contraire, cela peut entraîner la destruction de l'appareil, du chargeur, et l'explosio n de l'accu.**
- **• Vous ne devez en aucun cas ouvrir l'appareil ou la batterie. Toute autre modification sur l'appareil est interdite et entraînerait le retrait de l'autorisation d'exploitation.**
- **• Utilisez uniquement des pièces de rechange d'origine BECKER. Ainsi, vous êtes assuré que toutes les dispositions importantes sont respectées, et vous évitez tout dommage aux biens et aux personnes. Lorsque l'appareil ou l'accu ne sont <sup>p</sup>lus utilisables, mettez-les au rebut conformément aux dispositions légales.**
- **• Une mauvaise utilisation exclut tout droit à la garantie ! Ces consignes de sécurité s'appliquent également aux accessoires d'origine BECKER.**
- **• Plage de température admissible : -20 °C 60 °C pour le stockage / 0 °C 45 °C en fonctionnement**

 $>>$ 

#### $>>$ LE TRAFFIC ASSIST

# $> 0$  $\mathsf{>}$  GB

 $>$  $F$ 

 $> 1$  $\mathsf{F}$ 

# <span id="page-7-1"></span><span id="page-7-0"></span>**Le Traffic Assist Contenu du manuel d'utilisation**

Le présent manuel d'utilisation décrit l'appareil de navigation Becker. Il regroupe la description de différentes variantes de modèle dans un seul document. Il sepeut donc que certaines des fonctions décrites ne soient pas disponibles le cas échéant sur votre appareil.

### <span id="page-7-2"></span>**Utilisation**

Cet appareil de navigation est un PND (Personal Navigation Device) performant à utiliser dans les véhicules. L'appareil et les accessoires doivent être préservés de l'humidité et de l'encrassement.

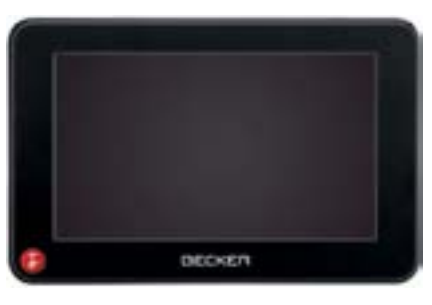

### <span id="page-7-3"></span>**Navigation**

Avec le système GPS (**G**lobal **P**ositioning **S**ystem), finies les recherches interminables sur les cartes routières.

Grâce à l'antenne de réception intégrée dans l'appareil, vous avez - à l'extérieur des bâtiments - un accès permanent aux possibilités de navigation. A l'intérieur des bâtiments, la fonction de navigation peut ne pas être accessible en fonction de la qualité de réception. Lors de l'utilisation dans des véhicules, selon la position de montage du Traffic Assist, une réception suffisante des données GPS peut ne pas être possible. Dans ce cas, il est possible de connecter une antenne externe (non fournie).

- $>$  H
- > RU

# LE TRAFFIC ASSIST

 $>>$ 

 $> 0$  $\mathsf{>}$  GB

 $>$  $F$  $> 1$  $\mathsf{F}$ 

 $>$  Pl

 $> 2$  $>$  H

> RU

### <span id="page-8-0"></span>**Musique\***

Avec le MP3-Player intégré, vous pouvez emmener vos titres préférés et les écouter pendant vos trajets.

### <span id="page-8-1"></span>**Images\***

Le Traffic Assist dispose d'une Picture Viewer avec de nombreuses fonctionspour la représentation des images.

### <span id="page-8-2"></span>**Vidéo\***

Le Traffic Assist est doté d'un lecteur vidéo permettant de visionner des vidéos.

### <span id="page-8-3"></span>**Téléphone (certains modèles)**

Votre Traffic Assist est équipé de la technologie sans fil Bluetooth®. Via Bluetooth, vous pouvez vous connecter à un téléphone portable équipé de la technologie sans fil Bluetooth®. Votre Traffic Assist sert dans ce cas de kit mainslibres au grand confort d'utilisation. Vous avez également la possibilité de lire le carnet d'adresses ou le répertoire du téléphone portable et de faire lire les messages SMS reçus.

# <span id="page-8-4"></span>**Déballage du Traffic Assist**

#### **Remarque:**

Votre Traffic Assist est livré dans un emballage robuste. Si celui-ci ou son contenu présente des dommages importants, ne pas continuer à déballer l'appareil. Contactez dans ce cas votre revendeur.

### <span id="page-8-5"></span>**Contrôle de la fourniture**

Avant de mettre le Traffic Assist en service, vérifiez l'intégralité et l'état de la fourniture[\(voir également page 13\)](#page-12-1). > Déballez le contenu du colis avec précaution et contrôlez celui-ci.

### <span id="page-8-6"></span>**Volume de livraison**

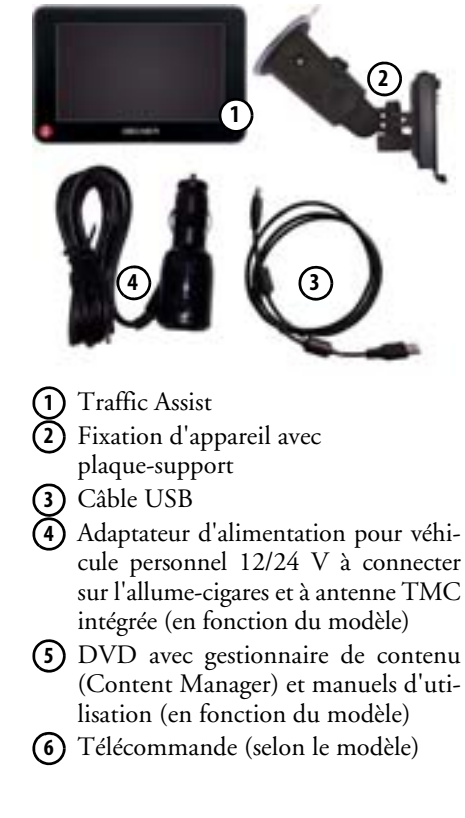

**9**

#### >>>LE TRAFFIC ASSIST

### <span id="page-9-0"></span>**En cas de réclamations**

En cas de réclamations, contactez votre revendeur. L'appareil peut également être envoyé directement dans l'emballage d'origine à United Navigation.

### <span id="page-9-1"></span>**Manipulation de l'emballage**

L'emballage d'origine doit être conservé dans un endroit sec au minimum pendant la période de garantie.

#### **Remarque :**

L'élimination doit être effectuée de manière appropriée conformément aux prescriptions légales en vigueur dans le pays. L'emballage ne doit pas être brûlé. Selon le pays de destination, l'emballage peut être rapporté chez le revendeur.

# <span id="page-9-2"></span>**Description de l'appareil**

L'appareil de navigation se compose d'une base et des accessoires compris dans la livraison.

Vous trouverez une représentation des différentes pièces sous :

• « [APERÇU DE LA FOURNITURE](#page-12-2) » [à la page](#page-12-2) 13

#### **Remarque :**

L'appareil de base et les accessoires ne doivent pas être ouverts et en aucun cas modifiés.

## <span id="page-9-3"></span>**Appareil de base**

L'appareil de base dispose d'un système électronique complet :

- une antenne intégrée
- un récepteur TMC pour la réception des infos trafic (en fonction du modèle)
- un écran tactile
- un haut-parleur

• un micro intégré (en fonction du modèle) En outre diverses connexions et interfacesse trouvent sur le côté de l'appareil. Des informations supplémentaires sur l'appareil sont fournies sous :

• « APERÇU DES MODÈLES ET CARACTÉRISTIQUES TECHNIQUES » à la page 138

 $\mathsf{>}$  GB

 $>$  $F$ 

 $> 1$  $>E$  $>$  PL

 $> 72$  $>$  H > RU

**10**

 $>>$ 

 $> 0$  $\mathsf{>}$  GB

> F  $>$  $\vert$  $\mathsf{F}$ 

 $>$  Pl

 $>$  $CZ$  $>$  H > RU

# <span id="page-10-0"></span>**Câble pour l'alimentation via l'allu- me-cigares**

Ce câble permet le branchement sur un allume-cigares d'un véhicule de tourisme. Les exigences pour l'alimentation électrique sont :

• courant continu 12/24 volts0,5 ampères

### <span id="page-10-1"></span>**Accu**

L'accu intégré peut être rechargé après son déchargement en raccordant l'appareil Traffic Assist à l'alimentation électrique. Raccordez l'appareil à une prise 12/24 <sup>V</sup> dans le véhicule via l'adaptateur automobile, ou au réseau d'alimentation 230 V via le bloc d'alimentation en option.

#### **Remarque :**

Vous pouvez charger votre Traffic Assist via le câble de chargement fourni ou via le bloc d'alimentation disponible en option pour la prise.

Lorsque le Traffic Assist est connecté à un PC, il est alimenté en courant de cette façon et ne nécessite pas de batterie.

### <span id="page-10-2"></span>**Câble de raccordement USB**

Grâce au câble de raccordement USBfourni, le Traffic Assist peut être raccordé à un ordinateur personnel courant, muni d'un port USB. La mémoire flash intégrée et une carte SD, si elle a été mise en place, peuvent être utilisées comme un support d'échange de données lorsque l'appareil est raccordé à un PC.

### <span id="page-10-3"></span>**Support**

Le Traffic Assist peut être fixé dans le véhicule à l'aide de son support.

### <span id="page-10-4"></span>**Accessoires**

### <span id="page-10-5"></span>**Bloc d'alimentation pour réseau**

Ce bloc d'alimentation permet le raccord de l'appareil Traffic Assist à une prise du réseau.

Pour cela, l'alimentation doit présenter les caractéristiques suivantes :

• Courant alternatif100 à 240 volts0,3 ampère 50 à 60 Hertz

### <span id="page-10-6"></span>**Antenne GPS externe (pour certains modèles uniquement)**

Avec une antenne externe, vous pouvez améliorer la réception dans les véhicules ne permettant qu'une réception GPS limitée (non fournie). Pour cela, informez-vous auprès de votre revendeur. Les explications concernant le branchement se trouvent sous « [Raccordement](#page-19-2)[d'une antenne externe](#page-19-2) » à la page 20.

### <span id="page-10-7"></span>**Câble pour intégration au véhicule (pour certains modèles uniquement)**

Le câble disponible en option vous permet d'intégrer votre Traffic Assist de façon optimale dans votre véhicule. Les explications concernant le branchement se trouvent sous « [Câble pour intégration au](#page-19-3) [véhicule \(en fonction du modèle, en](#page-19-3) option) [» à la page](#page-19-3) 20.

#### $>>$ LE TRAFFIC ASSIST

#### <span id="page-11-0"></span>**Casque (en fonction du modèle)**

Lors du fonctionnement du Traffic Assist, il est possible de raccorder un écouteur disponible dans le commerce, muni d'une prise de 3,5 mm ou d'un adaptateur correspondant (non fournis avec l'appareil).

### ¤**Danger !**

**Risques de lésions auditives**

**L'utilisation prolongée de casques et d'écouteurs à un volume élevé peut entraîner des lésions auditives.**

**La conformité avec les valeurs limitede pression acoustique selon la norme NF EN 50332-1:2000 correspondant au French Article L. 5232-1 est garantie.**

#### **Remarque :**

Nous déconseillons d'utiliser des écouteurs pendant la conduite. Veuillez respecter la législation et les directives locales à ce sujet.

# <span id="page-11-1"></span>**Remarques relatives à la documentation**

### <span id="page-11-2"></span>**Quick Start Guide**

Le guide Quick Start vous offre une initiation rapide aux fonctions de commande de votre appareil Traffic Assist. Le guide Quick Start explique les fonctions de base les plus importantes de l'appareil Traffic Assist.

### <span id="page-11-3"></span>**Manuel d'utilisation**

Vous trouverez dans ce mode d'emploi une description détaillée des fonctionnalités de l'appareil Traffic Assist.

# <span id="page-11-4"></span>**Enregistrement**

Vous pouvez vous faire enregistrer auprès de notre service logiciel. Nous vous informons alors des dernièresactualisations et d'autres nouveautés.

Vous pouvez effectuer l'enregistrement en ligne sur la page d'accueil Becker www.mybecker.com.

Vous trouverez le point « Software update » dans la zone « SERVICE ».

# <span id="page-11-5"></span>**Réparation**

En cas de dommages, l'appareil ne doit pas être ouvert. Contactez votre revendeur.

# <span id="page-11-6"></span>**Emissions et mise au rebut**

Vous trouverez les informations sur lesémissions, la compatibilité électromagnétique et la mise au rebut à la page « REMARQUES » à la page 139.

 $> 0$ 

 $> 1$  $>$  $F$ 

 $>$  PL

 $> 2C$  $>$  H

## APERÇU DE LA FOURNITURE >>>

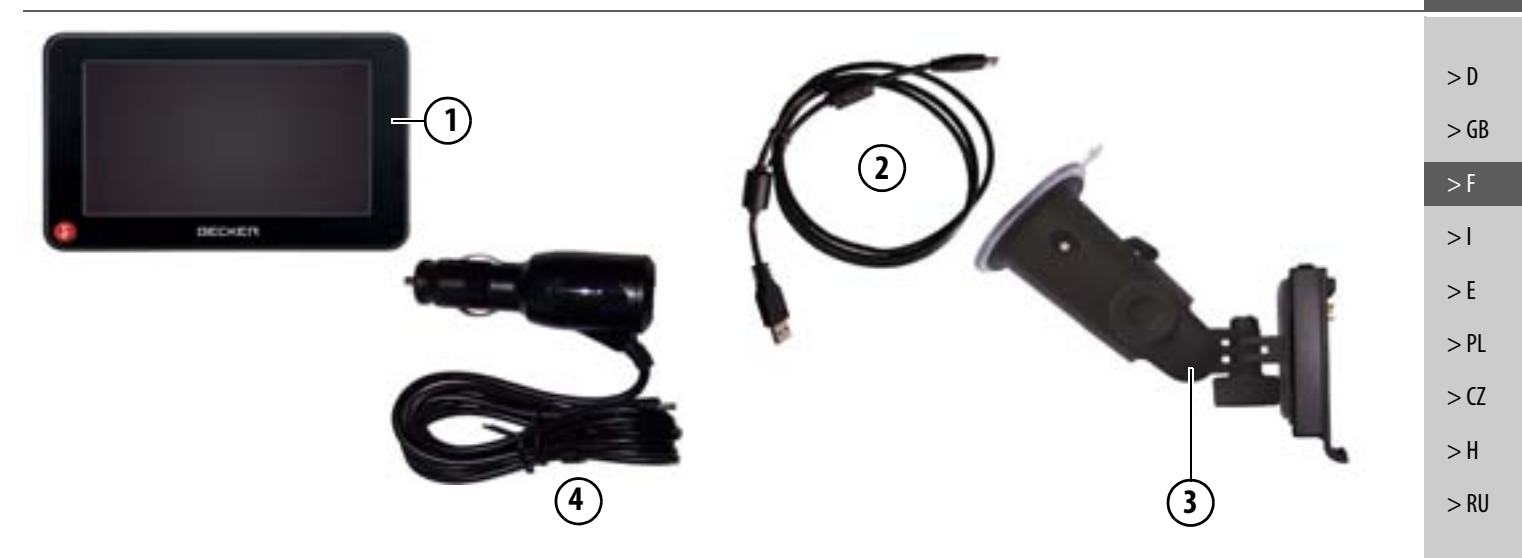

#### <span id="page-12-2"></span><span id="page-12-1"></span><span id="page-12-0"></span>**Fourniture**

- **1Appareil de base - PND** (**P**ersonal **N**avigation **D**evice)
- **2**Câble de raccordement USB
- **3** Fixation d'appareil avec plaque-support (exécution en fonction du modèle)
- **4** Câble d'alimentation par le biais de l'allume-cigare du véhicule (12/24 volts) avec antenne TMC intégrée (en fonction du modèle)

## APERÇU DE L'APPAREIL DE NAVIGATION

 $> 0$  $>$  GB  $>$  $F$  $> 1$  $\mathsf{F}$  $>$  PL  $> 72$  $>$  H

> RU

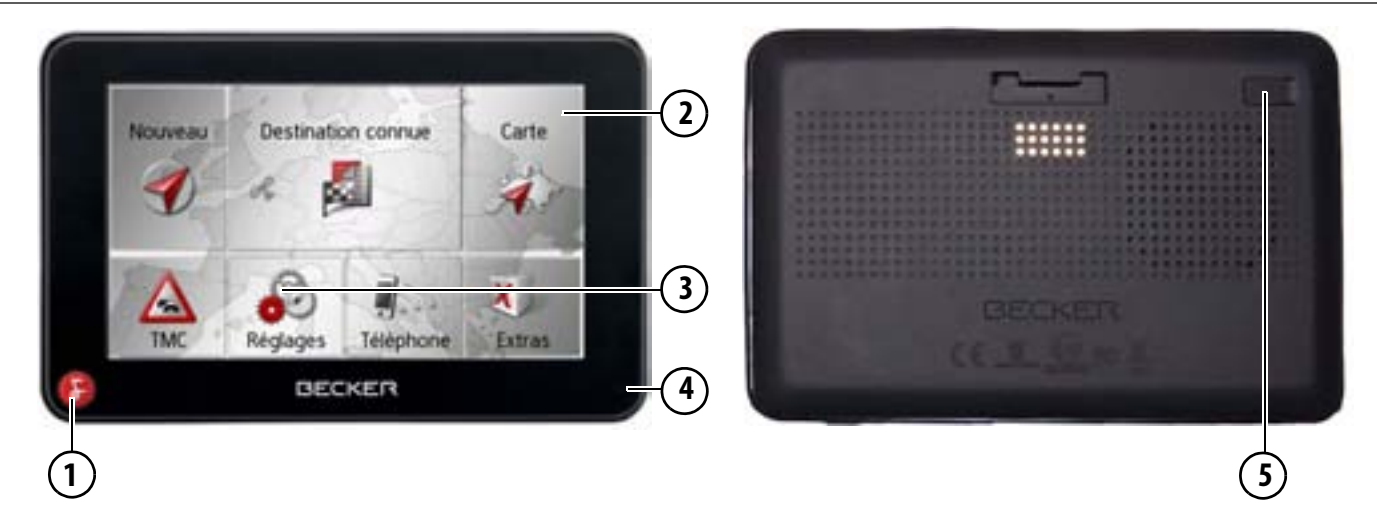

### <span id="page-13-0"></span>**APERÇU DE L'APPAREIL DE NAVIGATION Face avant de l'appareil avec éléments de commande et d'affichage**

**1** Touche Becker (**1**)

Appui simple = dans la plupart des applications : fonction retour

Appui long = accès au menu principal

- **2** Ecran tactile avec le menu principal sélectionné
- **3** Appui sur une touche de l'écran tactile = activation de la fonction de la touche correspondante
- **4** Micro (en fonction du modèle)

### **Face arrière de l'appareil**

**5** Possibilité de raccordement d'une antenne GPS externe (en fonction du modèle, antenne externe non comprise dans la livraison)

# APERÇU DE L'APPAREIL DE NAVIGATION >>>

 $> 0$ 

 $>$  RU

**1**

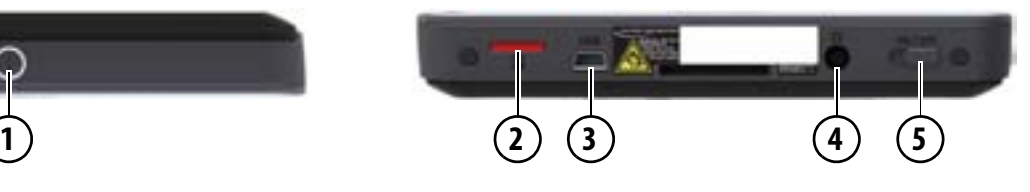

### **Face supérieure de l'appareil**

**1**Marche / Arrêt (Standby)

#### **Dessous de l'appareil**

- **2**Logement de carte Micro SD
- **3** Douille de raccordement Mini-USB / Raccord d'alimentationélectrique
- **4** Raccord 3,5-mm pour écouteurs (en fonction du modèle, écouteurs non compris dans la livraison)
- **5**Interrupteur On/Off

doux et humide.

¤**Danger !**

<span id="page-15-1"></span><span id="page-15-0"></span>**Utilisation générale Entretien et nettoyage**

L'appareil ne nécessite aucun entretien. Pour le nettoyage, vous pouvez appliquer un produit de nettoyage courant pour articles électroniques à l'aide d'un chiffon

**Danger de mort par électrocution. Avant le nettoyage, débranchez de l'appareil les composants fournis et les accessoires ainsi que l'appareil lui-même et retirez le bloc d'alimentation.**

# $> 0$

 $\mathsf{>}$  GB

- $>$  $F$
- 
- $> 1$
- 
- $>$  $F$
- $>$  PL
- $> 72$
- 
- $>$  H
- > RU
- **Remarque :** N'utilisez pas de produit agressif ou de poudre à récurer, ou de chiffons présentant une surface grattante. Ne nettoyez pas l'appareil à l'eau.

Votre appareil de navigation a été mis au point et fabriqué avec le plus grand soin, il doit être manipulé avec tout autant de précaution. Pour profiter encore longtemps de votre appareil de navigation mobile, respectez les recommandations énumérées ci-après :

- Protégez votre appareil de navigation mobile et ses accessoires de l'eau et l'humidité ! Si votre appareil a été exposé à l'humidité, éteignez-le et débranchez-le de l'alimentation électrique. Faites sécher l'appareil à température ambiante.
- N'utilisez pas votre appareil de navigation mobile dans un environnement poussiéreux ou sale, et ne le rangez pas non plus dans un tel environnement.
- Ne rangez pas votre appareil de navigation mobile dans un environnement très chaud. Des températures élevées peuvent raccourcir la durée de vie des composants électroniques dans votre appareil, endommager les accus et déformer ou faire fondre certaines pièces en matière plastique.
- Ne rangez pas votre appareil de navigation mobile dans un environnement froid. Lorsque l'appareil atteint à nouveau sa température de service pendant son fonctionnement, de l'humidité peut se former à l'intérieur qui peut endommager les composants électroniques.
- Ne faites pas tomber votre appareil de navigation, ne l'exposez pas à des chocs et ne le secouez pas. Une manipulation inappropriée peut endommager des composants dans l'appareil.
- Pour le nettoyage, n'utilisez en aucun cas des solutions de nettoyage et des produits chimiques corrosifs, ou encore des produits nettoyants agressifs.

Toutes ces remarques s'appliquent aussi bien à l'appareil de navigation mobile, qu'à l'accu, l'adaptateur chargeur de réseau et d'automobile, ainsi qu'à tous les accessoires. Si l'un de ces composants ne fonctionne pas correctement, veuillez vous adresser à votre spécialiste.

## <span id="page-16-0"></span>**Déclaration de qualité de l'accu**

La capacité de l'accu de votre appareil de navigation mobile décroît avec chaque cycle de chargement/déchargement. De même, un stockage inapproprié à température trop élevée ou trop faible peut progressivement réduire sa capacité. De cette façon, la durée de fonctionnement peut diminuer considérablement, même en cas de chargement complet.

### <span id="page-16-1"></span>**Déclaration de qualité de l'écran**

En raison de la technologie, il se peut dans des cas exceptionnels que l'écran affiche un petit nombre de pixels de couleur différente. Il se peut en outre que certains points-images apparaissent plus clairs ou plus foncés. Dans ces cas, il ne s'agit toutefois pas de défaut.

### <span id="page-16-2"></span>**Mise en service**

Après avoir déballé Traffic Assist et vérifié qu'il ne présente aucun dommage, vous pouvez mettre l'appareil en service. Les différentes étapes sont les suivantes :

- Branchement de l'alimentation électrique
- Mettre l'appareil sous tension
- Assurez-vous de la réception d'antenne (au cas où la navigation est désirée)

# <span id="page-16-3"></span>**Alimentation électrique**

#### **Remarque :**

Vous pouvez charger votre Traffic Assist via le câble de chargement fourni ou via le bloc d'alimentation disponible en option pour la prise. Lorsque le Traffic Assist est connecté à un PC, il est alimenté en courant de cette façon et ne nécessite pas de batterie.

 $>$  Pl

 $> 2$  $>$  H

 $>$  RU

 $>>$ 

#### $>>$ UTILISATION GÉNÉRALE

### <span id="page-17-0"></span>**Alimentation à l'aide d'accumulateurs**

L'alimentation interne s'effectue via unaccu intégré. L'accu ne nécessite ni entretien ni nettoyage spécial.

#### **Remarque :**

 $> 0$  $\mathsf{>}$  GB

 $>$  $F$  $> 1$  $>$  $F$ 

 $>$  PL

 $> 72$  $>$  H

> RU

attention, lorsque la batterie est totalement déchargée, l'appareil peut demander jusqu'à une minute avant de pouvoir être rallumé.

#### **Remarque :**

en cas de batterie défectueuse, veuillez vous adresser à votre revendeur spécialisé. N'essayez pas de démonter la batterie vous-même.

### <span id="page-17-1"></span>**Raccordement à l'allume-cigare**

#### **Remarque :**

Si l'allume-cigare a été utilisé auparavant et qu'il est encore chaud, attendez qu'il refroidisse dans son logement.

L'alimentation électrique via une batterie du véhicule, avec câble fourni pour l'allume-cigare, est établie de la manière suivante :

> Prenez le connecteur du câble de raccordement et enfichez-le jusqu'en butée dans la prise de raccordement de l'appareil de navigation sans user de force ou, sur les appareils à dispositif de maintien d'activation, dans la douille de raccordement sur la face inférieure de laplaque-support.

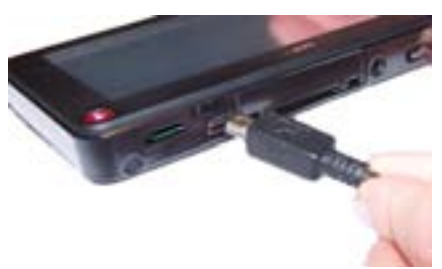

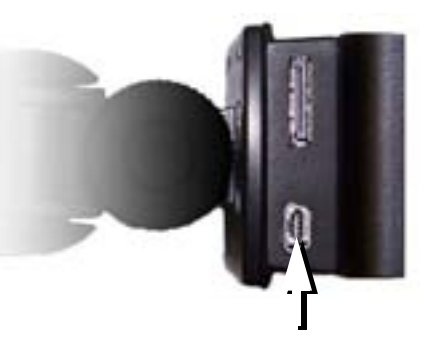

> Branchez l'adaptateur de prise à l'allume-cigare.

#### **Remarque :**

L'alimentation électrique via l'allume-cigare vide lentement la batterie du véhicule lorsque le moteur est coupé !

Veuillez donc ne pas utiliser Traffic Assist pendant une durée prolongée lorsque le moteur est coupé.

Afin de réceptionner les messages TMC (en fonction du modèle), l'alimentation électrique des appareils à dispositif de maintien d'activation doit être raccordéeà la plaque-support.

### <span id="page-18-0"></span>**Raccordement à la prise**

### ¤**Danger de mort !**

**Veillez à ne pas avoir les mains humides et à ce que l'adaptateur secteur soit sec. Ne branchez l'adaptateur secteur qu'à un réseau approprié.**

### <span id="page-18-1"></span>**Procéder au raccordement électrique de l'appareil**

Le raccord au réseau public avec le bloc d'alimentation disponible en option (à brancher sur prise) s'effectue comme suit :

- > saisissez la fiche et insérez-la sans trop d'efforts jusqu'en butée dans la prise de raccordement du Traffic Assist.
- > insérez l'adaptateur secteur dans la prise du réseau au moyen du connecteur.

#### **Remarque :**

Retirez l'adaptateur secteur lorsque vous <sup>n</sup>'utilisez pas Traffic Assist pendant une durée prolongée.

### <span id="page-18-2"></span>**Antenne TMC (en fonction du modèle)**

L'antenne TMC fournie est intégrée au câble d'alimentation secteur.

L'antenne TMC, au moment de la livraison, est disposée parallèlement au câble d'allume-cigare.

Si la réception TMC est insuffisante, vous devez débrancher l'antenne TMC du câble d'allume-cigare. Vous pouvez ensuite fixer l'antenne TMC au pare-brise, à l'aide de la ventouse fournie.

#### **Remarque :**

L'antenne TMC doit être placée de façon à ne pas gêner la conduite.

### <span id="page-18-3"></span>**Antenne GPS**

### <span id="page-18-4"></span>**Antenne de l'appareil**

L'antenne GPS est intégrée dans le boîtier.

#### **Remarque :**

L'antenne GPS intégrée n'est pas adaptée à la réception dans les véhicules équipés de vitrage à protection solaire (couche métallique ou film métallisé reconnaissable aux sigles SIGLA SOL, SIGLA CHROM, SIGLA, KOOL-OF, SUN-GATE, etc. apposé sur la vitre), ou dans les véhicules équipés de chauffage de vitrage à mailles serrées.

Dans ces cas, utilisez une antenne GPS externe si votre appareil de navigation dispose d'un raccord correspondant. Veuillez vous renseigner auprès de votre spécialiste.

 $> 0$  $\mathsf{>}$  GB  $>$  $F$  $>$  $\vert$ 

 $>>$ 

 $\mathsf{F}$  $>$  Pl  $>$  $CZ$ 

 $>$  H  $>$  RU

#### $>>$ UTILISATION GÉNÉRALE

### <span id="page-19-2"></span><span id="page-19-0"></span>**Raccordement d'une antenne externe**

Pour permettre la réception dans de mauvaises conditions de réception, il est possible de brancher une antenne GPS externe(en fonction du modèle, non fournie avec l'appareil). A cet effet, une douille de raccordement à obturer est montée sur le dosdu boîtier. Si aucune antenne externe<sup>n</sup>'est branchée, ce raccord doit toujours être fermé.

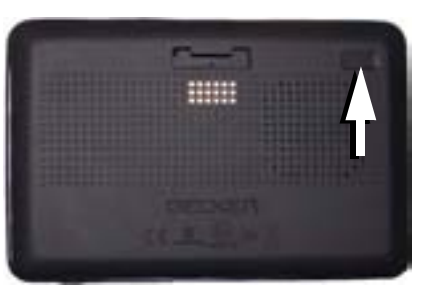

- > Ouvrez l'obturation en tirant légèrement sur son côté.
- > Branchez l'antenne externe avec l'adaptateur disponible en option.

# <span id="page-19-3"></span><span id="page-19-1"></span>**Câble pour intégration au véhicule (en fonction du modèle, en option)**

Le câble disponible en option vous permet d'intégrer votre Traffic Assist dans votre véhicule de façon optimale. Avec ce câble, vous pouvez :

- Vous pouvez raccorder votre Traffic Assist à la mise en sourdine de téléphone de votre système audio. Lorsque ce câble est correctement branché, votre système audio se met automatiquement en sourdine pendant les messages de navigation.
- Vous pouvez raccorder votre Traffic Assist à votre système audio pour l'émission d'un signal audio.
- Vous pouvez raccorder un microphone disponible en option.

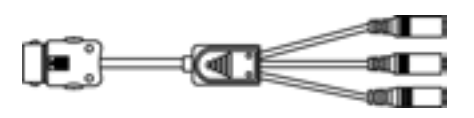

Des inscriptions correspondantes pour les différentes fiches figurent sur la chevelure du câble.

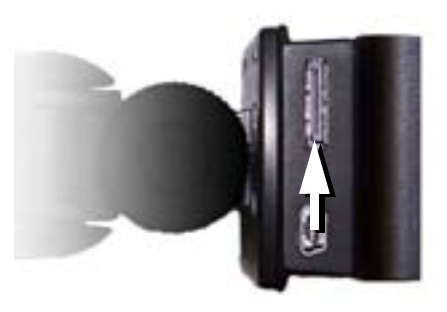

> Branchez le câble dans le connecteur femelle prévu à cet effet sur le dessous de la plaque-support.

#### **Remarque :**

Dès que le câble est raccordé, le haut-parleur de l'appareil de base est arrêté.

 $> 0$  $\mathsf{>}$  GB

 $>$  $F$  $> 1$  $>$  $F$ 

 $>$  PL

 $> 72$ 

#### \*en fonction du modèle, l'activation doit être réalisée via Content Manager

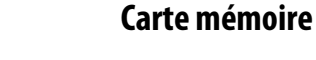

<span id="page-20-0"></span>Votre Traffic Assist est équipé d'un logement pour carte mémoire Micro SD. Étant donné que sur le Traffic Assist, les données cartographiques sont enregistrées dans une mémoire interne, le logement pour carte mémoire Micro SD est utilisé à des fins de mise à jour ainsi que pour la restitution musicale\* et la visualisationd'images\* et de vidéos\*.

Vous pouvez également utiliser la carte mémoire pour une extension des données cartographiques.

### **Enfichage de la carte mémoire**

- <span id="page-20-1"></span>> Sortez la Memory Card de l'emballage sans toucher ni salir la barre de contact.
- > Saisissez la carte mémoire de sorte que la barrette de contact soit orientée versl'appareil, en direction du dos de l'appareil.
- > Insérez la carte mémoire dans le logement.
- > Par une légère pression, poussez la carte mémoire dans le logement jusqu'à ce qu'elle s'enclenche.

### <span id="page-20-2"></span>**Ejection de la carte mémoire**

- Le logement éjecte la carte si bien que vous pouvez la saisir avec deux doigts.
- > Poussez la carte mémoire avec le doigt légèrement contre la force du ressort dans le logement puis relâchez-la.
- La carte est alors éjectée.
- > Retirez la Memory Card et mettez-la dans l'emballage sans toucher la barre de contact.

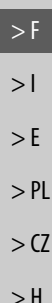

 $>>$ 

 $> 0$  $\mathsf{>}$  GB

> RU

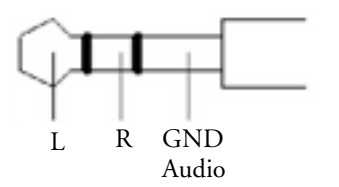

Affectation nécessaire de la fiche de3,5 mm pour le branchement d'un câble audio.

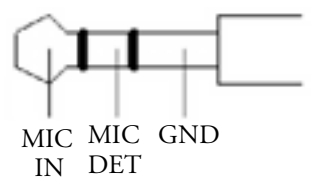

Affectation nécessaire de la fiche de 3,5 mm pour le branchement d'un microphone.

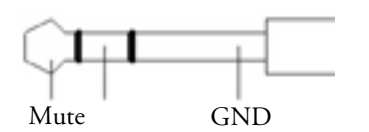

2,5 mm pour le branchement du câble de mise en sourdine du téléphone.

Affectation nécessaire de la fiche de

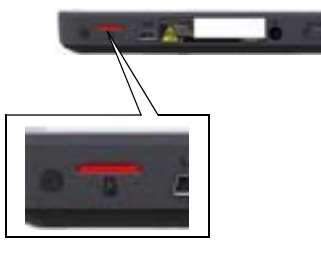

Le logement de carte se trouve sur le côté gauche du dessous de l'appareil. Il est équipé d'un mécanisme d'encliquetage et d'éjection à ressort.

#### $>>$ UTILISATION GÉNÉRALE

# <span id="page-21-0"></span>**Support**

 $> 0$  $\mathsf{>}$  GB

 $>$  $F$ 

 $> 1$  $>E$  $>$  PL

 $> 72$  $>$  H

> RU

Utilisez le porte-appareil pour fixer le Traffic Assist directement au pare-brise.

#### **Remarque :**

Le Traffic Assist et le support ne doivent pas être exposés aux rayons directs du soleil pendant une longue durée. Des températures intérieures de +70 C et plus risquent d'endommager les pièces du support.

### <span id="page-21-1"></span>**Mise en place du support**

#### **Remarque :**

Fixez la fixation d'appareil de telle façon qu'elle ne gêne pas votre visibilité une fois l'appareil Traffic Assist monté, et qu'elle ne se trouve pas dans la zone de déploiement de l'airbag.

Veillez à ce que les câbles de raccordement électriques n'empêchent pas l'accès aux éléments de commande du véhicule.Nettoyez la surface de fixation du parebrise et enlevez toute trace de graisse et poussière. N'utilisez pas de détergent au savon qui laisse des traces.

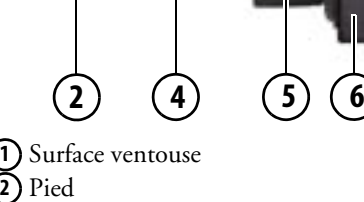

 Levier**2 3**

**1**

**3**

**7**

Vis d'arrêt **4**

Vis d'arrêt **5**

Plaque-support **6**

 Touche de déverrouillage **7**

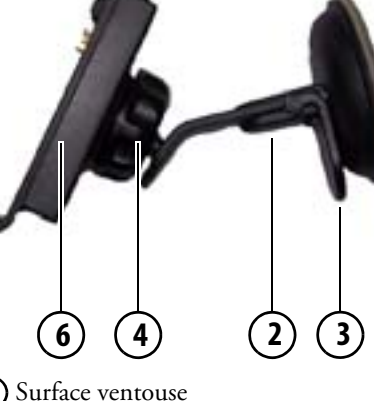

**7**

**1**

**1)** Surface ventouse Pied **2** Levier**3** Vis d'arrêt**4** Plaque-support **6** Touche de déverrouillage **7**

### <span id="page-22-0"></span>**Au niveau du pare-brise**

La fixation de l'appareil peut être directement fixée au pare-brise à l'aide du mécanisme à ventouse.

- > Insérez la plaque-support sur les quatre ergots de maintien de la fixation de l'appareil.
- > Cherchez un endroit approprié.
- > Desserrez légèrement les vis d'arrêt **4** et **( 5 )**.
- > Appliquez le pied (2) avec sa surface ventouse **(1)** contre le pare-brise. Tournez la fixation de l'appareil de façon à ce que la plaque-support se trouve à peu près dans le sens souhaité.
- > Pousser le levier **(3 )** vers le bas.

La fixation adhère fermement au pare-brise. Vous pouvez alors la régler avec précision. Pour la retirer, actionnez à nouveau **3 )** le levier.

### <span id="page-22-1"></span>**Réglage de la fixation de l'appareil**

- > Desserrez les vis d'arrêt (4) et (5) jusqu'à ce qu'il soit possible de déplacer la plaque-support **(6)** sans grand effort.
- > Déplacez la plaque-support **(6)** dans la position souhaitée et maintenez-la dans cette position.
- > Resserrez à nouveau fermement les vis d'arrêt **(4)** et **(5)**, de manière à ce que l'appareil Traffic Assist soit maintenu en toute sécurité pendant la conduite.

## <span id="page-22-2"></span>**Pose du Traffic Assist**

- > Insérez le Traffic Assist en plaçant le point de logement du dessous du boîtier sur la plaque-support **(6)**.
- > Poussez le Traffic Assist sur la plaquesupport sans forcer **(6)**. Le Traffic Assist s'enclenche.

### <span id="page-22-3"></span>**Retrait du Traffic Assist**

Appuyez sur le bouton **(7)** sur le dessus de la plaque-support **(6)**. Le Traffic Assist est maintenant déverrouillé et peut être retiré de la plaque-support.

# <span id="page-22-4"></span>**Mise en marche/arrêt du Traffic Assist**

Grâce à l'interrupteur On/Off, **(1)** vous pouvez activer ou désactiver complètement le Traffic Assist.

Avec la touche **(2)** sur le dessus duTraffic Assist, vous pouvez placer l'appareil en mode veille ou le réactiver à partir du mode veille.

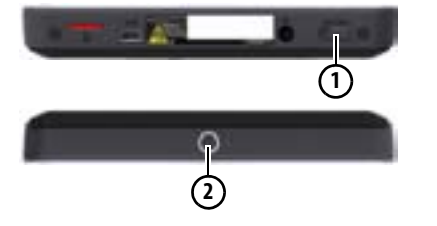

 $>$  RU

 $>$ 

#### $>>$ UTILISATION GÉNÉRALE

### <span id="page-23-0"></span>**Activation**

 $> 0$  $\mathsf{>}$  GB

 $>$  $F$  $> 1$  $>$  $F$ 

 $>$  PL

 $> 72$  $>$  H

> RU

- > Mettez l'interrupteur On/Off, sur le dessous de l'appareil, en position On.
	- > Appuyez sur le bouton situé sur le dessus du Traffic Assist.

L'appareil s'allume. Le logo du fabricant apparaît à l'écran.

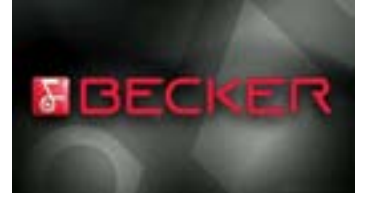

Lors du premier démarrage du Traffic Assist, la sélection de langue s'affiche automatiquement.

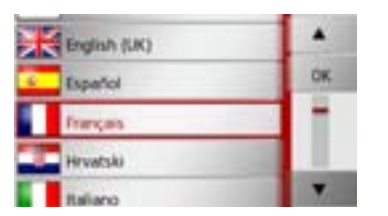

- Les touches permettent de feuilleter la liste dans le sens de la flèchecorrespondante.
- > Appuyez sur l'interface de la langue souhaitée.

> En appuyant sur la touche **OK**, la sélection est validée.

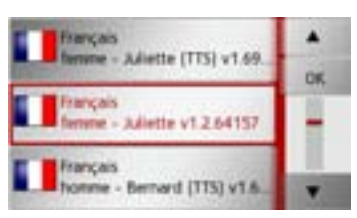

> Sélectionnez maintenant le type de voix souhaité.

**Remarque : pour les modèles avec TTS** Les voix repérées par (TTS) prennent en charge l'émission vocale de textes (par ex. annonce des rues et lecture des SMS).

Un extrait d'annonce est alors restitué.> Appuyez sur la touche **OK** pour valider votre sélection.

Peu de temps après, l'injonction suivante s'affiche :

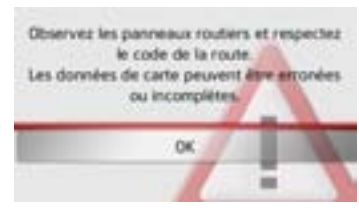

> Si vous l'approuvez, appuyez sur la touche **OK**.

### **Remarque :**

L'utilisation de Traffic Assist n'est autorisée qu'en conformité avec le code de la route en vigueur dans chaque pays !

 $>>$ 

 $> 0$  $\mathsf{>}$  GB

 $> F$ 

 $>$  $\vert$  $\mathsf{F}$ 

 $>$  PL

 $>$  $CZ$  $>$  H

> RU

## <span id="page-24-0"></span>**Arrêt**

Vous pouvez éteindre l'appareil à tout moment.

> Appuyez sur le bouton situé sur le dessus du Traffic Assist.

Le Traffic Assist passe en mode veille.

> Pour couper définitivement le Traffic Assist, mettez l'interrupteur On/Off sur le dessous de l'appareil en position Off.

#### **Remarque :**

En cas d'interruptions d'utilisation de l'appareil de brève durée (jusqu'à une semaine), nous vous conseillons de mettre Traffic Assist simplement en mode veille. La durée de mise en marche est ainsi nettement plus courte et Traffic Assist trouve beaucoup plus rapidement les satellites nécessaires à la navigation.

Si un guidage était actif au moment de l'activation du mode veille, celui-ci est poursuivi automatiquement quand le Traffic Assist est remis en marche dans les4 heures qui suivent.

# <span id="page-24-1"></span>**Règles de base concernant l'écran tactile**

Le Traffic Assist est équipé d'un écran tactile.

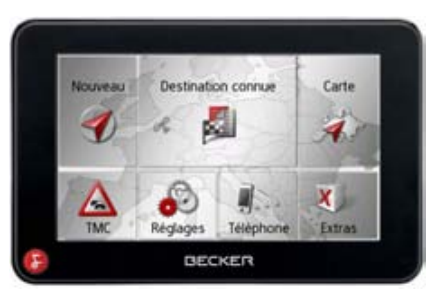

#### **Remarque :**

Pour ne pas endommager la surface de l'écran, ne toucher celui-ci qu'avec les doigts ou un objet non pointu et non graisseux.

### <span id="page-24-2"></span>**Utilisation**

Lorsque vous appuyez sur un bouton de l'écran tactile, un cadre rouge s'affiche brièvement autour de ce bouton pour confirmer votre choix.

Lorsque vous appuyez sur un bouton inactif, un signal sonore est émis.

### <span id="page-24-3"></span>**Calibrage**

Si l'écran tactile réagit de façon inexacte et p. ex. que la pression avec le doigt n'actionne celui-ci qu'avec un décalage par rapport au centre du bouton, un calibrage doit être effectué.

La fonction de calibrage est lancée à partir du menu Réglages [\(voir également](#page-127-3) page [128\)](#page-127-3).

#### >>>UTILISATION GÉNÉRALE

**menus**

tion.

# > D $\mathsf{>}$  GB  $>$  $F$

 $> 1$ 

 $>E$ 

 $>$  PL

 $> 72$  $>$  H > RU

# <span id="page-25-1"></span>**Le menu principal**

Le menu principal correspond au niveau de menu le plus élevé. Les différentes applications sont lancées à partir du menu principal.

<span id="page-25-0"></span>**Règles de base concernant les** 

Pour la commande, différents menus et fenêtres de saisie sont mis à votre disposi-

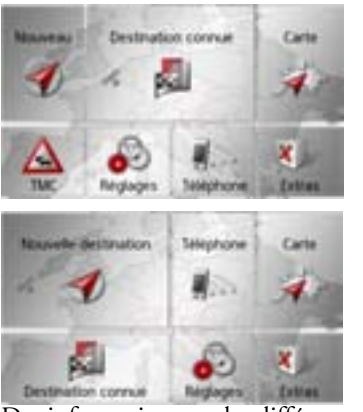

Des informations sur les différentes applications sont fournies dans les chapitres principaux correspondants. En plus de l'accès aux différentes applications, vous obtenez d'autres informations dans le menu principal ou avez d'autres possibilités de commande.

Vous reconnaissez au symbole de la tou che **Téléphone** si un téléphone est déjà raccordé.

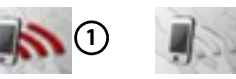

Téléphone raccordé Téléphone non raccordé

Dans la zone gauche de la touche **Sélect. destination**, un symbole de satellite vous indique si la réception GPS est momenta nément disponible.

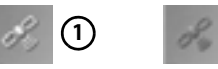

Réception GPS disponible

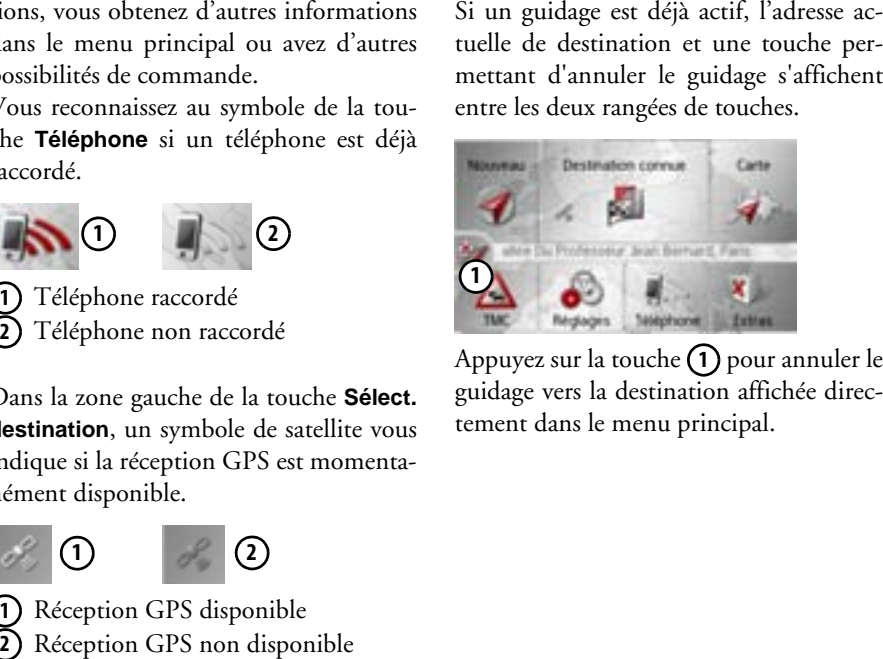

**26**

# UTILISATION GÉNÉRALE

### <span id="page-26-0"></span>**Saisies à l'aide du menu de saisie**

Dans certaines applications, la saisie à l'aide du menu de saisie est nécessaire. Lemenu de saisie s'utilise comme un clavier.

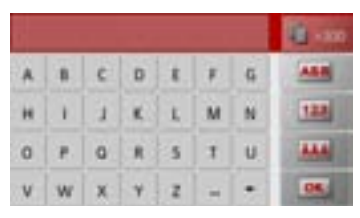

Sur la ligne du haut, le menu de saisie affiche les caractères saisis à l'aide du clavier.La partie centrale sert à la saisie des caractères. Sur la ligne du bas, des fonctions d'aide sont mises à disposition. L'utilisation est décrite ci-après.

### <span id="page-26-1"></span>**Saisie des caractères**

La saisie des caractères s'effectue par pression des touches de la partie centrale.

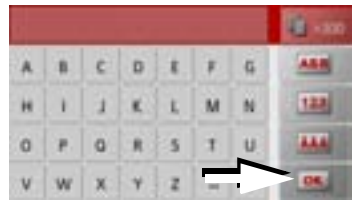

Une fois la saisie terminée, celle-ci est validée avec la touche **du** et transmise au Traffic Assist pour le traitement.

Lors de la saisie d'une destination de navigation, le Traffic Assist compare les données avec les informations disponibles. Seules les lettres pouvant entrer dans la destination sont proposées à la sélection. Les caractères non sélectionnables sont représentés dans une police plus claire.

### <span id="page-26-2"></span>**Valider les propositions**

Lors de la saisie, le Traffic Assist fait des propositions dans la ligne du haut.

Ces propositions tiennent compte de vos habitudes d'utilisation. Si vous saisissezpar ex. fréquemment la ville de Hambourg, la proposition "Hambourg" <sup>s</sup>'affiche automatiquement après la saisie de la lettre "H".

Si aucune préférence n'est encore connue pour la lettre saisie, des grandes villes/lieux correspondants sont affichés comme proposition.

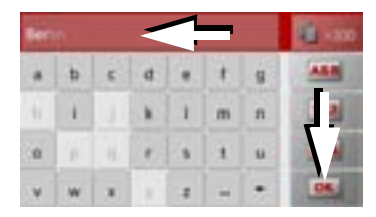

> Pour valider la proposition, appuyez au choix sur le champ de saisie ou sur la touche **ox** 

 $>>$ 

 $> 0$  $\mathsf{>}$  GB

> F  $>$  $\vert$  $\mathsf{F}$ 

 $>$  Pl

 $>$  $CZ$  $>$  H

> RU

#### >>>UTILISATION GÉNÉRALE

#### <span id="page-27-0"></span>**Navigation dans les listes**

Une fois que vous avez saisi quelques lettres de la sélection souhaitée, vous pouvez avec la liste de sélection visualiser l'ensemble des destinations contenant les combinaisons de lettres en question.

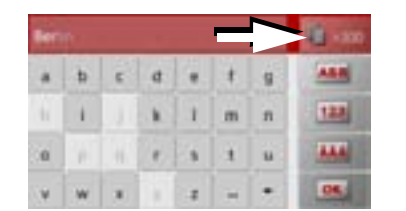

> Pour appeler une liste de sélection, appuyez sur la touche .

#### **Remarque :**

Le nombre de possibilités de sélection est indiqué par le chiffre figurant sur la touche. Si celui-ci est supérieur à 300, il n'est pas indiqué avec précision.

Toutes les entrées qui correspondent aux lettres déjà saisies sont affichées dans la liste. Les lettres déjà saisies sont marquées en rouge pour chaque entrée.

### La liste de sélection apparaît.

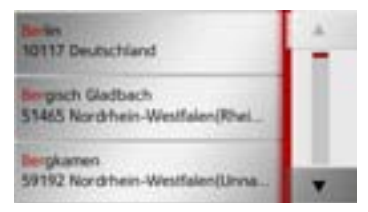

> Appuyez sur les touches fléchées dans la partie droite de **A. 100** l'écran pour faire défiler la liste.

> Appuyez sur la destination souhaitée. La destination est enregistrée et la liste de sélection fermée.

### <span id="page-27-1"></span>**Caractères spéciaux et trémas**

Lors de la saisie de noms de localités ou derues, vous ne devez utiliser ni caractères spéciaux ni trémas. Le Traffic Assist convertit si nécessaire la saisie des caractèresAE, OE et UE.

> Si vous cherchez par exemple la localité de Würzburg, alors tapez simplement « WUERZBURG » ou « WURZBURG ».

Les caractères spéciaux peuvent être utiles pour la désignation de destinations et d'itinéraires.

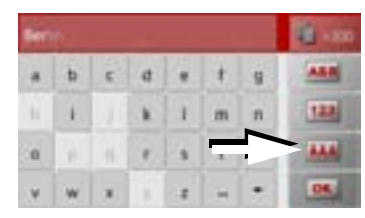

> Pour passer au clavier de caractères spéciaux, appuyez sur la touche repérée par une flèche.

Le clavier de caractères spéciaux s'affiche.

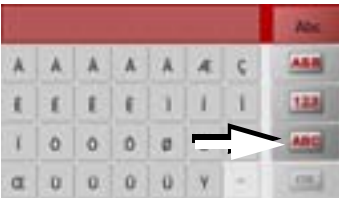

> Saisissez le caractère spécial souhaité. Après la saisie d'un caractère, le Traffic Assist passe automatiquement au menu normal de saisie.

Pour quitter le clavier de caractères spéciaux sans effectuer de saisie, appuyez sur la touche repérée par une flèche.

 $> 0$  $\mathsf{>}$  GB

 $>$  $F$  $> 1$  $>$  $F$ 

# UTILISATION GÉNÉRALE

#### <span id="page-28-0"></span>**Autres jeux de caractères**

Le clavier du Traffic Assist vous permet de régler différents jeux de caractères.

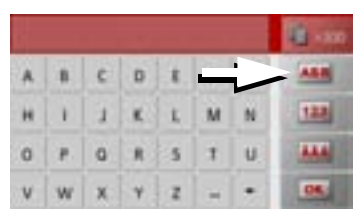

> Appuyez autant de fois que nécessaire sur la touche repérée par une flèche pour obtenir le réglage du jeu de caractères souhaité.

### <span id="page-28-1"></span>**Saisie de chiffres**

Pour saisir les chiffres, passez au clavier de chiffres.

> Appuyez sur la touche **. 122** . Le clavier de chiffres s'affiche.

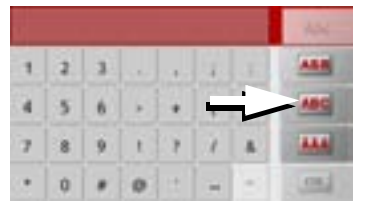

> Pour revenir à la saisie de lettres, appuyez sur la touche repérée par une flèche.

#### <span id="page-28-2"></span>**Passage aux lettres majuscules/ minuscules**

Lors de la saisie de texte, il est possible de passer aux lettres majuscules/ minuscules et à la fonction automatique.

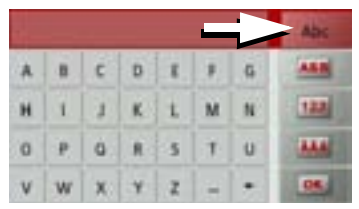

> Appuyez autant de fois que nécessaire sur la touche se trouvant dans le coin supérieur droit de l'écran pour activer le mode de saisie souhaité.

L'inscription figurant sur la touche symbolise le mode de saisie.

- La touche **indique le mode auto**matique. Cela signifie que la première lettre saisie est écrite automatiquement en majuscule et que les autres lettres sont ensuite écrites en minuscules.
- La touche la indique la saisie en majuscules.
- La touche indique la saisie en minuscules.

 $>>$ 

 $> 0$  $\mathsf{>}$  GB

 $>$  RU

#### >>>UTILISATION GÉNÉRALE

### <span id="page-29-0"></span>**Effacer des caractères**

Pour effacer le dernier caractère saisi, utilisez la touche Retour.

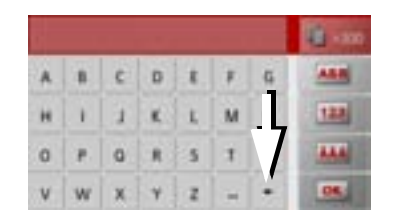

> Pour effacer le caractère situé à gauche du curseur, appuyez sur la touche .

#### <span id="page-29-1"></span>**Ajout d'espaces**

Pour saisir deux mots, p. ex. pour des noms de villes, séparez-les par un espace.

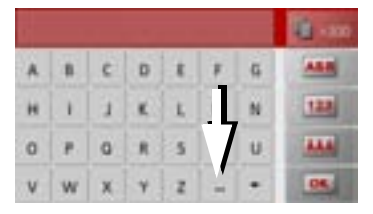

> Pour ajouter un espace, appuyez sur la touche <sub>–</sub> .

## <span id="page-29-2"></span>**La touche Becker**

La touche **de** se trouve dans le coin inférieur gauche du boîtier.

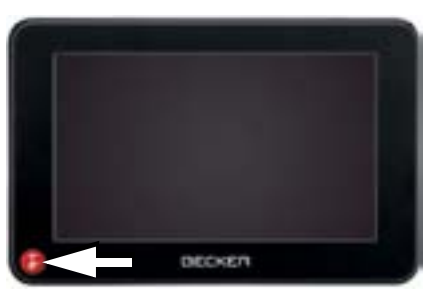

Elle est affectée à différentes fonctions :

- Selon le contexte du menu, vous retournez au niveau de menu précédent en appuyant brièvement sur cette touche.
- Appuyez longuement sur le bouton pour afficher le menu principal.

# <span id="page-29-3"></span>**Radio télécommande**

### **Remarque :**

Le montage de la télécommande n'est pas obligatoirement nécessaire au fonctionnement du Traffic Assist.

La télécommande vous permet d'utiliser la plupart des fonctions les plus importantes du Traffic Assist. La télécommande fonctionne par radioguidage (portée maximale de 5 mètres) et ne doit par conséquent pas nécessairement être montée dans le champ de visibilité du Traffic Assist.

### <span id="page-29-4"></span>**Fixation de la télécommande**

#### **Remarque :**

Fixez la télécommande de manière qu'elle ne restreigne pas la conduite de votre véhicule. La télécommande ne doit pas être fixée dans la zone de déploiement de l'airbag ou sur le cache d'un airbag.

- > Prenez une pièce de monnaie et insérezla dans la fente située dans le socle de latélécommande.
- > Tournez la pièce de monnaie dans le sens inverse des aiguilles d'une montre.

 $> 72$  $>$  H > RU

 $> 0$  $\mathsf{>}$  GB

UTILISATION GÉNÉRALE

 $> 0$  $\mathsf{>}$  GB

 $>$  $F$  $> 1$  $\mathsf{F}$ 

 $>$  Pl

 $> 2$  $>$  H

 $>$  RU

Le socle est maintenant déverrouillé etpeut être retiré.

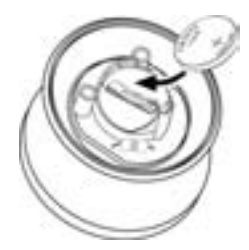

- > Placez la pile fournie (CR2032/ DL2032) dans le compartiment à pile, avec le pôle positif vers le haut.
- > Enfoncez la pile vers le bas jusqu'à ce qu'elle s'enclenche.

Console centraleAccoudoir

> Cherchez une position adéquate pour le montage de la télécommande.

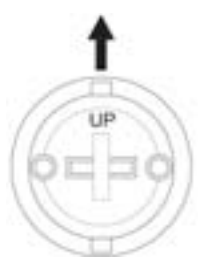

- > Orientez le socle de sorte que l'inscription UP soit dirigée dans le sens de déplacement du véhicule.
- > Fixez le socle à l'aide des vis fournies ou du film autoadhésif.

#### **Remarque :**

Si vous voulez coller le socle, vous devez nettoyer au préalable les surfaces de collage.

> Enfoncez la télécommande sur le socle.

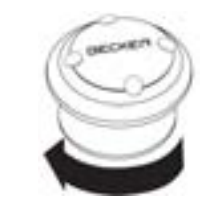

> Maintenez la partie inférieure de la télécommande et tournez celle-ci dans lesens des aiguilles d'une montre jusqu'à ce qu'elle s'enclenche.

#### >>>UTILISATION GÉNÉRALE

 $> 0$  $\mathsf{>}$  GB

 $>$  $F$  $> 1$  $>$  $F$ 

 $>$  PL

 $> 72$  $>$  H > RU

### **Retrait de la télécommande**

Vous pouvez retirer de nouveau la télécommande pour un remplacement de pile par ex.

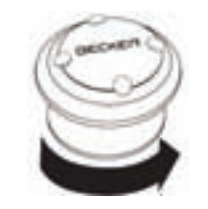

> Maintenez la partie inférieure de la télécommande et tournez celle-ci dans lesens inverse des aiguilles d'une montre jusqu'à ce qu'elle puisse se détacher du socle.

### **Connexion de la télécommande avec le Traffic Assist**

**Pour la première connexion** > Allumez le Traffic Assist.

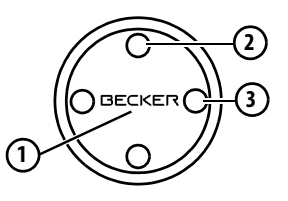

> Appuyez sur la touche **(1)** de la télécommande.

La connexion au Traffic Assist s'établit.

### **Remplacement de la pile**

Si le Traffic Assist ne devait plus réagir aux ordres de la télécommande, c'est que la pile de la télécommande est éventuellement épuisée.

### ¤**Danger de mort !**

**Conservez la pile hors de portée des enfants. Si un enfant avale une pile, appelez les secours immédiatement !Ne démontez pas les piles, ne les mettez pas en court-circuit et ne les jetez pas au feu !**

**Remarque concernant la protection de l'environnement :**

Il est strictement interdit de jeter des piles usagées dans les ordures ménagères ! Les consommateurs sont légalement tenus de rendre les piles et les batteries usa<sup>g</sup>ées. Vous pouvez remettre vos vieilles piles et batteries auprès des points de collecte de votre municipalité ou partout où des piles et batteries sont en vente.

> Retirez la télécommande comme décrit précédemment.

## UTILISATION GÉNÉRALE

 $>>$ 

 $> 0$  $\mathsf{>}$  GB

 $>$  $F$  $> 1$  $\mathsf{F}$ 

 $>$  PL

 $> 2$  $>$  H

 $>$  RU

- > Enlevez l'ancienne pile et remplacez-la par une pile neuve du type CR2032/ DL2032.
- > Replacez la télécommande sur le socle.
- > Reconnectez la télécommande au Traffic Assist comme décrit précédemment.

### <span id="page-32-0"></span>**Utilisation du Traffic Assist avec la télécommande**

La télécommande vous permet d'utiliser la plupart des fonctions les plus importantes du Traffic Assist.

À cet effet, vous disposez de 5 touches et d'une molette.

Les fonctions de base des différentes touches de la télécommande sont lessuivantes :

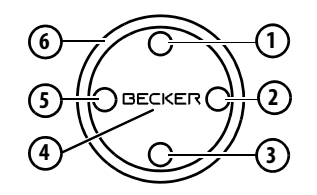

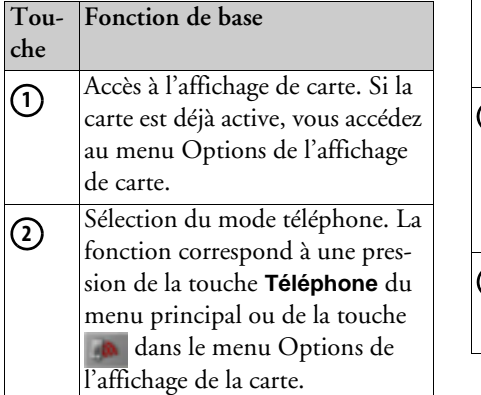

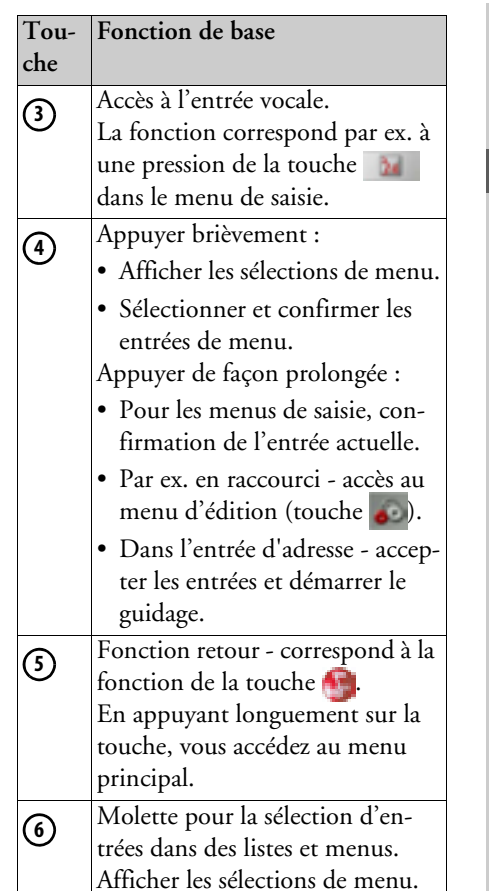

#### >>>UTILISATION GÉNÉRALE

 $> 0$  $\mathsf{>}$  GB

 $>$  $F$  $> 1$  $>$  $F$ 

 $>$  PL

 $> 72$  $>$  H > RU Si vous utilisez la télécommande et que par ex, vous naviguez dans un menu avec la molette **(6)**, l'entrée de menu momentanément active est mise en surbrillance. Si vous utilisez le Traffic Assist de nouveau au moyen de l'écran tactile, la mise en surbrillance disparaît.

Lorsque vous n'utilisez pas la télécommande pendant 8 secondes, la mise en surbrillance disparaît également.

L'exemple suivant vous montre le menu principal avec la mise en surbrillance de la touche **TMC**.

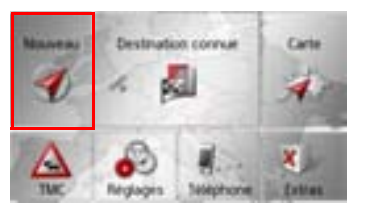

### <span id="page-33-0"></span>**Content Manager**

Content Manager est une application basée sur PC qui offre de nombreuses fonctions importantes qui vous aident à <sup>g</sup>érer les contenus présents sur votre Traffic Assist.

Content Manager vous offre les fonctions suivantes :

- Enregistrement sur votre PC des contenus mémorisés sur Traffic Assist et restauration ultérieure des données sur Traffic Assist.
- Installez le contenu mémorisé sur le DVD (en fonction du modèle).
- Chargement à partir d'Internet et installation sur Traffic Assist des contenus actuels.

Pour utiliser Content Manager, vous avez besoin du câble USB fourni ainsi que d'un ordinateur doté de la configuration minimale indiquée ci-dessous.

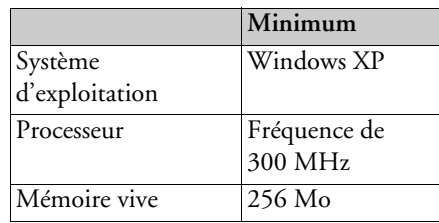

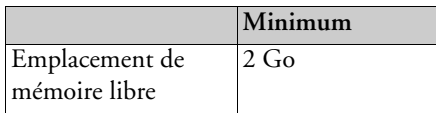

### <span id="page-33-1"></span>**Installer Content Manager**

Vous pouvez installer Content Manager sur votre ordinateur en effectuant lesétapes suivantes :

- > Raccordez directement l'interface USBde l'appareil au port USB de l'ordinateur à l'aide du câble USB fourni.
- > Si l'application ne démarre pas automatiquement, démarrez-la manuellement en cliquant sur le fichier « Becker\_Content\_Manager\_Setup » dans le répertoire « CONTENTMANAGER ».
- > Sélectionnez une langue dans la liste et cliquez sur **OK**.
- > Lisez la page d'accueil et cliquez sur **Suivant** pour continuer.
- > Veuillez sélectionner le dossier d'installation. Un dossier d'installationstandard est déjà prédéfini. Pour sélectionner un autre dossier, saisissez le nom du chemin ou bien cliquez sur **Parcourir** et définissez un autre dossier.

> Cliquez sur **Installer** pour démarrer la copie. Cliquez sur **Plus d'infos** pour afficher les détails pendant la copie. Content Manager démarre automatiquement après l'installation. Décochez l'option si vous ne le souhaitez pas.

L'installation est alors terminée.

> Cliquez sur **Fermer** pour quitter le programme d'installation.

### <span id="page-34-0"></span>**Démarrer Content Manager**

Effectuez les opérations suivantes pour démarrer Content Manager :

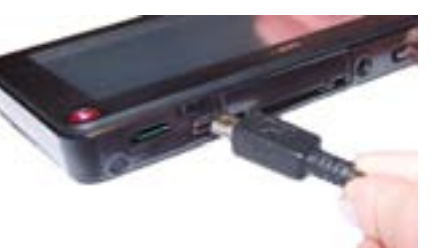

> Activez l'appareil de navigation **de l** 

#### **Remarque :**

Lors du premier raccordement du Becker Traffic Assist au PC, le PC installe tous les pilotes nécessaires et affiche ensuite le message « Votre appareil peut désormais être utilisé ».

Peu après, l'appareil Traffic Assist s'affiche en tant que support de données amovible de l'ordinateur.

- > Cliquez sur **Démarrer** > **Tous les pro-**
- **grammes** au niveau de l'ordinateur.
- > Sélectionnez **Becker**.
- > Cliquez sur **Content Manager**.

Lorsque Content Manager est démarré, le programme procède à quelques opérations avant qu'il soit possible de gérer les contenus de votre logiciel de navigation. A chaque fois que le programme est démarré, une connexion à Internet est établie pour contrôler si une nouvelle version de Content Manager est disponible. Si une nouvelle version du logiciel est disponible, Content Manager vous propose de l'installer. Nous vous recommandons de toujours effectuer les mises à jour disponibles. Si une nouvelle version du logiciel est disponible, vous avez les options suivantes :

• Cliquez sur **Oui** pour accepter la nouvelle version du logiciel. La nouvelle version est téléchargée et installée avant que vous puissiez démarrer Content Manager.

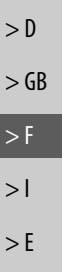

 $>$  Pl

 $>$  $CZ$  $>$  H > RU

 $>>$ 

#### $>>$ UTILISATION GÉNÉRALE

 $> 72$  $>$  H > RU

- Cliquez sur **Non** pour démarrer Content Manager avec l'ancienne version déjà installée du logiciel.
- Si la nouvelle version est une mise à niveau importante, le bouton **Quitter** <sup>s</sup>'affiche à la place du bouton **Non**. Vous devez installer la nouvelle version ou bien vous êtes contraint de quitter l'application.

Si vous n'avez pas encore fait de copie de sécurité de l'appareil de navigation, Content Manager vous demande à chaque démarrage si vous souhaitez faire une copie de sécurité complète ou partielle.

Nous vous recommandons d'effectuerune copie de sécurité. C'est le seul moyen de restaurer les contenus en cas de perte de données.

# <span id="page-35-0"></span>**Transfert de titres, d'images et de vidéos**

Les images\*, les titres de musique\* et les vidéos\* peuvent être stockés sur une carte mémoire micro SD séparée (non fournie avec l'appareil) ou dans la mémoire interne du Traffic Assist, dans le répertoire "Media".

Les données peuvent être transférées via un lecteur de carte ou le raccord USB.

#### **Remarque :**

Remarque : **Example : Plicite, afin de les retrouver plus facile-** www.mybecker.com. Nous vous recommandons de nommerles fichiers et répertoires de manière exment en cas de besoin.

# <span id="page-35-1"></span>**En cas de dysfonctionnements**

Les problèmes au niveau du système d'exploitation ou de l'appareil s'affichent en conséquence. Si ensuite il n'est pas possible d'exécuter la fonction activée, redémarrez le Traffic Assist à l'aide de l'interrupteur On/Off.

Si les messages persistent ou si l'appareil ne fonctionne pas correctement pour d'autres raisons, contactez votre revendeur.

Vous pouvez également chercher la solution à votre problème dans la FAQ de la zone Support du site Web Becker :

#### **Remarque :**

N'essayez jamais d'ouvrir l'appareil vousmême ! Si vous ne pouvez pas supprimer le défaut qui est apparu, vous pouvez vous adresser à votre spécialiste !
$>>$ 

 $> 0$  $\mathsf{>}$  GB

> F  $>$  $\vert$  $\mathsf{F}$ 

 $>$  Pl

 $>$  $CZ$  $>$  H > RU

## **Mode Navigation Qu'est-ce que la navigation ?**

On entend, en général, par navigation (en latin navigare = partir en mer) la localisation d'un véhicule, sa position par rapport à sa destination, la distance restant à parcourir, l'élaboration du trajet ainsi que l'itinéraire à suivre. On utilise les étoiles, des points de repérage, la boussole et les satellites comme aides à la navigation.

Avec Traffic Assist, la détermination de la position est effectuée par le récepteur GPS. Le Global Positioning **S**ystem (GPS) a été développé par l'armée américaine dans les années 70, afin de servir de système missiles.

Le système GPS est basé sur 24 satellites en orbite autour de la terre, envoyant des signaux. Le récepteur GPS reçoit ces signaux et calcul sa distance par rapport à chaque satellite en fonction de la durée de parcours des signaux. De cette manière, il peut également déterminer leur position <sup>g</sup>éographique actuelle respective.

Pour la détermination de la position, les signaux d'au moins trois satellites sont nécessaires. À partir du quatrième signal, la hauteur par rapport au niveau de la mer peut être définie.

Avec Traffic Assist, la position du véhicule et la distance restant à parcourir pour atteindre la destination finale sont déterminées à l'aide du calculateur de navigation et d'une carte de rue numérique dans la mémoire interne.

Pour des raisons de sécurité, le pilotage **se fait principalement par message vocal.** L'affichage de la direction à suivre ainsi que le mode carte sur l'écran tactile peuvent être utilisés en complément.

## ¤**Consignes de sécurité**

- Le code de la route doit être respecté dans tous les cas. Le système de navigation n'est qu'une aide à la conduite du véhicule, il est possible que les données ou les indications qu'il vous livre soient erronées dans certains cas. C'est au conducteur de décider de la marche à suivre et de tenir compte ou non des informations fournies par le système. Toute indication erronée du système de navigation n'entraîne en rien la responsabilité du constructeur ou du vendeur.
- Lors de la première mise en service, la détermination d'une position peut durer jusqu'à 30 minutes.
- Respectez en priorité les panneaux de signalisation et les signaux sur place.
- La navigation est destinée uniquement aux véhicules particuliers. Ce système ne tient pas compte des recommandations et des réglementations concernant d'autres véhicules (par ex. véhicules utilitaires).
- N'entrer la destination dans le système de navigation que lorsque le véhicule est à l'arrêt.

## **Sélection du mode navigation**

Le mode de navigation peut être sélectionné depuis le menu principal. Vous pouvez saisir de nouvelles destinations dans lemenu Nouveau ou Nouvelle destination(en fonction de l'appareil). Le menu Mes destinations permet de sélectionner les destinations déjà utilisées ou sauvegardées.

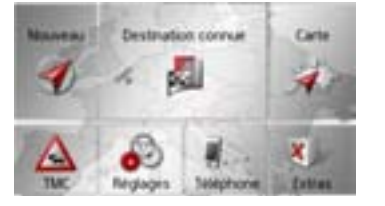

> Dans le menu principal, appuyez sur **Mes destinations**.

#### **Remarque :**

Si une adresse est affichée entre les deuxrangées de touches, cela signifie qu'un guidage vers l'adresse indiquée a déjà été démarré.

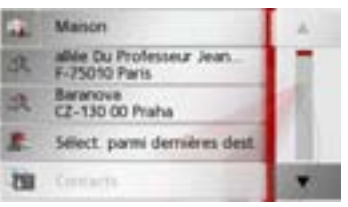

#### **Adresse de domicile (ou de départ)**

Si vous appuyez sur la touche **Maison**, le système vous invite à entrer une adresse de domicile, au cas où vous ne l'avez pas encore fait.

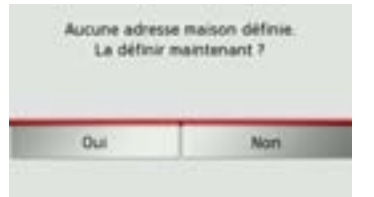

> Appuyez sur la touche **Oui** pour saisir l'adresse.

Vous pouvez alors saisir une destination comme décrit à la section [« Menu Nou](#page-42-0)[veau ou Nouvelle destination \(en fonction](#page-42-0) [de l'appareil\) » page](#page-42-0) 43.

#### **Remarque :**

Vous disposez en outre des options de menu **Déf. position actuelle** et **Sélect. parmi dernières dest.** (raccourci) pour la sélection de destinations.

Si vous avez déjà saisi votre adresse de départ, vous pouvez lancer le guidage vers cette adresse dans la première ligne.

#### **Smart Guess**

Les deux adresses pouvant être sélectionnées avec la touche correspondent à une sélection des dernières adresses utilisées. Les deux destinations les plus plausibles, définies en fonction de l'heure et de la position actuelle, s'affichent et peuvent être sélectionnées directement.

>>>

 $> 0$ 

 $\mathsf{F}$ 

 $>$  PL

 $> 72$  $>$  H > RU

## **Liste des dernières destinations**

La liste des dernières destinations permet d'afficher les dernières destinations utilisées et de les sélectionner directement. Leraccourci permet en outre d'appeler le menu de saisie d'une destination ou d'accéder à l'entrée de l'adresse par commande vocale.

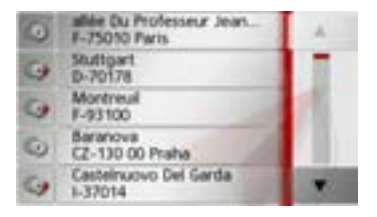

### **Liste des destinations**

La liste des destinations affiche par ligne toutes les destinations disponibles pour une sélection rapide.

Chaque ligne de la liste est divisée en deux champs. Chaque champ de la liste est représenté sous forme de touche. La destination s'affiche au niveau de la touche dedroite et l'icône de gauche indique ses propriétés.

#### **Remarque :**

Dans la liste des destinations, jusqu'à 200 dernières destinations sont automatiquement mémorisées. Si la capacité de stockage est atteinte, la destination la plus ancienne est effacée pour permettre la mémorisation d'une nouvelle destination. Les destinations importantes peuvent être toutefois protégées.

Si vous sélectionnez l'adresse de domicileet que celle-ci n'est pas encore définie, vous serez invité à saisir cette adresse.

### **Icônes utilisés**

Les icônes suivants sont utilisés dans la liste des destinations.

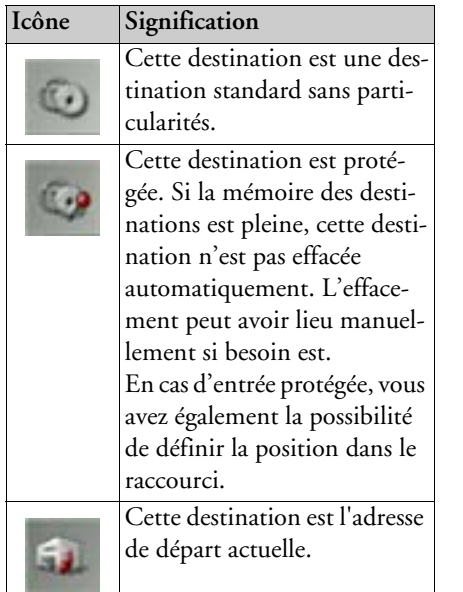

 $>>$ 

 $> 0$  $\mathsf{>}$  GB

 $>$  $F$ 

 $>$  $\vert$  $\mathsf{F}$ 

 $>$  PL

 $> 2$  $>$  H > RU

>>>

 $> 0$  $\mathsf{>}$  GB

 $>$  $F$ 

 $> 1$  $>$  $F$ 

 $>$  PL

 $> 2C$  $>$  H

> RU

#### **Utilisation de la liste des dernières destinations**

**Entrée d'une adresse par commande vocale**

L'entrée par commande vocale est activée en appuyant sur la touche Pour savoir comment procéder pour l'entrée, consultez la rubrique [« Entrer une](#page-48-0) [adresse par commande vocale \(certains](#page-48-0) [modèles\) » page](#page-48-0) 49.

#### **Démarrer avec la destination disponible**

Les destinations disponibles sont affichées dans la liste des destinations.

> Appuyez sur la touche comportant la destination souhaitée pour démarrer le calcul de l'itinéraire.

Le calcul commence.

A l'issue du calcul de l'itinéraire, le mode carte s'affiche et le guidage commence.

#### **Navigation dans la mémoire des destinations**

Les touches permettent de feuilleter la liste dans le sens de la flèchecorrespondant.

#### **Affichage de la destination ou édition**

Chaque destination contenue dans le raccourci peut être affichée ou éditée.

- > Appuyez sur le champ de touches à gauche de la destination souhaitée.
- > Un menu de sélection s'affiche.

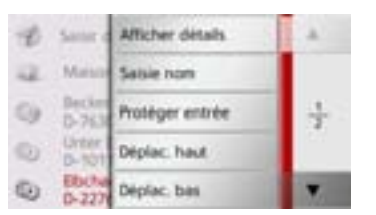

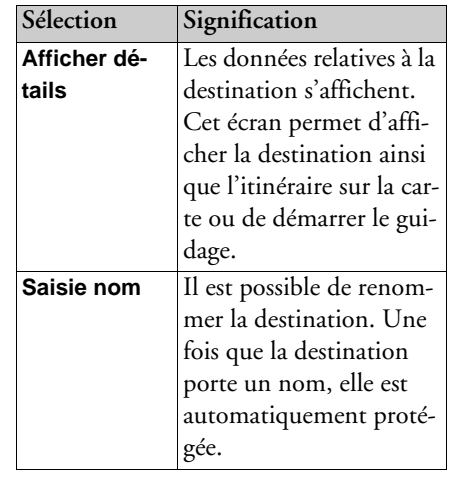

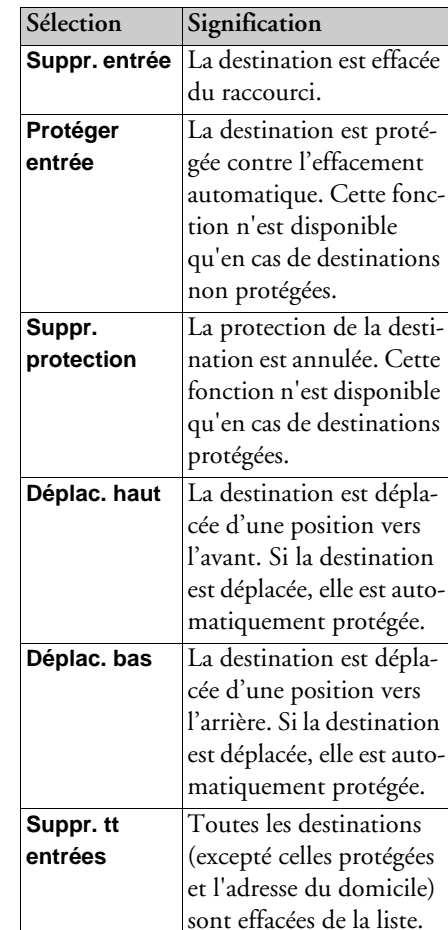

#### **Destinations personnelles**

La touche **Destinations personnelles** vous permet d'accéder aux destinations spéciales Google™ importées dans le Traffic Assist et d'y lancer un guidage.

• [Voir « Préparation d'itinéraire » page](#page-54-0) 55.

#### **Contacts**

La touche **Contacts** vous permet d'accéder aux contacts Microsoft® Outlook®importés dans le Traffic Assist et de démarrer un guidage vers l'adresse indiquée pour le contact sélectionné.

• [Voir « Sélection d'une destination à par](#page-41-0)[tir des Contacts » page](#page-41-0) 42.

# **Sélection d'une destination à partir des Destinations personnelles**

Vous pouvez accéder aux destinations spéciales Google™ importées dans le Traffic Assist et y lancer un guidage.

#### **Remarque :**

Pour afficher ses propres destinations spéciales Google™, les fichiers KML Google™ doivent être enregistrés dans le répertoire **iGO8\content\userdata\mydest** du

Traffic Assist.

> Dans le menu principal, appuyez sur **Mes destinations**.

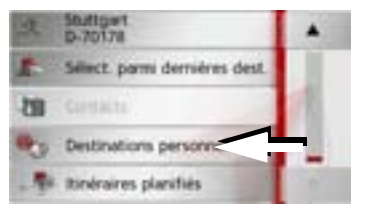

> Appuyez sur la touche **Destinations personnelles**.

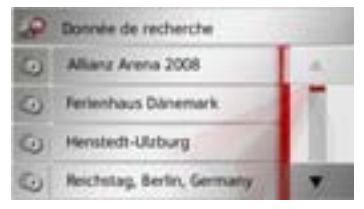

Une liste avec les destinations existantess'affiche à l'écran.

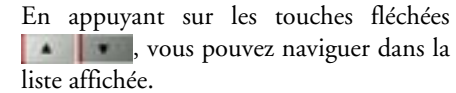

#### **Remarque :**

S'il existe un grand nombre d'entrées, il est éventuellement judicieux de rechercher la destination souhaitée à l'aide dumenu de saisie, après avoir sélectionné **Donnée de recherche**.

Vous pouvez importer au maximum 1000 destinations.

Les destinations nouvellement importées sont classées au début de la liste.

> Sélectionnez la destination souhaitée. Le guidage vers la destination sélectionnée démarre.

# $> 0$  $>$  GB  $\Rightarrow$ F  $>$  $\vert$  $\mathsf{F}$  $>$  Pl  $> 2C$  $>$  H

 $>>$ 

> RU

#### **Modification des Destinations personnelles**

> Dans la liste des destinations propres, appuyez sur la touche devant la destination que vous souhaitez modifier. À présent, vous pouvez effacer la destination de la liste en sélectionnant **Suppr. entrée**.

En sélectionnant **Suppr. tt entrées**, vous pouvez effacer toute la liste. Vous pouvez afficher les détails de la destination en sélectionnant **Afficher détails**.

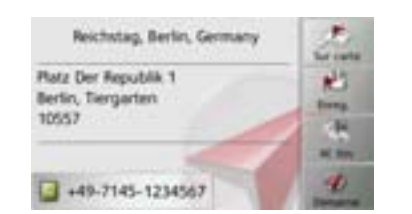

Appuyez sur la touche **Démarrer,** pour lancer directement le guidage vers la destination sélectionnée.

Mais vous pouvez également afficher la destination choisie sur la carte (**Sur carte**), la mémoriser dans le raccourci (**Enreg.**), afficher l'itinéraire jusqu'à la destination (**Af. Itin.**) ou, si un téléphone est raccordé et qu'un numéro de téléphone est disponible, appeler le numéro en appuyant sur la touche avec le symbole  $\Box$ .

# <span id="page-41-0"></span>**Sélection d'une destination à partir des Contacts**

Vous pouvez accéder aux contacts Microsoft® Outlook® importés dans le Traffic Assist et y lancer un guidage.

#### **Remarque :**

L'importation des contacts Microsoft® Outlook® se fait via le Content Manager. Vous pouvez importer jusqu'à 2000 contacts.

> Dans le menu principal, appuyez sur **Mes destinations**.

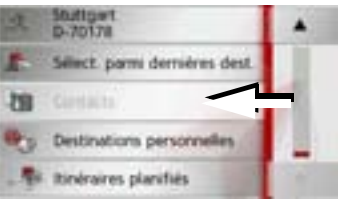

> Appuyez sur la touche **Contacts**.

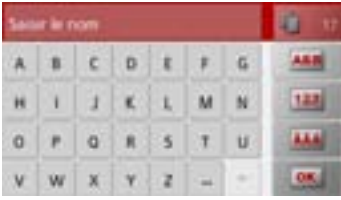

Un menu de saisie s'affiche, dans la mesure où il y a plus de 10 entrées dans le répertoire. S'il y a moins de 10 entrées, une liste s'affiche directement avec les contacts.

- > Tapez les premières lettres de l'entrée recherchée dans le menu de saisie.
- > Appuyez sur la touche **ox** lorsque le nom souhaité s'affiche dans la ligne du haut.

Si 5 entrées ou moins correspondant à la combinaison de lettres saisie sont disponibles, une liste s'affiche automatiquement avec ces entrées.

#### **Remarque :**

Vous pouvez aussi préalablement afficher une liste correspondant à la combinaison de lettres saisie. Pour cela, appuyez sur la touche dans le menu de saisie.

> Sélectionnez l'entrée désirée dans la liste.

>>>

 $> 0$  $\mathsf{>}$  GB

 $\mathsf{F}$ 

 $>$  PL

 $> 72$  $>$  H

> RU

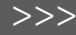

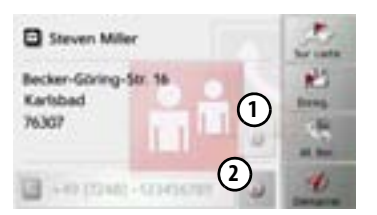

Appuyez sur la touche **Démarrer,** pour lancer directement le guidage vers l'adresse affichée pour ce contact.

Mais vous pouvez également afficher l'adresse du contact sur la carte (**Sur carte**), la mémoriser dans le raccourci (**Enreg.**), afficher l'itinéraire jusqu'à la destination (**Af. Itin.**) ou appeler le numéro affiché le cas échéant (Touche avec le sym- $\text{bole}$   $\Box$ ).

Si plusieurs adresses sont disponibles pour le contact choisi, vous pouvez sélectionner celles-ci après avoir appuyé sur la touche . **1**

Si plusieurs numéros de téléphone sont disponibles pour le contact choisi, vous pouvez sélectionner ceux-ci après avoir appuyé sur la touche **(2)**.

## <span id="page-42-0"></span>**Menu Nouveau ou Nouvelle destination (en fonction de l'appareil)**

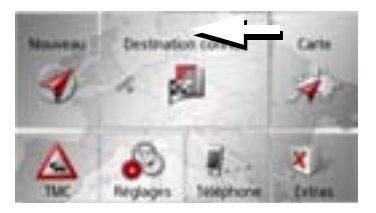

> Dans le menu principal, appuyez sur la touche **Nouvelle destination**.

Le menu Nouvelles destinations s'affiche.

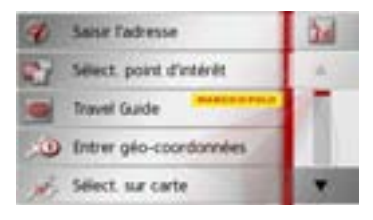

## **Structure du menu Nouvelle destination**

#### **Saisir l'adresse**

La touche **Saisir l'adresse** permet de réaliser les différentes étapes allant de la sélection d'une adresse jusqu'au démarrage du guidage.

• [Voir « Saisie d'une adresse » page](#page-43-0) 44.

#### <span id="page-42-1"></span>**Sélect. point d'intérêt**

La touche **Sélect. point d'intérêt** permet de sélectionner une destination spéciale comme par ex. aéroports et ports, restaurants, hôtels, stations de service ou installations publiques, et de lancer un guidage pour y parvenir.

• [Voir « Destinations spéciales » page](#page-50-0) 51.

#### **Guide touristique " Nouveau menu "**

Le guide touristique vous permet par exemple de sélectionner MARCO POLO Top-Highlights ou MARCO POLO Insider-Tipps et de commencer le guidage vers cette destination. [Voir « Guide touris](#page-53-0)[tique » page](#page-53-0) 54.

# $> 0$  $\mathsf{>}$  GB  $>$  $F$  $>$  $\vert$  $\mathsf{F}$  $>$  Pl  $>$  $CZ$  $>$  H  $>$  RU

#### >>>MODE NAVIGATION

#### **Entrer géo-coordonnées**

La touche **Entrer géo-coordonnées** vous permet de saisir les coordonnées géographiques pour un point de destination et de lancer un guidage vers ce point de destination.

• [Voir « Saisie des coordonnées » page](#page-58-0) 59.

#### **Sélect. sur carte**

La touche **Sélect. sur carte** permet de sélectionner une destination directement àpartir de la carte et de lancer un guidage pour y parvenir.

• [Voir « Sélection d'une destination à par](#page-57-0)[tir de la carte » page](#page-57-0) 58.

#### **Planification d'itinéraire**

La touche **Planification d'itinéraire** permet de planifier un itinéraire comportant plusieurs destinations intermédiaires.

• [Voir « Préparation d'itinéraire » page](#page-54-0) 55.

## <span id="page-43-0"></span>**Saisie d'une adresse**

Le menu de saisie d'une adresse est ouvertà l'aide de la touche **Saisir l'adresse** àpartir du menu de saisie d'une destination.

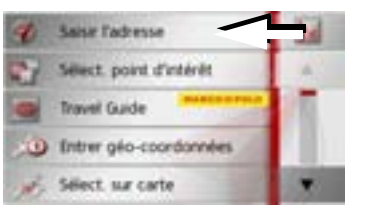

> Dans le menu de saisie d'une destination, appuyez sur le bouton de commande **Saisir l'adresse**.

Le menu de saisie d'une adresse s'affiche.

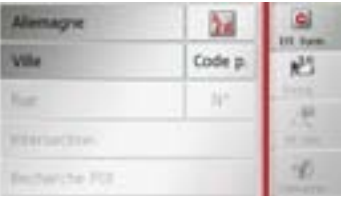

#### **Remarque :**

En appuyant sur la touche **Eff. form.** (en haut à droite), vous pouvez effacer toutes les entrées sauf le pays.

#### **Sélection d'un pays**

Le bouton de commande du pays de destination, vous permet de sélectionner les pays disponibles. Une fois un pays sélectionné, il est automatiquement repris dans le menu de saisie d'adresse. Si un pays de destination a déjà été saisi, celui-ci est conservé jusqu'à ce qu'un autre pays soit sélectionné.

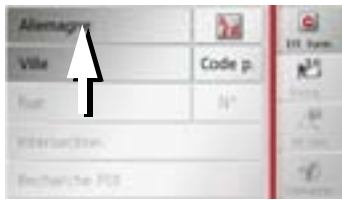

> Appuyez sur la touche comportant le pays de destination pour accéder à la liste de sélection des pays. La liste de sélection s'affiche.

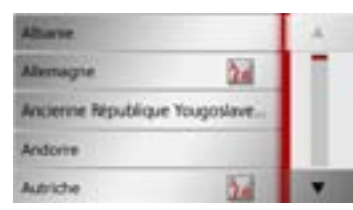

> Appuyez sur la touche du pays souhaité.

 $> 1$  $\mathsf{F}$ 

 $>$  PL

 $> 0$  $\mathsf{>}$  GB

 $>$  $F$ 

 $> 72$ 

> RU

 $>$  H

#### **Remarque :**

Appuyez le cas échéant sur les touches fléchées **à droite de l'écran pour** feuilleter la liste des pays de destination disponibles.

Le symbole  $\frac{1}{2}$  indique les pays pour lesquels l'entrée d'une adresse est possible par commande vocale. (en fonction du modèle)

#### **Sélection d'une adresse et lancement duguidage**

Dans le menu de saisie d'une adresse, vous avez la possibilité de saisir l'adresse de destination exacte.

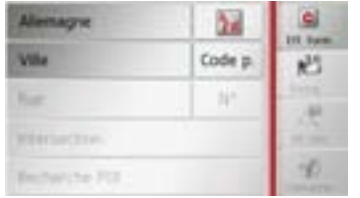

Dans le menu de saisie d'une adresse, les indications suivantes sont possibles :

- localité
- code postal
- rue avec numéro de rue
- rues transversales à titre de guide

Il est également possible :

- de rechercher une destination spéciale à proximité de l'adresse saisie (**Recherche POI**). La saisie a lieu ici comme décrit à la section [« Destination spéciale à proximi](#page-51-0)[té d'une adresse » page](#page-51-0) 52.
- de mémoriser la destination dans le raccourci.
- d'afficher l'itinéraire sur la carte.
- de commencer directement avec le guidage.

#### **Sélection de la localité**

Vous pouvez saisir le lieu de destination p Lorsque vous saisissez les lettres d'un lieu<del>),</del> <sup>GB</sup> l'appareil de navigation affiche des propo[page](#page-26-0)  27). Si vous ne voulez pas valider la <sub>l</sub>  $\mathsf{E}$ > PLcombinaisons de lettres et codes postaux impossibles et active uniquement lesq aboutissant à une localité ou un code<sup>, H</sup> > RUsoit par son nom, soit par son code postal. sitions ([voir « Valider les propositions »](#page-26-0) proposition, saisissez tout simplement les autres lettres de la localité souhaitée.Le Traffic Assist élimine toutes leschamps de lettres ou de chiffres postal existant.

> Sélectionnez la saisie de la localité ou du code postal.

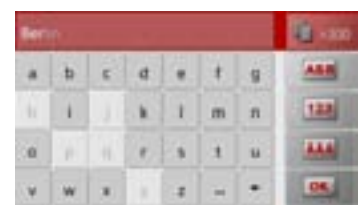

> Saisissez successivement les lettres du lieu de destination ou les chiffres du codepostal.

 $>>>$ 

#### >>>MODE NAVIGATION

## $> 0$

 $\mathsf{>}$  GB

## $>$  $F$  $> 1$

 $>$  $F$  $>$  PL

# $> 72$  $>$  H

> RU

## **Remarque :**

Si deux mots doivent être saisis, les séparer par le caractère  $\vert$  = .

Si suffisamment de lettres sont saisies, le système passe automatiquement à une liste dans laquelle vous pouvez sélectionner la localité. Vous pouvez préalablement passer à la liste en appuyant sur la touche

#### **Remarque :**

Si vous avez saisi un code postal, le nom de la localité est tout d'abord masqué dans le menu de saisie. Saisissez ensuite lenom de la rue. Le nom de la localité s'affiche également.

#### **Utilisation de la liste des localités**

Lorsque certaines lettres de la localité souhaitée ont déjà été saisies, vous pouvez afficher une liste de toutes les localités avecles combinaisons de lettres possibles ou cette liste s'affiche automatiquement.

> Appuyez sur la touche **de la partida de la partida de la partida de la** droite de l'écran pour appeler la liste.

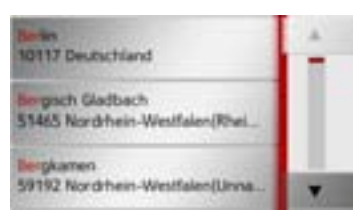

Avec les touches , vous pouvez naviguer dans la liste affichée.

> Appuyez sur le bouton de commande de la localité souhaitée.

#### **Sélection de la rue**

Dans la partie de menu **Rue**, la rue ainsi que le numéro de rue peuvent être saisis séparément via un champ de lettres et de chiffres.

Traffic Assist élimine toutes les combinaisons impossibles et active uniquement les champs de lettres aboutissant à une rue existante.

Un numéro de rue ne peut être sélectionné que si la rue a déjà été sélectionnée et si les numéros de rue sont présents dans les données.

> Appuyez successivement sur les lettres de la rue de destination.

Si suffisamment de lettres sont saisies, le système passe automatiquement à une liste dans laquelle vous pouvez sélectionner la rue. Vous pouvez préalablement passer à la liste en appuyant sur la touche .

#### **Utilisation de la liste des rues**

Lorsque certaines lettres de la rue souhaitée ont déjà été saisies, vous pouvez afficher une liste de toutes les rues avec lescombinaisons de lettres possibles ou cette liste s'affiche automatiquement.

> Appuyez sur la touche **de la partida de la droite de** 

l'écran pour appeler le répertoire des rues.

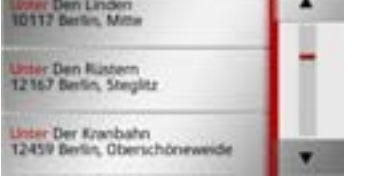

Avec les touches , vous pouvez naviguer dans la liste affichée.

> Appuyez sur le bouton de commande de la rue souhaitée.

**Sélectionner la Intersection**Après avoir saisi lieu et rue de destination, vous pouvez affiner votre recherche en saisissant le nom d'une rue transversale.

#### **Remarque :**

Au lieu d'une rue transversale, vous pouvez également saisir un numéro de rue ; la saisie simultanée de ces deux indications<sup>n</sup>'est cependant pas possible.

> Appuyez sur la touche **Intersection**. Le menu de saisie des noms de rues transversales s'affiche.

> Saisissez le nom de la rue transversale. Lorsque certaines lettres de la rue souhaitée ont déjà été saisies, une liste s'affiche automatiquement.

> Appuyez sur le bouton de commande de la rue souhaitée.

#### **Choix du numéro de rue**

Après avoir saisi lieu et rue de destination, vous pouvez affiner votre recherche en saisissant un numéro de rue.

#### **Remarque :**

Au lieu du numéro de rue, vous pouvez également saisir une rue transversale ; la saisie simultanée de ces deux indicationsn'est cependant pas possible.

> Appuyez sur la touche **N°** Le menu de saisie des numéros de rue s'affiche.

> Saisissez le numéro de rue puis appuyez sur la touche **ox** .

 $> 0$  $\mathsf{>}$  GB

 $>$  $F$  $>$  $\vert$  $\mathsf{F}$ 

 $>$  Pl

 $> 2C$  $>$  H

 $>$  RU

#### >>>MODE NAVIGATION

#### <span id="page-47-0"></span>**Affichage de l'itinéraire**

Après avoir saisi l'adresse, le menu de saisie d'adresse vous offre la possibilité d'afficher l'itinéraire jusqu'à votre destination sur la carte.

> Appuyez sur la touche **Af. Itin.** pour afficher l'itinéraire sur la carte.L'itinéraire est calculé.

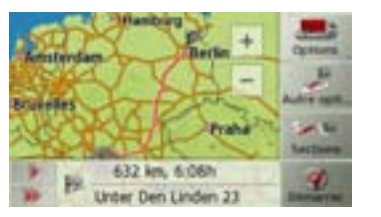

Via la touche **Démarrer**, vous pouvez lancer le guidage directement à partir de cet écran.

Les autres fonctions possibles ici sont décrites à la section [« Affichage de l'itinéraire](#page-92-0) comp[let » page](#page-92-0) 93.

#### **Enregistrement d'une destination**

Dans le menu de saisie d'une adresse, le bouton de commande **Enreg.** permet d'ouvrir un menu de saisie pour entrer le nom de la destination sélectionnée. Lorsque le nom souhaité a été saisi et valider avec **ox**, la destination est transmise dans le raccourci et y est sauvegardée.

#### **Démarrage de la navigation**

La touche **Démarrer** permet de démarrer le guidage.

Toutes les données saisies jusque là sont considérées dans le calcul de l'itinéraire.

> Appuyez sur la touche **Démarrer** pour démarrer le guidage.

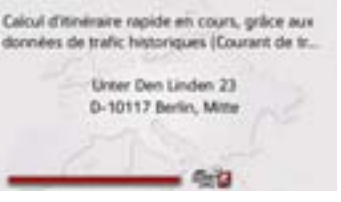

L'itinéraire est calculé. Ensuite le modecarte s'affiche et le guidage commence.

#### **Remarque :**

Les symboles figurant au-dessus de la barre de progression attirent votre attention sur les éventuelles restrictions que vous avez activées (par ex. routes de terre battue, routes à péage).

Le symbole situé à côté de la barre de progression indique que le guidage en fonction de l'heure, décrit à la rubrique [«](#page-60-0) [Touche Options itinér. » page](#page-60-0) 61, est activé. (en fonction du modèle)

Si un guidage est en cours, le système vous demande si la nouvelle destination doitremplacer l'ancienne ou si elle doit être utilisée comme destination intermédiaire.

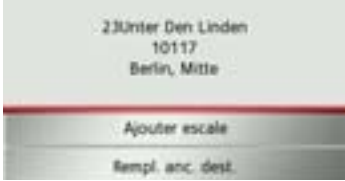

> Sélectionnez **Ajouter escale** ou **Rempl. anc. dest.**

 $>$  H > RU

 $> 0$  $\mathsf{>}$  GB

 $>$  $F$  $> 1$  $>$  $F$ 

**48**

Si un guidage est en cours et si une destination intermédiaire a déjà été saisie, le système vous demande si la nouvelle destination doit remplacer l'ancienne destination ou la destination intermédiaire.

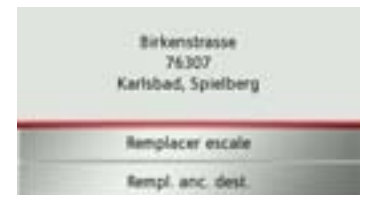

> Sélectionnez **Remplacer escale** ou **Rempl. anc. dest.**

#### **Remarque :**

Si au moment du calcul de l'itinéraire aucun signal GPS n'est disponible, vous obtenez le message suivant.

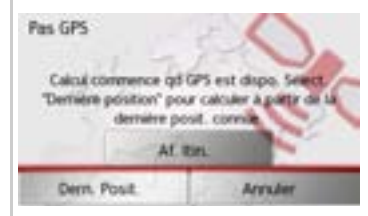

Si le signal GPS est disponible, le calcul de l'itinéraire démarre automatiquement. En appuyant sur **Dern. Posit.**, la dernière position connue est utilisée et l'itinéraire est calculé à partir de cette position.

#### <span id="page-48-0"></span>**Entrer une adresse par commande vocale (certains modèles)**

Vous pouvez lancer l'entrée d'une adresse par commande vocale à partir du raccourci ou du menu de saisie de l'adresse en appuyant sur la touche

#### **Remarques :**

- L'entrée par commande vocale ne permet d'entrer qu'une seule adresse. L'utilisation de listes pour une sélection plus précise n'est pas possible par commande vocale.
- Le pays de destination ne peut pas être entré par commande vocale.
- Le symbole **indique les pays de la** liste pour lesquels l'entrée d'une adresse est possible par commande vocale. Si l'entrée vocale n'est pas possible, la touche de est représentée en grisé.
- L'adresse et le numéro de rue doivent être prononcés dans la langue du pays de destination.

Une fois que vous avez appuyé sur la touche , un menu s'affiche qui vous montre comment prononcer une adresse.

 $>>$ 

 $>$  RU

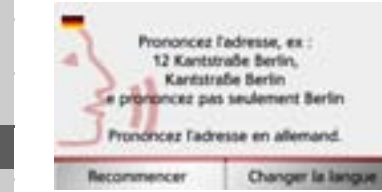

Dès que des lignes s'affichent à côté du visage stylisé, vous pouvez prononcer l'adresse.

#### **Remarques :**

- Si plusieurs langues sont parlées dans le pays de destination, comme par ex. en Suisse, vous pouvez régler une autre langue en appuyant sur la touche **Changer la langue**.
- Vous pouvez prononcer l'adresse complète ou une partie seulement. Entrées possibles :
	- numéro de rue -rue localité
	- rue localité
	- localité

> Prononcez l'adresse.

Si l'entrée est sans équivoque, le menu de saisie rempli avec l'adresse que vous venez d'indiquer s'affiche au bout de quelques secondes.

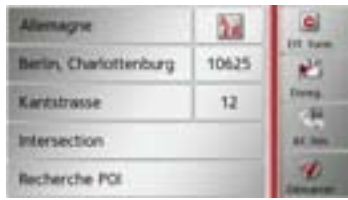

Si l'adresse affichée ne correspond pas à celle prononcée, vous pouvez procéder aux modifications nécessaires.

Si l'adresse est correcte, vous pouvez démarrer le guidage, afficher l'itinéraire ou enregistrer l'adresse, comme décrit à la rubrique [Page](#page-47-0) 48.

Si votre entrée est équivoque ou que le Traffic Assist n'a pas pu affecter votre entrée de manière claire, des listes correspondantes s'affichent à l'écran. Vous pouvez alors sélectionner l'entrée souhaitée dansces listes.

En fonction de votre entrée, il peut s'afficher des listes avec des noms de localité, des noms de rue ou des listes combinéesavec noms de localité et de rue.

#### **Remarque :**

Il est possible de redémarrer l'entrée par commande vocale à tout moment dansles listes, en appuyez sur la touche .

L'exemple suivant représente une liste dans laquelle une localité peut être sélectionnée.

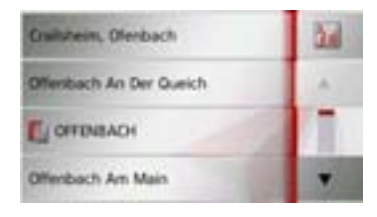

>>>

 $\mathsf{>}$  GB

 $>$  $F$  $> 1$  $>$  $F$ 

 $>$  PL

 $> 72$  $>$  H > RU

Pour les entrées repérées par le symbole une autre liste s'affiche à l'écran après sélection de cette entrée. Cela peut être nécessaire par ex. quand un même nom de localité existe à plusieurs reprises dans le pays défini.

Si vous avez sélectionné la localité ou larue souhaitée dans les listes, le menu de saisie rempli avec l'adresse que vous venez d'indiquer s'affiche au bout de quelques secondes.

Vous pouvez alors démarrer le guidage, afficher l'itinéraire ou enregistrer l'adresse, comme décrit à la rubrique [Page](#page-47-0) 48.

### <span id="page-50-0"></span>**Destinations spéciales**

Les destinations spéciales, appelées également POI ( **P**oint **o**f **I**nterest), sont indiquées sur la carte et peuvent y être affichées. Font partis des destinations spéciales : les aéroports et ports, restaurants, hôtels, stations de service, installations publiques et autres. Les destinations spéciales peuvent être utilisées comme destinations pour la navigation.

#### **Remarque :**

Vous pouvez sélectionner des destinations spéciales de l'environnement actuel uniquement si la réception GPS est suffisante pour la détermination de la position. Sinon, la dernière position mémorisée est utilisée.

> Dans le menu principal, appuyez sur la touche **Nouvelle destination**.

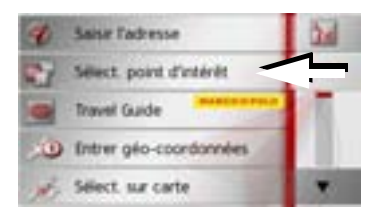

> Appuyez sur la touche **Sélect. point d'intérêt**.

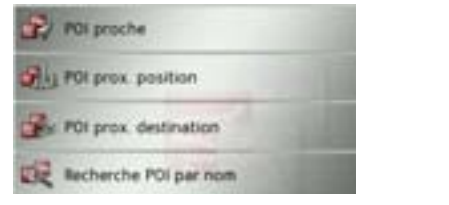

Vous avez le choix entre :

- une destination spéciale à proximité,
- une destination spéciale à proximité d'une adresse,
- une destination spéciale à proximité de votre destination et
- la saisie directe d'une destination spéciale.

#### <span id="page-50-1"></span>**Destination spéciale à proximité**

> Appuyez sur le bouton **POI proche**.

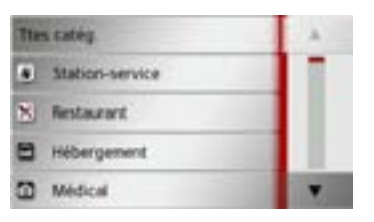

En appuyant sur les touches fléchées , vous pouvez naviguer dans la liste affichée.

 $>>$ 

 $> 0$  $\mathsf{>}$  GB

 $>$  $F$ 

 $>$  $\vert$  $>$  $F$ 

 $>$  Pl

 $> 2C$  $>$  H

 $>$  RU

> Sélectionnez une des catégories disponibles.

#### **Remarque :**

Vous pouvez également appuyer sur la touche **Ttes catég.**. Un menu de saisie s'affiche ensuite et vous pouvez saisir directement le nom d'une destination spéciale et le valider.

Pour certaines catégories, par ex. les stations de service, un autre menu de sélection s'affiche dans lequel vous pouvez procéder à une nouvelle restriction par ex marque.

Après la sélection de la catégorie, les destinations spéciales de la catégorie correspondante, qui sont disponibles dans l'environnement actuel, s'affichent.

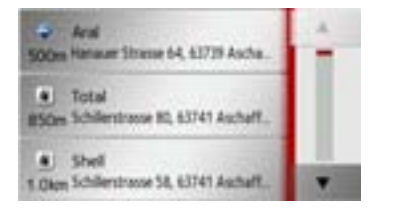

Pour chaque entrée, la désignation, la distance à vol d'oiseau ainsi que l'adresse s'affichent.

> Sélectionnez la destination spéciale vou- $\ln e$ 

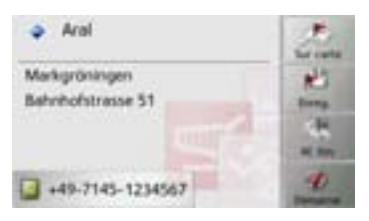

Vous obtenez alors des informations complémentaires sur la destination sélectionnée.

> Appuyez sur la touche **Démarrer** pour lancer directement le guidage vers la destination spéciale.

Mais vous pouvez aussi effectuer les actions suivantes pour la destination spéciale sélectionnée :

- l'afficher sur la carte (**Sur carte**),
- l'enregistrer dans le raccourci (**Enreg.**),
- afficher l'itinéraire jusqu'à la destination spéciale (**Af. Itin.**),
- passer un appel en appuyant sur la touche avec le symbole si un téléphone est raccordé et qu'un numéro de téléphone est disponible. (en fonction du modèle)

<span id="page-51-0"></span>**Destination spéciale à proximité d'une adresse**

> Appuyez sur le bouton **POI prox. position**.

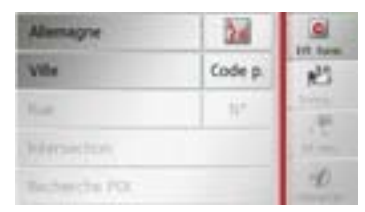

- > Sélectionnez le pays désiré.
- > Dans le champ **Ville** ou **Code p.**, saisissez la localité dans laquelle vous souhaitez procéder à une recherche de destination spéciale.

#### **Remarque :**

Si vous avez déjà procédé à la saisie d'une adresse auparavant, cette adresse est alors prédéfinie.

> Appuyez sur le bouton **Recherche POI**.

> Appuyez sur le bouton **Sélect. catégorie**.

>>>

 $> 0$  $\mathsf{>}$  GB

 $>$  PL

> RU

#### **Remarque :**

Vous pouvez également appuyer sur la touche **Sélect. POI**. Un menu de saisies'affiche ensuite et vous pouvez saisir directement le nom d'une destination spéciale et le valider.

Les catégories de destinations spéciales disponibles pour la localité saisie s'affichent.

> Sélectionnez la destination spéciale souhaitée comme décrit à la section [« Desti](#page-50-1)[nation spéciale à proximité » page](#page-50-1) 51.

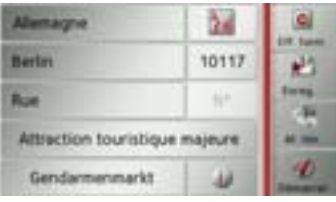

> Appuyez sur la touche **Démarrer** pour lancer directement le guidage vers la destination spéciale.

Vous pouvez également mémoriser la destination spéciale choisie dans le raccourci (**Enreg.**) ou afficher l'itinéraire jusqu'à la destination spéciale (**Af. Itin.**).

Outre la destination spéciale choisie, vous avez la possibilité d'afficher les informations supplémentaires disponibles pour

votre destination en appuyant sur la touche .

**Destination spéciale à proximité de votre destination**

> Appuyez sur le bouton **POI proche**.

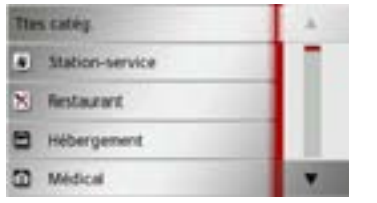

Les catégories disponibles à proximité de votre destination s'affichent.

> Sélectionnez la destination spéciale souhaitée comme décrit à la section [« Desti](#page-50-1)[nation spéciale à proximité » page](#page-50-1) 51.

#### **Saisie directe d'une destination spéciale**

> Appuyez sur le bouton **Recherche POI par nom**.

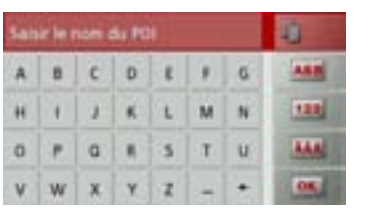

ou une partie du nom. > Appuyez sur la touche **ox** .

saisi, sous forme de liste.

**Remarque :**

 $> 0$  $\mathsf{>}$  GB  $>$  $F$  $>$  $\vert$  $>$  $F$  $>$  Pl  $> 2C$  $>$  H > RU

 $>>>$ 

Le rayon de recherche est limité à 50 kilomètres par rapport à votre position actuelle.

> Saisissez la destination spéciale souhaitée

Traffic Assist indique toutes les destinations spéciales qui correspondent au nom

> Sélectionnez la destination désirée dans la liste.

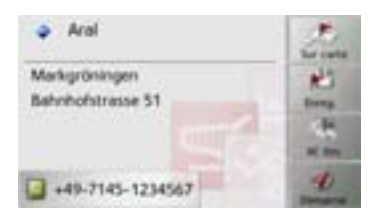

Vous obtenez alors des informations complémentaires sur la destination sélectionnée.

#### >>>MODE NAVIGATION

- 
- $\mathsf{>}$  GB
- $>$  $F$
- 
- $> 1$
- $>$  $F$
- 
- $>$  PL
- $> 72$
- $>$  H
- > RU
- > Appuyez sur la touche **Démarrer** pour lancer directement le guidage vers la destination spéciale.
- Vous pouvez également afficher la destination spéciale choisie sur la carte (**Sur carte**), la mémoriser dans le raccourci (**Enreg.**) ou afficher l'itinéraire jusqu'à la destination spéciale (**Af. Itin.**).

#### **Appeler le numéro de téléphone d'une destination spéciale (en fonction du modèle)**

Vous pouvez composer directement le numéro de téléphone indiqué dans les informations relatives à une destinationspéciale.

Pour cela, il faut au préalable qu'un téléphone portable soit connecté au Traffic Assist via Bluetooth.

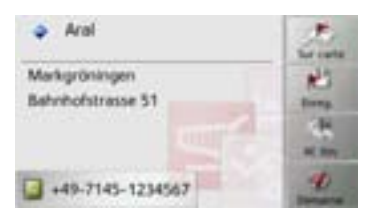

> Appuyez sur la touche avec le symbole affichée dans la partie inférieure des informations concernant la destinationspéciale.

L'établissement de la communicationcommence.

#### **Informations complémentaires sur la destination spéciale**

Si une destination spéciale comporte des informations complémentaires, vous pouvez alors les afficher.

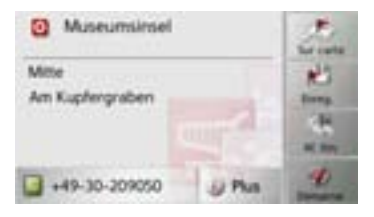

Pour accéder aux informations complémentaires, appuyez sur la touche **Plus** affichée dans la partie inférieure des informations concernant la destinationspéciale.

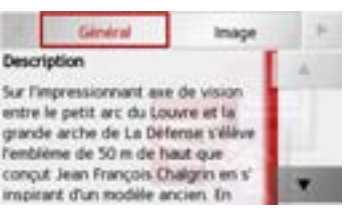

Avec les touches fléchées qui s'affichent, vous pouvez naviguer dans le texte affiché.

#### <span id="page-53-0"></span>**Guide touristique**

Le guide touristique MARCO POLO fonctionne d'une manière similaire à la« saisie de destinations spéciales » [\(voir](#page-42-1) [également page 43\)](#page-42-1).

Le guide touristique Marco Polo pour Berlin est préinstallé. Tous les guides touristiques sont disponibles en 5 langues (D, E, I, S, F). Les autres langues sont affichées en anglais. Vous pouvez acquérir d'autres villes via Content Manager [\(voir](#page-33-0) [également page 34\)](#page-33-0).

#### **55**

 $>>$ 

> D $\mathsf{>}$  GB

 $>$  $F$  $>$  $\vert$  $>$  $F$ 

 $>$  Pl

 $>$  $CZ$  $>$  H

 $>$  RU

## <span id="page-54-0"></span>**Préparation d'itinéraire**

Le menu de préparation d'itinéraire permet de créer des itinéraires de manière individuelle et de les sélectionner. Pour cefaire, il vous faut saisir les étapes individuelles de l'itinéraire souhaité. Ces étapes peuvent être abordées successivement sans autres saisies nécessaires. D'autre part, vous avez la possibilité d'optimiser les étapes saisies et de modifier ainsi l'ordre défini.

> Dans le menu principal, appuyez sur la touche **Nouvelle destination**.

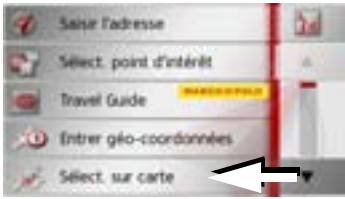

> Appuyez sur la touche **Planification d'itinéraire**.

Le menu Itinéraire vous permet de créer un nouvel itinéraire en appuyant sur la touche **Créer nouvel itinéraire**. La liste affichée ci-dessous indique les itinéraires mémorisés jusqu'à présent.

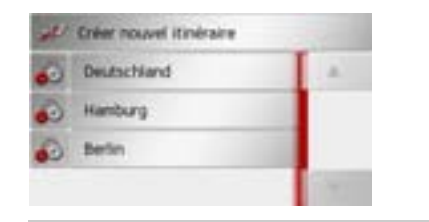

#### **Remarque :**

Si aucun itinéraire n'a été mémorisé, le menu Itinéraire est vide.

#### **Faire défiler les itinéraires mémorisés**

> Appuyez sur les touches fléchées **a à** droite de l'écran pour faire défiler les itinéraires mémorisés.

#### **Édition des itinéraires mémorisés**

Vous pouvez ajouter d'autres étapes à un itinéraire mémorisé, modifier le nom de l'itinéraire ou effacer un itinéraire.

> Appuyez sur la touche , devant l'itinéraire que vous souhaitez éditer.

En appuyant sur **Ajouter étape**, vous pouvez à présent ajouter une étape à l'itinéraire.

Après avoir appuyé sur **Renommer itin.**, il vous est possible d'attribuer un nouveau nom à l'itinéraire.

En appuyant sur la touche **Supprimer itin.**, il vous est possible d'effacer l'itinéraire de ceux mémorisés.

### **Sélection d'un itinéraire et démarrage**

> Sélectionnez un itinéraire en appuyant dessus.

L'itinéraire se charge et s'affiche dans le menu Étape.

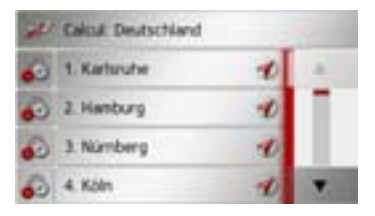

> Appuyez sur la touche du haut.

#### **Remarque :**

Vous pouvez sélectionner une étape de l'itinéraire. L'itinéraire commence alors àpartir de cette étape.

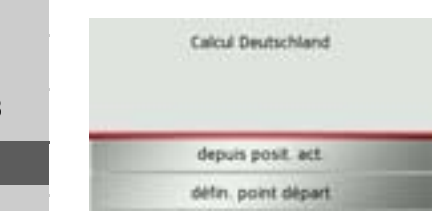

> Sélectionnez le point de départ ou la position actuelle comme point de départ du guidage.

#### **Remarque :**

Quand un point de départ est sélectionné, ceci sert uniquement à visualiser un itinéraire.

Les étapes sont calculées individuellement.

Ensuite, une carte comportant les étapes s'affiche.

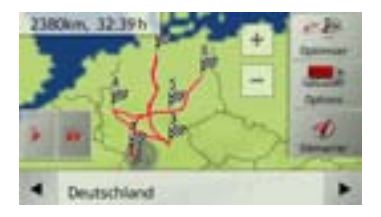

> Appuyez sur la touche **Démarrer** pour lancer le guidage de l'itinéraire.

Vous pouvez sélectionner les options d'itinéraire à l'aide de la touche **Options**. Vous pouvez optimiser l'ordre des étapes à atteindre à l'aide de la touche **Optimiser**. En appuyant sur la touche  $\Box$  ou la touche , il vous est possible de simuler l'intégralité de l'itinéraire de manière lente ou rapide. Vous pouvez mettre fin à la simulation en appuyant légèrement sur l'écran.

Dans la ligne inférieure, il vous est possible de faire défiler chaque étape de l'itinéraire à l'aide des touches et . Lors du parcours de l'itinéraire, l'étape correspondante s'affiche en conséquence.

#### **Création d'un nouvel itinéraire**

> Dans le menu Itinéraire, appuyez sur la touche **Créer nouvel itinéraire**.

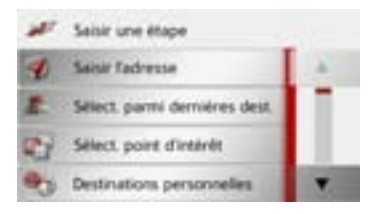

A présent, vous pouvez saisir une étape, comme décrit à la section [« Menu Nou](#page-42-0)[veau ou Nouvelle destination \(en fonction](#page-42-0) [de l'appareil\) » page](#page-42-0) 43 (**Saisir l'adresse**, **Sélect. point d'intérêt**, **Destinations personnelles**, **Contacts**, **Sélect. sur carte** ou **Entrer géo-coordonnées**). En outre, vous avez la possibilité de sélectionner une étape dans le raccourci via la touche **Sélect. parmi dernières dest.**.

> Dans le menu de saisie, appuyez sur la touche **Ajouter** pour valider l'étape correspondante.

>>>

 $>$  PL

 $> 72$  $>$  H > RU

 $>$  $F$ 

#### MODE NAVIGATIONN >>>

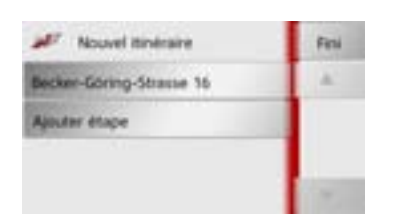

- > Appuyez sur la touche **Ajouter étape** pour saisir d'autres étapes, comme décrit auparavant.
- > Appuyez sur la touche **Fini**, lorsque vous avez saisi toutes les étapes.

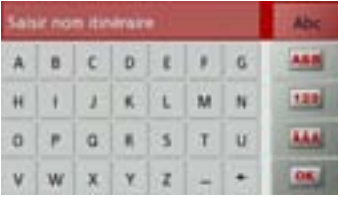

> Entrez le nom que vous avez attribué à l'itinéraire.

Le menu Étape du nouvel itinéraire s'affiche.

#### **Édition de l'itinéraire**

- > Sélectionnez l'itinéraire que vous souhaitez éditer.
- > Appuyez sur la touche , devant l'étape que vous souhaitez éditer.

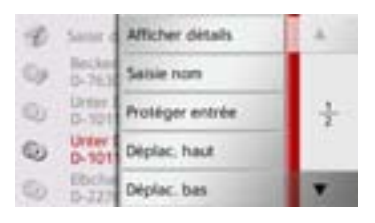

Le menu d'édition s'affiche. Vous disposez des options suivantes :

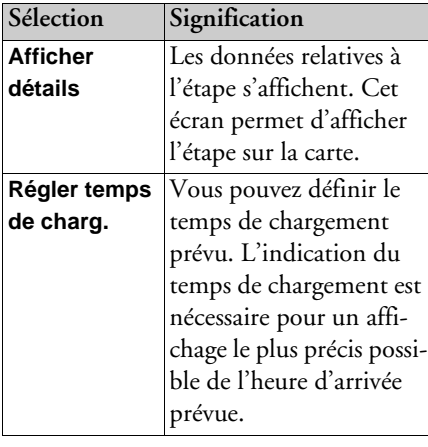

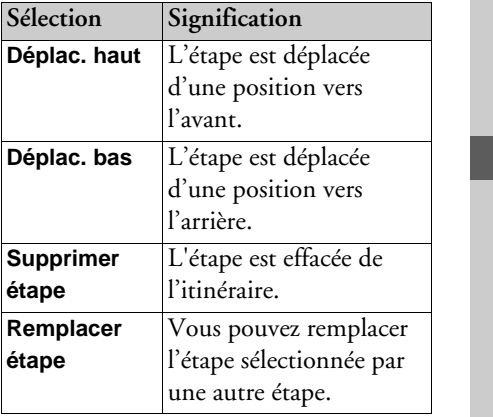

> D $>$  GB  $>$  F  $>$  $\vert$  $\mathsf{F}$  $>$  Pl  $> 12$  $>$  H

**57**

#### >>>MODE NAVIGATION

#### **Optimisation de l'itinéraire**

Si vous avez saisi plusieurs étapes pour un itinéraire, vous pouvez faire en sorte que Traffic Assist optimise l'ordre des étapes en fonction du trajet à parcourir. L'itinéraire mémorisé est conservé, même après l'optimisation.

Appelez l'affichage des étapes de la carte.

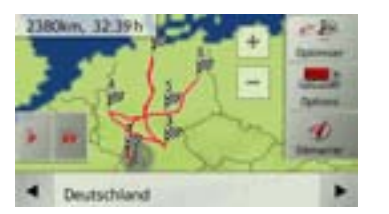

> Appuyez sur la touche **Optimiser**. L'itinéraire est optimisé et à nouveau calculé.

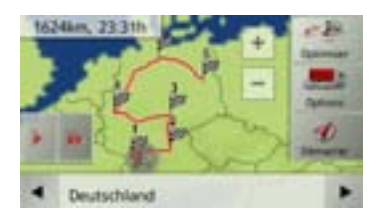

L'itinéraire optimisé est représenté.

# <span id="page-57-0"></span>**Sélection d'une destination à partir de la carte**

Vous pouvez choisir une destination directement dans l'affichage de carte.

> Appuyez sur la touche **Saisir destination** dans le raccourci.

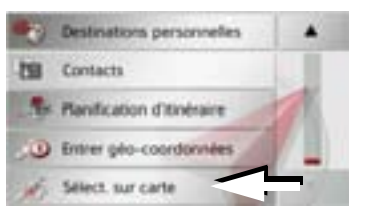

> Appuyez sur la touche **Sélect. sur carte**. L'affichage de carte s'affiche.

#### **Remarque :**

Avec les touches Zoom  $\overline{+}$  et  $\overline{-}$  vous devez éventuellement agrandir encore le champ, afin de faire apparaître le point souhaité. Vous pouvez également faire apparaître le point souhaité sur la carte en déplaçant cette dernière.

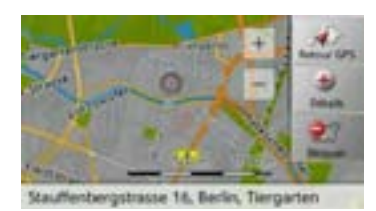

> Appuyez légèrement sur la surface de l'écran au niveau du point souhaité. Un cercle pulsé de couleur rouge s'affiche à cet endroit.

#### **Remarque :**

En appuyant sur la touche **Retour GPS**, vous pouvez afficher à nouveau la position actuelle du véhicule.

En appuyant sur la touche **Bloquer**, vous pouvez, comme décrit sous [« La touche](#page-71-0) [Itinéraires bloqués » page](#page-71-0) 72, bloquer la rue pour le guidage.

 $> 1$  $>$  $F$ 

 $>$  PL

 $> 72$  $>$  H > RU

 $> 0$  $\mathsf{>}$  GB

#### > Appuyez sur la touche **Détails**.

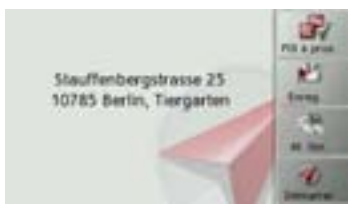

- L'adresse du point sélectionné s'affiche, si celle-ci est disponible.
- > Appuyez sur la touche **Démarrer** pour lancer directement le guidage vers la destination sélectionnée.
- Vous pouvez également chercher des destinations spéciales à proximité du point sélectionné à l'aide de la touche **POI àprox.**

Il vous est également possible de mémoriser le point sélectionné dans le raccourci (**Enreg.**) ou d'afficher l'itinéraire jusqu'à la destination spéciale (**Af. Itin.**).

## <span id="page-58-0"></span>**Saisie des coordonnées**

Vous pouvez également saisir votre destination au moyen de coordonnées géographiques.

> Dans le menu principal, appuyez sur la touche **Nouvelle destination**.

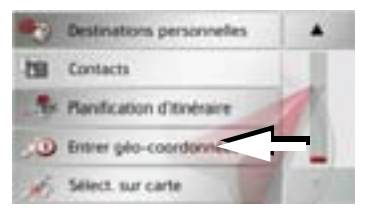

> Appuyez sur la touche **Entrer géo-coordonnées** dans le menu de navigation.

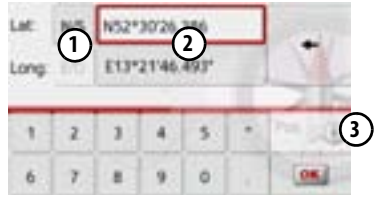

- > A l'aide des touches au niveau **(2)**, sélectionnez la valeur respective à modifier.
- > A l'aide des deux touches au niveau (1), sélectionnez l'orientation souhaitée de lalatitude et de la longitude (Est/Ouest ou Nord/Sud).

> Saisissez ensuite les valeurs désirées à

l'aide des touches 1 à 0. Vous pouvez saisir les coordonnées de trois manières différentes.

Les formes de saisie suivantes sontpossibles :

- degrés, minutes, seconde.Secondes décimales par ex. 42°52'46.801"
- degrés, minutes.Minutes décimales par ex. 48° 53.56667'
- degrés décimaux par ex. 48,89277778

#### **Remarques :**

- Les coordonnées saisies doivent être conformes au système WGS84 (World Geodetic System 1984).
- $\bullet$  En appuyant sur la touche  $(3)$  , la position géographique actuelle de votre véhicule est inscrite dans les champs.

> Appuyez sur la touche **ox** .

Dans la limite des possibilités, une adresse correspondant aux coordonnées s'affiche. Vous pouvez visualiser la destination sur la carte, la sauvegarder, afficher l'itinéraire jusqu'à la destination ou démarrer directement le guidage.

 $>>$ 

 $> 0$ 

## **Réglages de la navigation**

La section Réglages de la navigation comporte tous les réglages importants pour les fonctions de navigation.

#### **Remarque :**

Tous les réglages doivent être validés en appuyant sur la touche **OK**. La touche vous permet de quitter à tout moment le menu actuel sans avoir rien modifié.

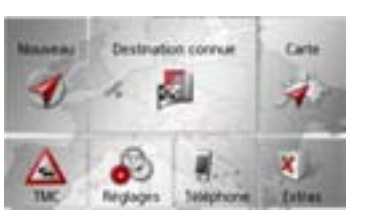

> Dans le menu principal, appuyez sur la touche **Réglages**.

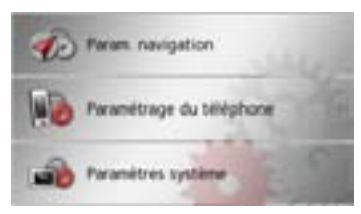

> Appuyez sur la touche **Param. navigation**.

Vous accédez au menu des réglages de la navigation.

#### **Structure**

Le menu propose plusieurs pages relatives aux fonctions :

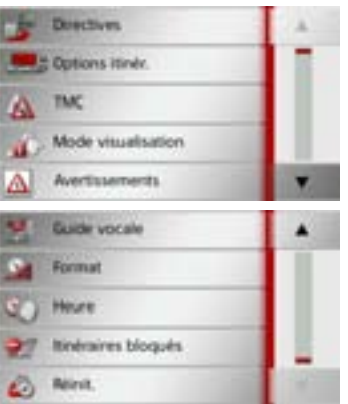

Vous pouvez accéder à la page suivante ou précédente des réglages en appuyant sur  $\lvert \text{les touches} \rvert$  et .

## **Touche Directives**

La fenêtre de réglage **Directives** permet de définir les informations supplémentaires à indiquer lors du guidage.

> Appuyez sur la touche **Directives** dans le menu Réglages.

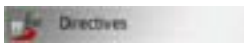

La fenêtre de réglage **Directives** s'affiche.

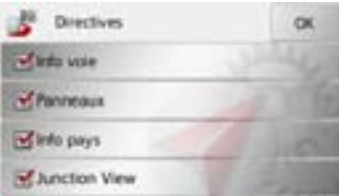

Les réglages suivants sont possibles :

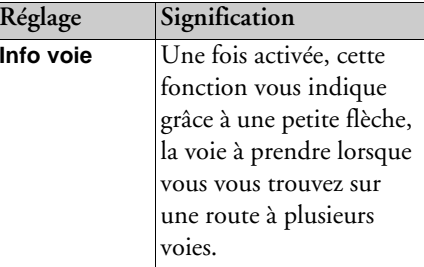

 $> 0$  $\mathsf{>}$  GB

 $>$  $F$  $> 1$  $>$  $F$ 

 $>$  PL

 $> 2C$  $>$  H

> RU

**60**

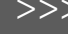

 $> 0$  $>$  GB

> F  $>$   $\mid$  $> E$ > PL

 $> 2$  $>$  H

 $>$  RU

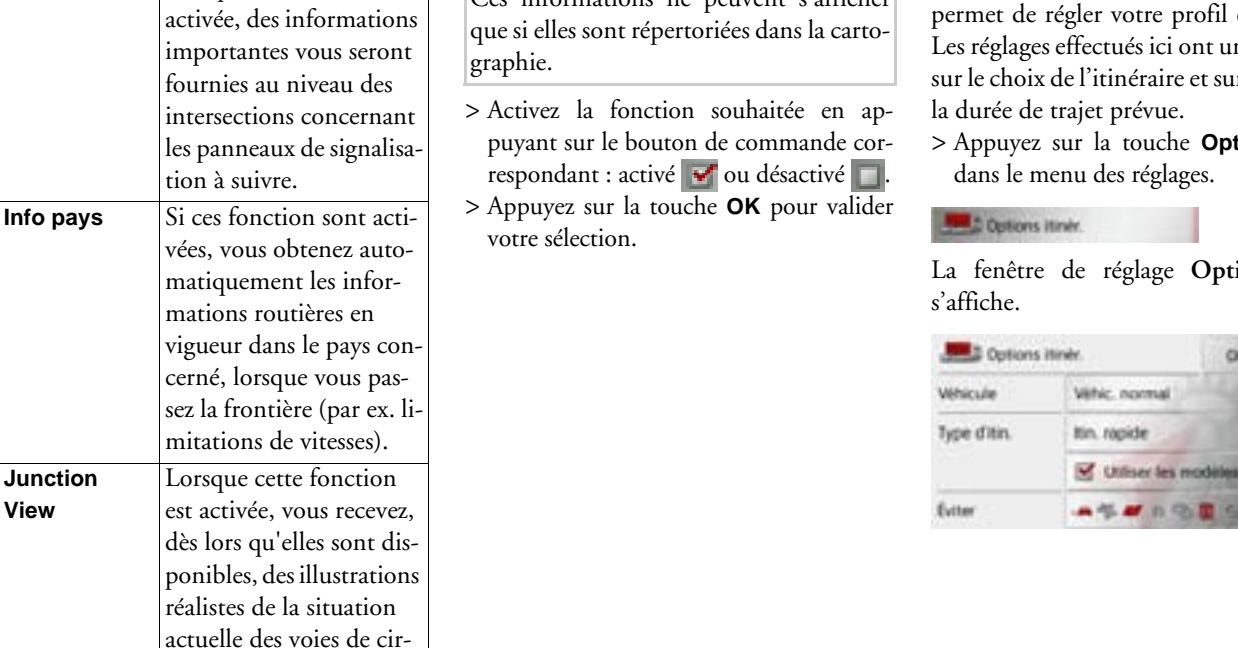

## **Réglage Signification Remarque :**

**Panneaux**

Lorsque la fonction est

culation à de nombreux échangeurs d'autoroutes. Ces informations ne peuvent s'afficher

## <span id="page-60-0"></span>**Touche Options itinér.**

La fenêtre de réglage **Options itinér.** vous permet de régler votre profil conducteur. ne incidence sur le choix de l'itinéraire et sur le calcul de

**tions itinér.** 

La fenêtre de réglage **Options itinér.**

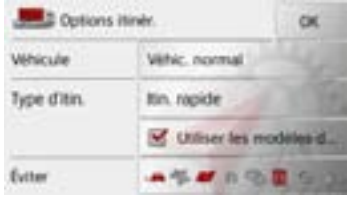

>>>

 $> 0$  $\mathsf{>}$  GB

 $>$  $F$ 

 $> 1$  $>E$  $>$  PL

 $> 2$  $>$  H > RU **Sélection d'un profil de véhicule**

Ce réglage influence le calcul de l'heure d'arrivée prévisionnelle et bloque, par exemple les autoroutes pour les profils de bicyclette et les routes pour les profils de camions (en fonction du modèle) qui ne correspondent pas aux critères saisis.

#### **Remarque :**

Dans la vue cartographique, les routes, qui ne peuvent être empruntées en raison des paramètres du profil de camion, sont affichées avec des contours rouge pâle (en fonction du modèle).

> Après avoir appuyé sur le bouton de commande à côté de **Véhicule**, sélectionnez votre mode de déplacement ou le profil de véhicule.

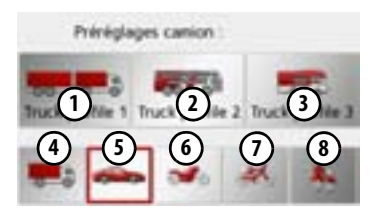

Les différents profils s'affichent et vous pouvez sélectionner le profil de votre choix en appuyant sur la touche correspondante.

1) Profil sauvegardé Camion avec remorque

- Profil de bus sauvegardé **2**
- Profil de camping car sauvegardé **3**
- Profil camion général **4**
- Profil voiture**5**
- Profil moto**6**
- Profil vélo**7**
- Profil piéton **8**

Après sélection du profil souhaité, celui-ci s'affiche à l'écran.

Vous pouvez maintenant modifier le profil choisi si vous le souhaitez, comme décrit sous [« Sélection/Réglage d'un profil de](#page-87-0) [véhicule » page](#page-87-0) 88 (uniquement pour les profils camions et voitures).

> Confirmez le profil sélectionné en choisissant **OK**.

#### **Sélectionnez le type d'itinéraire**

> Après avoir appuyé sur le bouton de commande à côté de **Type d'itin.**, sélectionnez l'une des options suivantes.

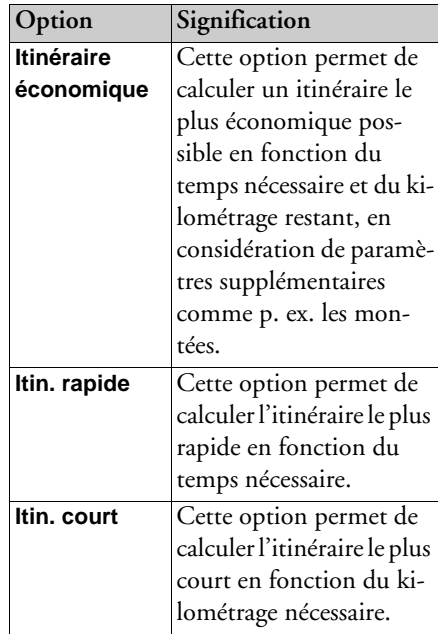

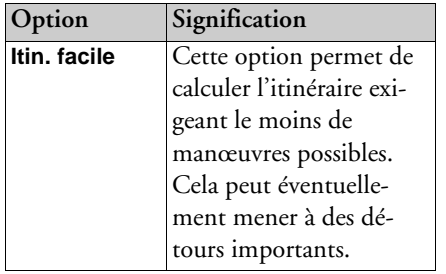

#### **Guidage en fonction de l'heure**

Si cette fonction (**Utiliser les modèles de circulation**) est activée (  $\blacktriangleright$ ), des informations (statistiques) concernant la vitesse possible sur certains trajets à certaines heures de la journée sont incluses dans le calcul de l'itinéraire, selon leur disponibilité. Ceci permet de calculer plus précisément l'heure d'arrivée ou peut également mener au choix d'un autre itinéraire.

#### **Éviter certains types de routes**

Après avoir appuyé sur le bouton de commande à côté de **Éviter**, vous pouvez exclure différents types de routes (par ex. **autoroutes**, **bacs** et **routes à péage**.

Pour ces types de routes, vous pouvez sélectionner respectivement l'une des options suivantes.

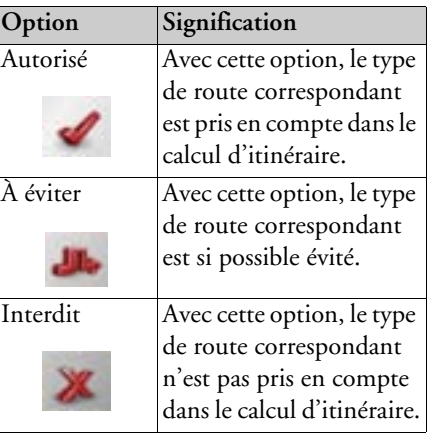

> Appuyez sur la touche **OK** pour valider votre sélection.

## **Touche TMC**

La fenêtre de réglage **TMC** vous permet de régler les paramètres de réception des informations routières.

> Appuyez sur la touche **TMC** dans le menu des réglages.

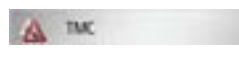

La fenêtre de réglage **TMC** s'affiche.

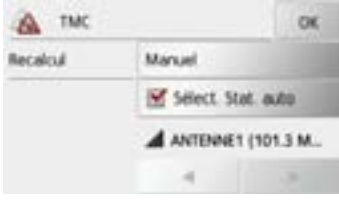

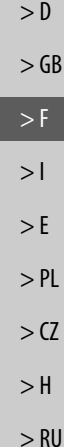

 $>>$ 

#### >>>MODE NAVIGATION

 $> 0$ 

 $>$  $> 5$ 

 $>$ 

 $> 0$  $> 1$ 

 $> 1$ 

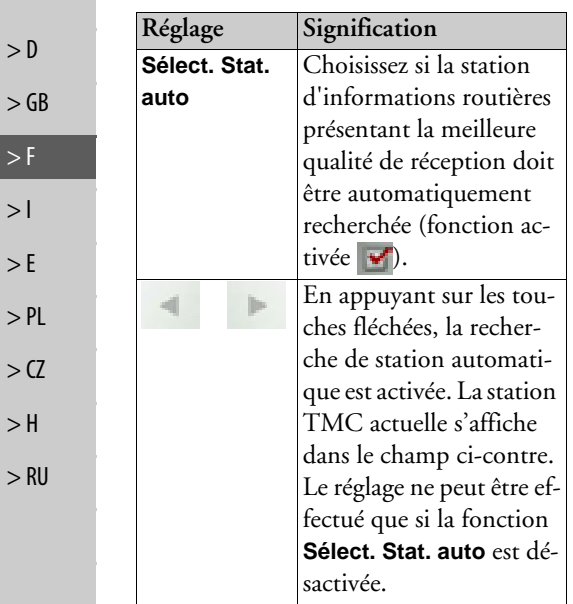

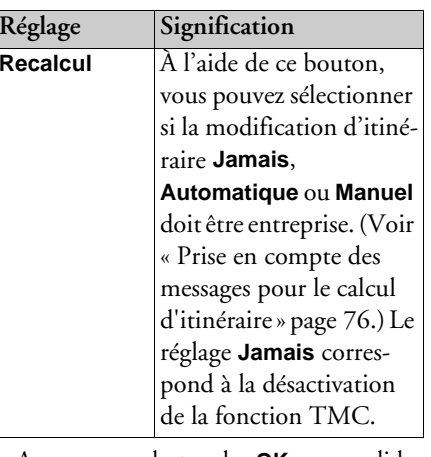

> Appuyez sur la touche **OK** pour valider vos réglages.

## **Touche Mode visualisation**

Vous pouvez définir si l'affichage de la carte doit se faire en mode 3D ou 2D, sous forme d'un écran divisé en mode 3D ou 2D ou avec affichage de flèches.

En outre, vous pouvez déterminer si la représentation 3D des bâtiments, disponible dans le mode d'affichage 3D des villes, doit s'afficher ou non.

Vous disposez d'autres possibilités de ré<sup>g</sup>lage dans les paramètres étendus.

> Appuyez sur la touche **Mode visualisation** dans le menu Réglages.

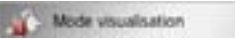

La fenêtre de réglage **Mode visualisation** s'affiche.

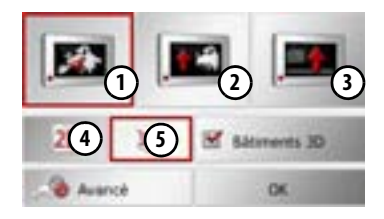

- > En appuyant sur la touche **(4)** ou **(5)**, choisissez si le mode d'affichage 3D ou 2D doit être utilisé.
- > Appuyez sur la touche (1) pour sélectionner toute la carte.

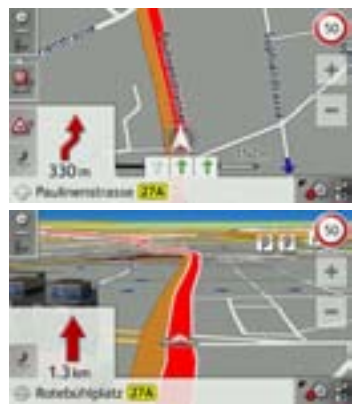

> Appuyez sur la touche **(2)** pour obtenir un écran divisé.

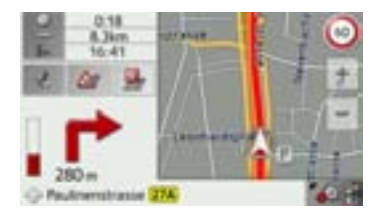

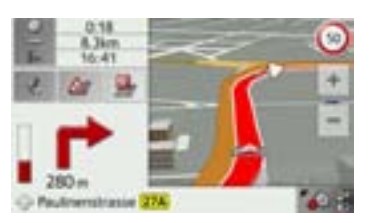

> Appuyez sur la touche (3) pour l'affichage des flèches.

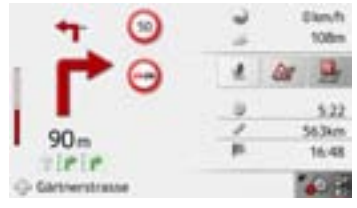

### **Activation/désactivation des bâtimentsen 3D**

Vous pouvez déterminer si la représentation 3D des bâtiments, disponible dans le mode d'affichage 3D des villes, doit s'afficher ou non.

#### **Remarque :**

Ce réglage n'est disponible que dans le mode d'affichage 3D.

> Dans le menu du mode carte, appuyez sur la touche **Bâtiments 3D** et activezou désactivez **la fonction**.

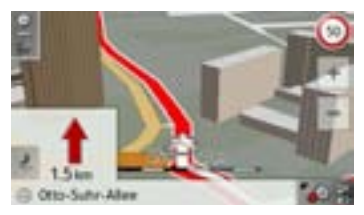

Carte avec affichage 3D des bâtiments activé.

> Pour valider votre réglage, appuyez sur la touche **OK**.

Pour accéder aux paramètres étendus, appuyez sur la touche **Avancé**.

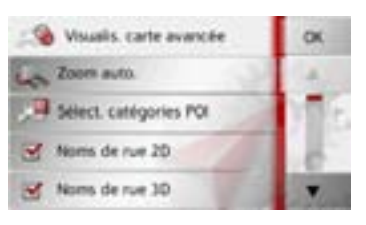

 $> 0$  $>$  GB  $>$  $F$  $> 1$  $\mathsf{F}$  $>$  PL  $> 2$  $>$  H

 $>>$ 

 $> 0$  $\mathsf{>}$  GB

 $>$  $F$  $> 1$  $>$  $F$ 

 $>$  PL

 $> 72$  $>$  H > RU

>>>

Vous disposez des possibilités de réglage suivantes dans les paramètres étendus :

• **Zoom auto.**

Vous pouvez définir comment la carte change à l'approche d'un point de manœuvre ou en cas de différence de vitesse.

• **Sélect. catégories POI**

Vous pouvez régler les symboles devant apparaître sur la carte pour les destinations spéciales.

• **Noms de rue 2D**/**Noms de rue 3D**Vous pouvez déterminer si les noms des rues doivent s'afficher ( $\blacktriangleright$ ) ou non  $\sqrt{\Box}$  en mode 3D ou  $2\overline{\mathrm{D}}$ .

#### • **Orient. vers haut 2D**

Vous pouvez définir si en mode d'affichage 2D, la carte doit être orientée dans le sens de déplacement du véhicule  $\left( \blacktriangleright$  ou vers le nord  $\binom{\blacktriangleright}$ .

#### **Zoom automatique**

> Dans les paramètres étendus, appuyez sur la touche **Zoom auto.**.

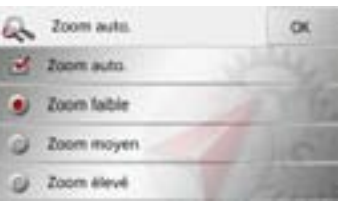

Appuyez sur la touche **Zoom auto.** pour activer  $(\blacktriangledown)$  ou désactiver  $(\blacksquare)$  la fonction de zoom.

Si la fonction de zoom est activée, vous pouvez choisir si le zoom automatique doit être faible, moyen ou intense.

### **Régler les catégories POI**

Vous pouvez régler les symboles POI devant apparaître sur la carte.

> Dans les paramètres étendus, appuyez sur la touche **Sélect. catégories POI**.

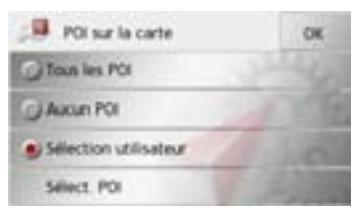

En sélectionnant **Tous les POI**, toutes les destinations spéciales s'affichent sur la carte.

En sélectionnant **Aucun POI**, aucune destination spéciale ne s'affiche sur la carte. En sélectionnant **Sélection utilisateur**puis en appuyant sur la touche **Sélect. POI**, vous pouvez définir pour chaque catégorie de destination spéciale dans le menu suivant, si des destinations spéciales de cette catégorie doivent être affichées ou non sur la carte.

La fenêtre de réglage **Avertissements**

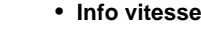

Vous pouvez déterminer si les limitations de vitesse doivent s'afficher parallèlement à la navigation.

En outre, vous pouvez être averti des dépassements de vitesse par un signal sonore.

#### • **Zones danger.**\*

Vous pouvez être averti des points à risques comme par ex. les points fixes de contrôle radar.

#### **Remarque :**

L'utilisation de cette fonction (avertissement à l'approche de points de contrôle radar) n'est pas réglementée de manière uniforme en Europe. Veuillez vous renseigner de la situation légale dans le pays respectif.

En Allemagne par ex., son utilisation pendant la conduite constitue une infraction.

## **Touche Avertissements**La fenêtre de réglage **Avertissements** vous

 $>$  Vous pouvez maintenant activer ( $\blacktriangledown$ ) ou désactiver ( ) l'affichage de catégories

D Đ

E

п

Après avoir appuyé sur la touche située derrière une catégorie, vous pouvez activer ou désactiver des sous-catégories

> Validez tous vos réglages en appuyant sur

complètes.

**Ed Salary POI** V Station-service

**T** Nestaurant

C Camion

Hibergement

dans d'autres menus.

la touche **OK**.

permet de régler quels avertissements du Traffic Assist doivent s'afficher ou quels bips d'avertissements doivent être émis. > Appuyez sur la touche **Avertissements** dans le menu Réglages.

**Avertissements** 

s'affiche.

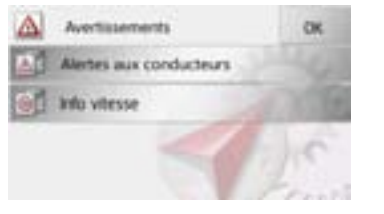

Vous avez maintenant les possibilités de réglage suivantes :

### • **Alertes aux conducteurs (en fonction du modèle)**

Dans le mesure où ces informations sont enregistrées dans le matériel cartographique, vous pouvez afficher les panneaux signalisant par ex. les virages dangereux ou les trajets en pente.

# $>$  $\vert$  $>$  $F$

 $>$  $F$ 

 $> 0$  $\mathsf{>}$  GB

 $>>$ 

 $> 2C$  $>$  H

 $>$  Pl

> RU

#### >>>MODE NAVIGATION

#### **Touche Alertes aux conducteurs**

Dans la mesure où ces informations sontsauvegardées dans le matériel cartogra<sup>p</sup>hique et qu'elles sont prises en charge par votre appareil de navigation, vous pouvez afficher les panneaux de signalisation notamment des virages dangereux ou des trajets en pente. En outre, vous pouvez définir si l'affichage du panneau de signalisation doit s'accompagner en plus d'un bip d'avertissement.

- > Appuyez sur la touche **Alertes aux conducteurs** dans le menu des réglages.
	- La fenêtre de réglage **Alertes aux conducteurs** s'affiche.

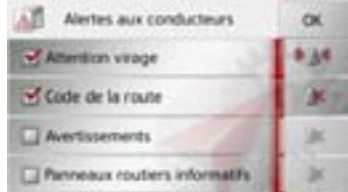

Les panneaux de signalisation disponibles sont répartis en 4 catégories. Les quatre catégories peuvent être activées vou désactivées individuellement.

En appuyant sur le symbole avec la cloche, vous pouvez régler séparément le bip d'avertissement de chacune des quatre catégories ( $\mathbf{b}$ is  $\mathbf{b}$  bip d'avertissement activé). Les panneaux de signalisation suivants fi gurent dans les différentes catégories :

#### • **Attention virage**

Cette catégorie regroupe les panneaux d'avertissement concernant les virages serrés.

#### • **Avertissements**

Cette catégorie regroupe les autres pan neaux d'avertissement comme par ex. les pentes, les chutes de pierres.

• **Code de la route**

Cette catégorie regroupe les règles de circulation comme par ex. les interdic tions de dépassement.

#### • **Panneaux routiers informatifs**

Cette catégorie regroupe les panneaux de signalisation disponibles.

> Appuyez sur la touche **OK** pour valider

sories (**a a** bip d'avertissement activé). **Touche Info vitesse**<br>
spanneaux de signalisation suivants fi-<br>
La fenêtre de réglage Info vitesse vous per-<br>
rent dans les différentes catégories :<br> **Attention virage**<br> **Attent** Remarque :<br>
Cette information ne peut alors apparaî-<br>
tre que si elle est répertoriée dans la carto-<br>
graphie.<br> **Alisque d'accident!**<br>
Les informations de la cartographie peu-<br>
vent être erronées en raison de modifica-<br>
ti

 $> 72$  $>$  H

> RU

 $> 0$  $\mathsf{>}$  GB

 $>$  $F$  $> 1$  $>$  $F$ 

 $>$  PL

#### **69**

## MODE NAVIGATION

 $>>$ 

 $> 0$  $>$  GB

 $>$  $F$  $>1$  $\mathsf{F}$ 

 $>$  PL

 $> 2$  $>$  H

 $>$  RU

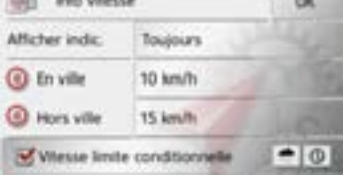

All the control

Les réglages suivants sont possibles :

Pour le réglage, appuyer toujours sur le champ se trouvant à côté du réglage que vous désirez modifier.

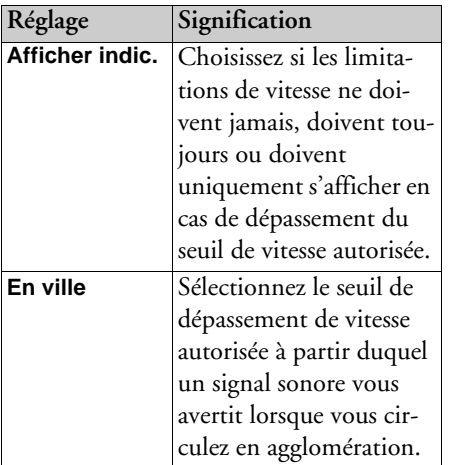

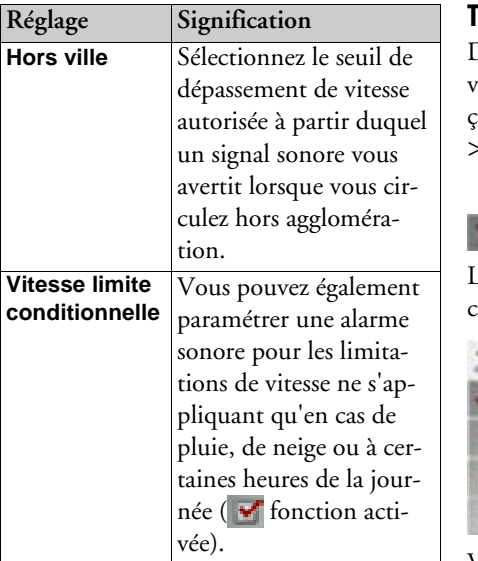

> Appuyez sur la touche **OK** pour valider votre sélection.

### **Touche Guide vocale**

Dans la fenêtre de réglage **Guide vocale**, vous pouvez définir les réglages influençant le guidage vocal du Traffic Assist.

> Appuyez sur la touche **Guide vocale** dans le menu Réglages.

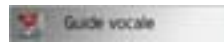

La fenêtre de réglage **Guide vocale** s'affiche.

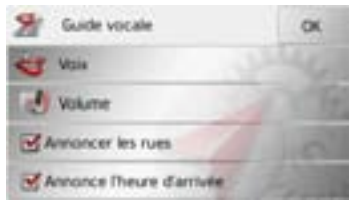

Vous avez maintenant les possibilités de réglage suivantes :

• **Voix**

Vous pouvez définir le type de voix pour les messages de navigation annoncés dans la langue sélectionnée.

#### >>>

 $> 0$  $\mathsf{>}$  GB

 $>$  $F$ 

## MODE NAVIGATION

#### • **Volume**

 Vous pouvez régler le volume sonore par défaut des messages vocaux à chaque démarrage du Traffic Assist ou désactiver complètement les messages vocaux.

• **Annoncer les rues (disponible uniquement sur les appareils à fonction TTS)**

La touche **Annoncer les rues** vous permet d'activer ( $\blacktriangledown$ ) ou de désactiver ( ) l'annonce des noms de rues dans lesquelles vous devez vous engager.

#### **Remarque :**

Cette fonction n'est pas disponible pour toutes les langues/tous les types de voix. Si cette fonction n'est pas disponible, la touche n'est pas sélectionnable. **Remarque :**

#### • **Annoncer HAP**

La touche **Annoncer HAP** vous permet d'activer ( $\blacktriangledown$ ) ou désactiver ( $\Box$ ) l'annonce automatique de l'heure d'arrivée prévue.

### **Touche Voix**

La fenêtre de réglage **Voix** permet de ré<sup>g</sup>ler le type de voix pour les messages de navigation annoncés dans la langue sélectionnée.

> Appuyez sur la touche **Voix** dans le menu des réglages.

La fenêtre de réglage **Voix** s'affiche.

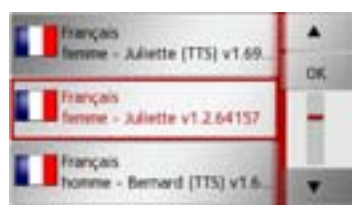

> Sélectionnez le type de voix souhaité.

Les voix repérées par (TTS) prennent en charge l'émission vocale de textes (par ex. annonce des rues et lecture des SMS).

Un extrait d'annonce est alors restitué.> Appuyez sur la touche **OK** pour valider votre sélection.

#### **Touche Volume**

La fenêtre de réglage **Volume** vous permet de déterminer le volume sonore standarddes messages vocaux à chaque démarrage du Traffic Assist ou de désactiver complètement les messages vocaux. Selon la situation, ce réglage peut être adapté dans l'affichage carte.

> Appuyez sur la touche **Volume** dans le menu des réglages.

La fenêtre de réglage **Volume** s'affiche.

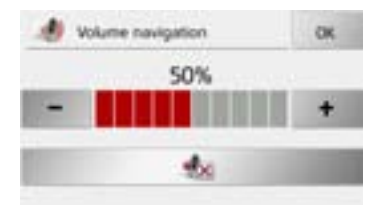

- > Réglez le volume désiré à l'aide des tou $ches = et$
- > Appuyez sur la touche **pour désacti**ver complètement les messages vocaux.
- > Appuyez sur la touche **OK** pour valider vos réglages.

> RU

 $>$  PL

 $> 72$  $>$  H

## **Touche Format**

La fenêtre de réglage **Format** vous permet de régler quelles unités de temps et d'éloignement doivent être utilisées.

> Appuyez sur la touche **Format** dans le menu des réglages.

Roman

La fenêtre de réglage **Format** s'affiche.

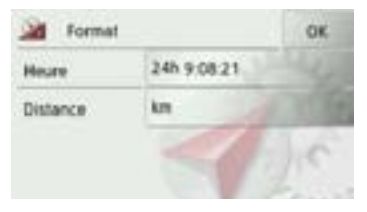

Appuyez sur le champ à côté de **Heure** pour faire passer l'affichage de 12 heures à 24 heures.

Appuyez sur le champ à côté de **Distance** pour faire passer l'affichage de kilomètres à miles.

> Appuyez sur la touche **OK** pour valider vos réglages.

### **Touche Heure**

Dans la fenêtre de réglage **Heure**, vous pouvez régler le fuseau horaire valable pour votre position actuelle. Ce réglage est important pour le calcul correct des heures d'arrivée prévues.

> Appuyez sur la touche **Heure** dans le menu des réglages.

## U Heure

La fenêtre de réglage **Heure** s'affiche.

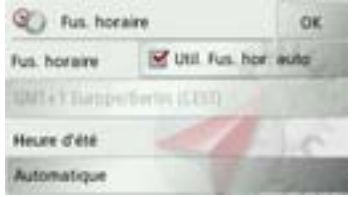

La touche à côté de **Fus. horaire**, vous permet de déterminer si le fuseau horaire doit être automatiquement réglé par Traffic Assist ou non (fonction automatique activée  $\blacktriangleright$  fonction automatique désactivée **|** ).

Si la fonction automatique est désactivée, vous pouvez sélectionner le fuseau horaire souhaité en appuyant sur la touche sous **Fus. horaire**.

En appuyant sur la touche sous **Heure d'été**, vous pouvez déterminer si l'heure d'été doit être automatiquement réglée par Traffic Assist ou si vous activez/désactivez vous-même celle-ci.

> RU

 $>$ 

### <span id="page-71-0"></span>**La touche Itinéraires bloqués**

Dans la fenêtre de réglage **Itinéraires bloqués**, vous pouvez supprimer ou adapter le blocage (heure et jours de la semaine où le blocage existe) des routes auparavant barrées en permanence (voir « Bloquer des portions de trajet/routes » page 93). > Appuyez sur la touche **Itinéraires bloqués** dans le menu Réglages.

#### **Binisteres bloqués**

La fenêtre avec les routes déjà barrées s'affiche à l'écran.

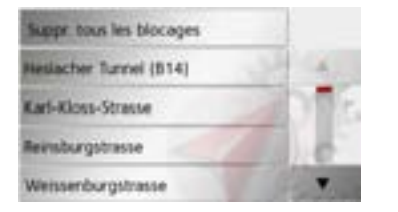

#### **Remarque :**

Pour supprimer toutes les routes barrées de la liste, appuyez sur la touche **Suppr. tous les blocages** puis, à l'écran suivant, sur la touche **Oui**.

> Sélectionnez la route barrée souhaitée.

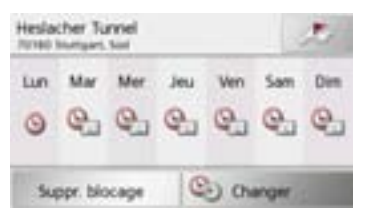

- > Appuyez sur la touche **Eff. form.** pour supprimer la route de la liste.
- ou

> Appuyez sur la touche **Changer** pour adapter le blocage.

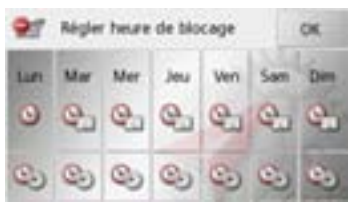

Vous pouvez maintenant régler pour chaque jour de la semaine si la route doit être barrée ou non.

- > Appuyez sur les touches avec les jours pendant lesquels la route ne doit pas être barrée (le symbole d'horloge sous le jour disparaît).
- > Appuyez sur la touche **OK** pour valider vos réglages.

 $\Omega$ <sup>11</sup>

> Appuyez sur la touche sous l'un des jours et réglez jusqu'à deux horaires auxquels la route doit être barrée.

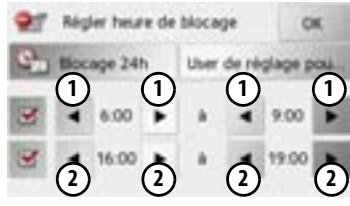

- $>$  À l'aide des touches **(1)**, réglez la première période pendant laquelle la route doit être barrée ce jour-là.
- > Si nécessaire, réglez à l'aide des touches **2)** la deuxième période pendant laquelle la route doit être barrée ce jour-là.

 $> 0$ 

 $> 1$  $>$  $F$ 

 $>$  PL  $> 72$  $>$  H > RU

>>>
$>>$ 

 $> 0$  $>$  GB

 $>$  $F$  $>$  $\vert$  $>$  $F$ 

 $>$  Pl

 $>$  $CZ$  $>$  H

> RU

### **Remarque :**

Appuyez sur la touche **Blocage 24h** pour définir un blocage sur toute la journée. Appuyez sur la touche **User de réglage pour...** pour appliquer le blocage à d'autres jours.

> Appuyez sur la touche **OK** pour valider vos réglages.

## **Touche Réinit.**

Vous pouvez ramener les réglages pour la navigation aux réglages d'usine. Les réglages sont alors remis à zéro. Les données relatives au raccourci, les itinéraires mémorisés, les routes barrées, la voix et l'adresse de domicile sont conservés.

## Réinit

## > Appuyez sur la touche **Réinit.**.

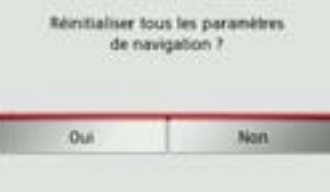

> Appuyez sur la touche **Oui**.

Les réglages pour la navigation sont ramenés aux réglages d'usine.

## **Informations routières via TMC (en fonction du modèle)**

Votre Traffic Assist peut recevoir des bulletins d'informations routières émis par des stations de radio (messages TMC). Pour cela, il est nécessaire que l'alimentation en tension avec antenne TMC intégrée soit branchée à la plaque-support.

## **Remarque :**

Le système TMC n'est pas disponible dans tous les pays (uniquement disponible en Belgique, en Allemagne, au Danemark, en France, en Italie, aux Pays-Bas, en Autriche, en Suède, en Suisse et en Espagne à l'heure actuelle).

Il est possible en Allemagne de recevoir des bulletins d'informations routières viaTMC pro.

Les messages d'informations routières sont diffusés, en plus du programme radio, via le système TMC (Traffic Message Channel) des stations radio puis réceptionnés et évalués par le système de navigation. La réception des messages d'informations routières est gratuite.

## **Remarque :**

Étant donné que les messages d'informations routières sont émis par des stations de radio, nous ne pouvons pas garantir que ces informations sont complètes et correctes.

**Autriche :** le code de localisation et d'évènement (Location- und Eventcode) a été mis à disposition par l'ASFINAG et le BMVIT.

Traffic Assist contrôle constamment si desmessages importants sont disponibles pour l'itinéraire déterminé. Toutes les entraves à la circulation reçues sont représentées sur la carte.

Si le système détecte une information routière qui a une influence sur l'itinéraire choisi, l'appareil peut alors calculer automatiquement un nouvel itinéraire pour la destination prévue [\(voir « Touche TMC »](#page-62-0) [page](#page-62-0) 63).

## **Représentation de messages TMC sur la carte**

Les messages TMC actuels sont indiqués sous forme graphique sur la carte. Les portions de l'itinéraire faisant l'objet de perturbations sont représentées sur fond bleu. De plus, des flèches indiquent le sens de circulation affecté.

En plus du marquage couleur, un panneau de signalisation de danger s'affiche sur la portion d'itinéraire concernée.

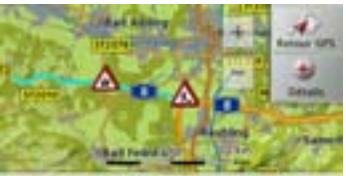

Nauphatätter Strasse, Stuttgart, Mits

## **Utilisation du TMC**

Si leTraffic Assist se trouve sur la plaquesupport (alimentation avec l'antenne TMC reliée), votre Traffic Assist reçoit les bulletins d'informations routières actuels.Le calcul d'itinéraires dynamiques (contournement de bouchons) est alors possible.

Vous pouvez visualiser directement les bulletins d'informations routières.

Vous pouvez procéder à la modification des réglages du TMC comme décrit à la section [« Touche TMC » page](#page-62-0) 63.

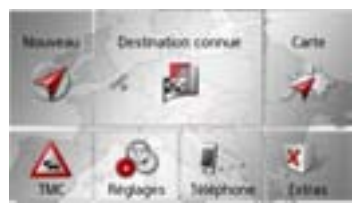

> Dans le menu principal, appuyez sur la touche TMC.

L'aperçu cartographique s'affiche.

 $> 0$  $\mathsf{>}$  GB

 $> 1$  $>$  $F$ 

 $>$  PL  $> 72$  $>$  H > RU

**74**

 $>>$ 

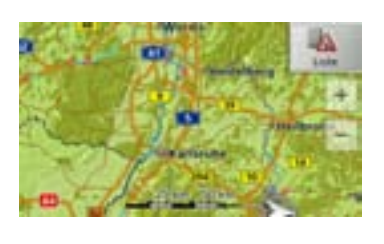

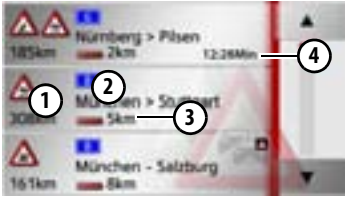

**a** appuyez.

Les touches fléchées **de la droite** 

de l'écran vous permettent de parcourir la liste.

Avec chaque bulletin d'informations routières s'affichent :

- Le type d'obstacle et la distance à vol **1** d'oiseau par rapport à la position actuelle
- Le numéro de route (autoroute, route **2** nationale, route communale) et la portion d'itinéraire avec le sens de déplacement
- La longueur de l'obstacle **3**

Durée attendue de l'obstacle **4**Si un message TMC est émis pour votre itinéraire, celui-ci est indiqué par le symbole **A** .

Les bulletins d'informations routières reçus via TMCpro sont repérés par le symbole **TARE**.

#### **Lecture du message**

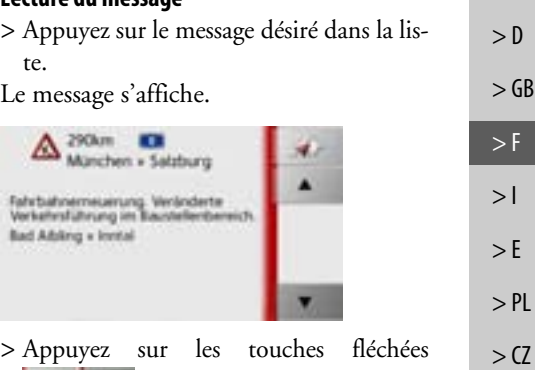

La liste de messages s'affiche lorsque vous de la contraste de la pour revenir à de la contraste de la contras<br>La contraste de messages s'affiche lorsque vous de la contraste de la contraste de la contraste de la contrast pour faire défiler les messages. la liste de messages.

 $>$  H

> RU

#### **Affichage de la route concernée sur la carte**

> Dans l'affichage des messages, appuyez sur la touche

Vous pouvez voir la route concernée sur la carte.

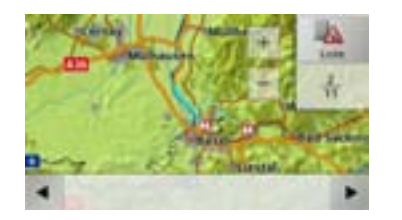

En appuyant sur la touche **Liste**, vous pouvez revenir à l'affichage des messages. Dans la ligne inférieure, il vous est possible de faire défiler tous les messages de la liste et de les afficher sur la carte à l'aidedes touches et .

# **Prise en compte des messages pour le calcul d'itinéraire**

Votre Traffic Assist peut prendre les infos routières en compte pour le calcul d'un itinéraire. A la section [« Touche TMC »](#page-62-0)[page](#page-62-0) 63, vous pouvez déterminer si le nouveau calcul doit avoir lieu en modeautomatique, manuel ou pas du tout.

#### **Nouveau calcul automatique**

Si une perturbation du trafic se trouve sur votre itinéraire, le Traffic Assist vérifie s'il est possible de trouver un trajet de déviation permettant raisonnablement de contourner le problème. Si c'est le cas, un itinéraire différent est calculé et vous êtesguidé sur cet itinéraire.

#### **Nouveau calcul manuel**

Si une info routière concerne votre itinéraire, une fenêtre s'affiche avec les données détaillées s'y rapportant.

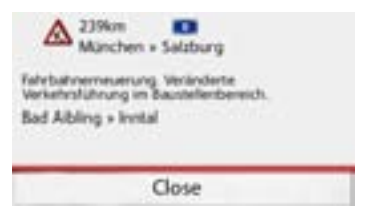

Si, après l'affichage du message d'information sur le trafic, l'appareil de navigation a constaté qu'il existe un itinéraire de déviation approprié, le message suivant s'affiche.

## **Remarque :**

Cet affichage apparaît également quand par ex., un trajet auparavant perturbé est de nouveau libre.

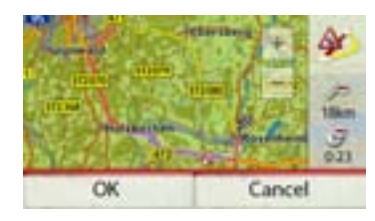

L'affichage vous donne un aperçu de l'itinéraire différent calculé.

Le trajet repéré en rouge ou, en cas de perturbation, en bleu indique l'itinéraire actuel. Le trajet repéré en jaune indique l'itinéraire différent calculé.

À droite de l'écran, s'affiche dans quelle mesure le trajet à parcourir a changé et quel gain de temps vous obtiendrez probablement en utilisant l'itinéraire différent.

 $> 0$  $\mathsf{>}$  GB

 $>$  $F$  $> 1$  $>$  $F$ 

 $>$  PL

 $> 72$  $>$  H > RU > Appuyez à présent sur la touche **OK** déviation ou sur la touche **Refuser** pour maintenir l'itinéraire actuel.

## **Affichage de carte**

L'affichage de carte est en premier lieu utilisé pour le guidage. Cependant, vous pouvez toujours afficher votre position actuelle via l'affichage cartographique même sans guidage et vous faire avertir par le système en cas de dépassements de vitesse.

## **Appel de l'affichage de carte**

L'affichage de carte est appelé automatiquement lorsque vous lancez le guidage. Sans guidage, il est possible d'appeler l'affichage de carte via le menu principal.

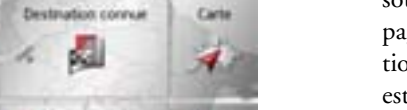

> Dans le menu principal, appuyez sur la touche **Carte**.

L'affichage de carte apparaît alors sur l'écran et indique votre position actuelle, si vous bénéficiez d'un signal GPS. Si un guidage est déjà activé, la carte avec guidage s'affiche.

## **Structure de l'affichage de carte**

Le système se base sur les réglages effectués sous [« Changement de mode carte »](#page-85-0) [page](#page-85-0) 86 et sur le fait qu'un guidage soit actif ou non.

## **Structure de l'affichage de carte**

Le système se base sur les réglages effectués sous [« Changement de mode carte »](#page-85-0) [page](#page-85-0) 86 ou sous [« Touche Mode visualisa](#page-63-0)[tion » page](#page-63-0) 64 et sur le fait qu'un guidage est actif ou non.

## **Affichage de carte sans guidage**

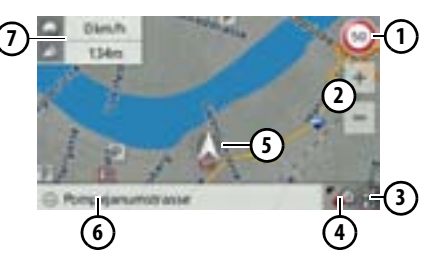

## N >>>

 $> 0$  $>$  GB

 $>$  $F$  $>$  $\vert$  $>$  $F$ 

 $>$  Pl

 $> 2$  $>$  H

> RU

>>>

 $\mathsf{>}$  GB

- $>$  $F$  $> 1$
- $>$  $F$
- $>$  PL
- $> 72$
- $>$  H
- > RU

Si la navigation n'est pas active, pratiquement toute la surface de l'écran tactile estremplie par la représentation cartographique.

En plus de la limitation de vitesse sur **1** la route où le véhicule se trouve actuellement (cette indication n'est pas disponible pour toutes les routes), les panneaux d'avertissement du conducteur sont également affichés.

Touches zoom**2**

- Affichage de l'état de charge / statut du **3** téléphone (en fonction du modèle)
- Touche pour appel des options Position du véhicule **4 5**
- Rue actuelle**6**
- Boîte info (si affichée) avec vitesse du véhicule et altitude par rapport au niveau de la mer**7**

## **Affichage de carte avec guidage**

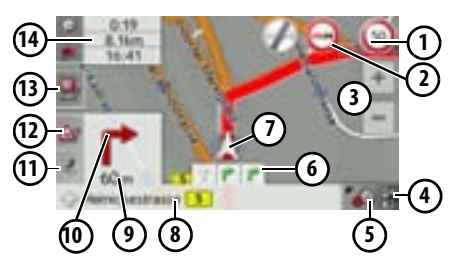

- Limitation de vitesse sur la route où levéhicule se trouve (ces indications ne sont pas disponibles pour toutes les routes) **1**
- Avertissements du conducteur (en **2** fonction du modèle)

Touches zoom**3**

- Affichage de l'état de charge / statut du téléphone (en fonction du modèle) **4**
- Touche pour appel des options **5**
- Aide au choix de la voie de circulation(visible uniquement pour certaines routes à plusieurs voies, flèches vertes = voies conseillées) **6**

## **Remarque :**

Si vous suivez l'aide au choix de la voie decirculation, la manœuvre suivante peut être effectuée sans changement de voie.

- Position du véhicule**7**
- Route actuelle ou route où conduit la prochaine manœuvre **8**
- Distance à parcourir avant la prochai-**9** ne manœuvre
- 10) Prochaine manœuvre
- Accès aux réglages du volume **11**
- Affichage des messages TMC de l'iti-**12** néraire (en fonction du modèle)
- Affichage des destinations spéciales **13**

sur l'itinéraire

- 
- Heure d'arrivée prévue, durée restan-**14** te du trajet et distance restant à parcourir jusqu'à destination ou si affichées, vitesse du véhicule et altitude par rapport au niveau de la mer

Votre emplacement actuel est visualisé sur la carte par l'icône de positionnement.

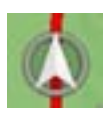

Pendant le guidage, vous pouvez afficher des informations.

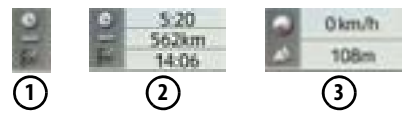

Sur le bord gauche de l'écran, appuyez sur la touche **(1)**. L'affichage change entre :

- Les informations concernant la destination ou l'étape **(2)** (heure d'arrivée prévue, durée de trajet restant et distance à parcourir jusqu'à la destination/l'étape),
- L'affichage de votre vitesse actuelle et de l'altitude par rapport au niveau de la mer **( 3** ).

D'autre part, des informations sont affichées dans l'angle gauche sous la zone de prévisualisation.

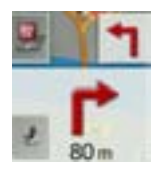

Le tracé du trajet restant à parcourir s'affiche via une flèche avec les données de distance par rapport à la destination indiquées au-dessous. Lorsque deux manœuvres sont prévues coup sur coup, une petite flèche supplémentaire s'affiche au-dessus de la première flèche pour indiquer la manœuvre suivante.

En appuyant sur la touche munie d'un symbole de haut-parleur dans la zone de prévisualisation, vous pouvez régler le volume des messages de navigation ([voir «](#page-80-0) [Modification du volume sonore des an](#page-80-0)[nonces » page](#page-80-0) 81).

Modèle avec réception TMC : Si un message TMC est disponible sur votre itinéraire, le symbole suivant s'affiche dans la zone de prévisualisation sur le bord gauche.

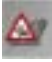

Appuyez sur le symbole pour afficher les messages TMC correspondant à votre itinéraire. [Voir « TMC sur l'itinéraire \(en](#page-83-0) [fonction du modèle\) » page](#page-83-0) 84.

Vous pouvez afficher les destinations spéciales se trouvant sur votre itinéraire.

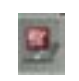

Sur le bord gauche de l'écran, appuyez sur le symbole de destination spéciale. Les destinations spéciales s'affichent à l'écran. Voir à ce sujet la description sous [« Desti](#page-82-0)[nation spéciale sur l'itinéraire » page](#page-82-0) 83.

## **Écran divisé avec guidage**

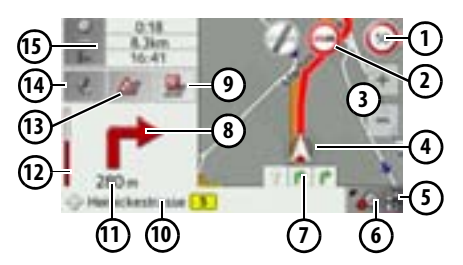

- En plus de la limitation de vitesse sur la route où le véhicule se trouve actuellement (cette indication n'est pas disponible pour toutes les routes), les panneaux d'avertissement du conducteur sont également affichés. **1**
- Avertissements du conducteur (en **2** fonction du modèle)

Touches zoom**3**

Position du véhicule**4**

- Affichage de l'état de charge / statut du téléphone (en fonction du modèle) **5**
- Touche pour appel des options **6**
- Aide au choix de la voie de circulation (visible uniquement pour certaines routes à plusieurs voies, flèches vertes = voies conseillées) **7**

 $>>$ 

 $> 0$  $\mathsf{>}$  GB

 $>$  $F$ 

 $> 1$  $>$  $F$ 

 $>$  Pl

 $>$  $CZ$  $>$  H  $>$  RU

**79**

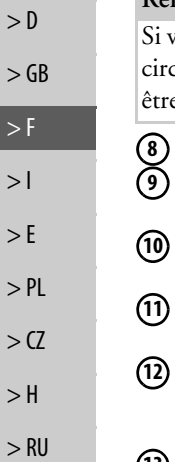

## **Remarque :**

Si vous suivez l'aide au choix de la voie deculation, la manœuvre suivante peut e effectuée sans changement de voie.

- Prochaine manœuvre
- Affichage des destinations spéciales sur l'itinéraire
- Route actuelle ou route où conduit laprochaine manœuvre
- Distance à parcourir avant la prochaine manœuvre
- Barre de progression pour visualiser la distance jusqu'à la prochaine manœuvre
- Affichage des messages TMC de l'iti-**13** néraire (en fonction du modèle)
- Accès aux réglages du volume **14**
- Heure d'arrivée prévue, durée restan-**15** te du trajet et distance restant à parcourir jusqu'à la prochaine destination ou boîte info avec vitessedu véhicule et altitude par rapport au niveau de la mer

## **Guidage avec affichage de flèches**

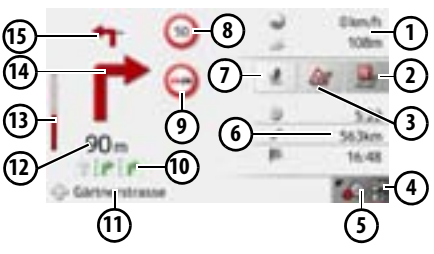

- Vitesse du véhicule et altitude par rapport au niveau de la mer **1**
- Affichage des destinations spéciales **2** sur l'itinéraire
- Affichage des messages TMC de l'iti-**3** néraire (en fonction du modèle)
- Affichage de l'état de charge / statut du **4** téléphone (en fonction du modèle)
- Touche pour appel des options **5**
- Heure d'arrivée prévue, durée restante du trajet et distance restant à parcourir jusqu'à la prochaine destination**6**
- **7)** Accès aux réglages du volume
- Limitation de vitesse sur la route où le véhicule se trouve (ces indications ne sont pas disponibles pour toutes les routes) **8**
- Avertissements du conducteur (en fonction du modèle) **9**

Aide au choix de la voie de circulation**10** (visible uniquement pour certaines routes à plusieurs voies, flèches noires = voies conseillées)

## **Remarque :**

Si vous suivez l'aide au choix de la voie decirculation, la manœuvre suivante peut être effectuée sans changement de voie.

- **11)** Route actuelle ou route où conduit la prochaine manœuvre
- **12)** Distance à parcourir avant la prochaine manœuvre
- Barre de progression pour visualiser la **13** distance jusqu'à la prochaine manœuvre

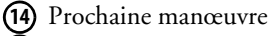

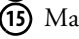

Manœuvre suivante

## **Affichage de carte avec Junction View**

Vous pouvez afficher une représentation détaillée et réaliste de la situation des voiesde circulation à de nombreux échangeurs d'autoroutes.

Pour ce faire, activez la fonction **Junction View**, comme décrit sous [« Touche Direc](#page-59-0)[tives » page](#page-59-0) 60.

Si vous êtes guidé par le Traffic Assist sur un échangeur, vous obtenez un affichage correspondant.

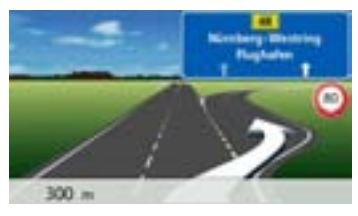

> Suivez alors les voies repérées par des flèches.

#### **Remarque :**

En appuyant sur l'écran, vous pouvez revenir à l'affichage normal des cartes.

## **Utilisation de l'affichage de carte**

## **Répétition du dernier message**

Pendant le guidage, des informations importantes vous sont communiquées, par ex. la prochaine manœuvre à effectuer. Le dernier message peut être répété avec les indications actualisées.

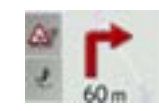

> Lorsque le guidage est activé, appuyez sur le symbole de haut-parleur dans la zone de prévisualisation.

Le dernier message est répété avec les indications actualisées. De plus, le volume s'affiche.

## <span id="page-80-0"></span>**Modification du volume sonore des annonces**

Le volume sonore des annonces peut être modifié.

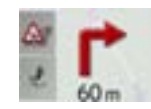

> Lorsque le guidage est activé, appuyez sur le symbole de haut-parleur dans la zone de prévisualisation.

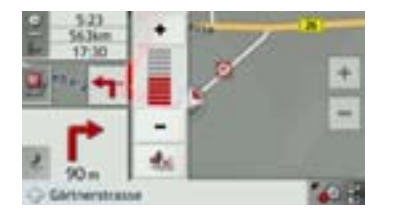

Le graphique à barres visualise le volume sonore.

- > Appuyez sur la touche + |ou = pour augmenter ou réduire le volume.
- > Appuyez sur la touche **de la pour désacti**ver les annonces.
- À présent, la touche est entourée en rouge.
- > Pour désactiver la sourdine, appuyez à nouveau sur la touche **.** . .

## ¤**Attention !**

**Réglez le volume de façon à pouvoir encore entendre tous les bruitsambiants.**

Le graphique à barres disparaît automatiquement peu après sans devoir appuyer sur aucune touche.

 $> 0$  $\mathsf{>}$  GB  $\Rightarrow$ F  $>$  $\vert$  $>$  $F$  $>$  Pl  $>$  $CZ$ 

 $>>$ 

 $>$  H > RU

## **Zoom de la carte**

Les touches Zoom permettent un zoom progressif dans la carte.

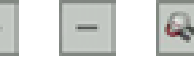

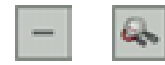

- > Appuyez sur agrandir + pour faire un zoom de rapprochement dans la carte et visualiser plus précisément les détails représentés.
- > Appuyez sur réduire  $\boxed{-}$  pour faire un zoom d'éloignement  $d\overline{e}$  la carte et avoir un aperçu plus étendu.
	- > Appuyez sur la touche **pour revenir**, après un changement, au niveau de zoom défini.

## **Remarque :**

En appuyant longuement sur la touche  $\sqrt{a^2 + 6a^2}$ , vous parcourez rapidement les niveaux zoom successivement.

## **Déplacement de la carte**

Vous pouvez déplacer la carte à partir d'un point quelconque.

> Pour ce faire, appuyez brièvement sur la carte.

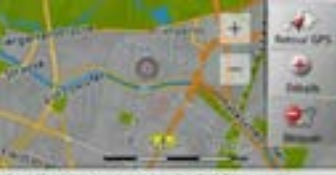

Stauffenbergstrasse 16, Berlin, Tiergarten

> Appuyez sur un point quelconque de votre choix sur la carte puis faites-le rapportant glisser dans la direction souhaitée. La carte se déplace immédiatement en conséquence.

## **Remarque :**

En appuyant sur la touche **Retour GPS**, vous pouvez afficher à nouveau la position actuelle du véhicule.

Vous pouvez également sélectionner un point en tant que destination comme décrit à la section [« Sélection d'une destina](#page-57-0)[tion à partir de la carte » page](#page-57-0) 58 ou barrer une route.

## <span id="page-81-0"></span>**Options de l'affichage de carte**

Dans les options de l'affichage de carte, vous pouvez procéder aux réglages du guidage, de la représentation cartographique et de l'itinéraire.

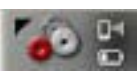

Dans l'affichage de carte, appuyez sur la touche en bas à droite.

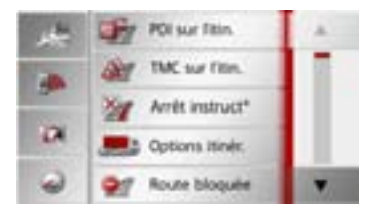

Le menu Options de l'affichage de carte s'affiche.

Vous voyez les options disponibles dans la zone centrale.

Vous pouvez accéder à la page suivante ou précédente des options en appuyant sur les touches **e** et **.** 

 $\mathsf{>}$  GB

 $> 0$ 

 $>$  $F$ 

 $> 1$  $>$  $F$ 

 $>$  PL

 $> 72$  $>$  H > RU

#### **Remarque :**

La quantité de fonctions affichées dépend du fait qu'un guidage ou un itinéraire comportant plusieurs destinations soit activé ou non.

Quatre touches d'accès rapide sont affichées dans la zone de gauche du menu Options. Vous pouvez affecter à ces touches, différentes fonctions du menu Options qui vous sont importantes, comme décrit à la rubrique [« Définition des tou](#page-96-0)[ches d'accès rapide » page](#page-96-0) 97.

Vous quittez le menu Options soit en sélectionnant une fonction, soit en appuyant sur la touche ...

#### <span id="page-82-0"></span>**Destination spéciale sur l'itinéraire**

(Disponible uniquement quand le guidage est activé.)

Pendant le guidage, vous pouvez afficher les destinations spéciales se trouvant sur l'itinéraire prévu. Il vous est possible ici de déterminer les catégories de destinations spéciales proposées. Vous avez également le choix entre l'affichage de destinations spéciales immédiatement à proximité, l'affichage de destinations spéciales sur tout l'itinéraire ou l'affichage de destinations spéciales uniquement à proximité de la destination prévue.

> Appelez le menu Options pour l'affichage de carte.

**POI sur Titin** 

> Appuyez sur la touche **POI sur l'itin.**.

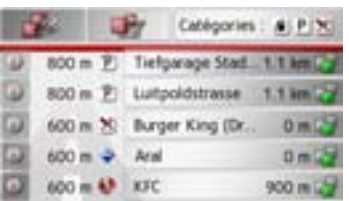

Les prochaines destinations spéciales des trois catégories déterminées s'affichent. La première indication kilométrique indique la distance restante par rapport à la

de l'écran indique le détour à prendre en p  $>$  GB destination spéciale. L'indication à droite compte si vous décidez d'atteindre la destination spéciale.

> F droite montrent d'un seul coup d'œil, si le détour vous permettant de vous diriger vers <sub>l</sub> petit ( ), moyen ( ) ou grand (  $\vdash$  ). > E > PLspéciales, le guidage est lancé dans la direction correspondante. En appuyant sur l<u>s</u> <sub>CZ</sub> mations relatives à la destination spéciale<del>?</del> <sup>H</sup> Les symboles figurant dans la marge de la destination spéciale correspondante est En appuyant sur l'une des destinations touche  $\blacksquare$ , vous pouvez afficher les infor-

## **Détermination des catégories**

> Appuyez sur la touche **Catégories :**

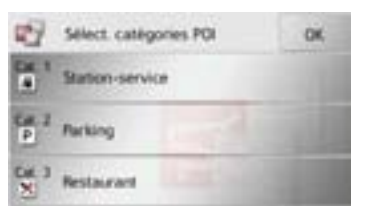

- > Appuyez sur la touche de la catégorie à modifier.
- > Sélectionnez ensuite la catégorie voulue.
- > Valider vos modifications en appuyant sur la touche **OK**.

 $>$  RU

**Destination spéciale à proximité de la destination prévue / sur l'itinéraire complet**

> Dans le menu « Destination spéciale sur l'itinéraire », appuyez sur la touche pour la sélection de destinations spéciales à proximité de la destination prévue ou sur la touche pour la sélection de destinations spéciales sur l'itinéraire complet.

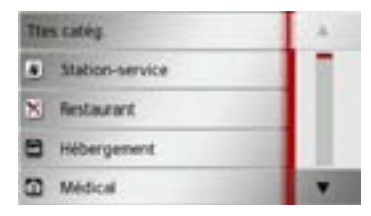

- > Sélectionnez la catégorie voulue.
- > Sélectionnez ensuite la destination spéciale voulue.

Le guidage vers la destination spéciale sélectionnée commence.

## <span id="page-83-0"></span>**TMC sur l'itinéraire (en fonction du modèle)**

(Disponible uniquement quand le guidage est activé.)

Il vous est possible d'afficher et d'éditer les messages TMC relatifs à votre itinéraire.

## **Remarque :**

Les messages TMC ayant entraîné un changement d'itinéraire sont également affichés.

> Appelez le menu Options pour l'affichage de carte.

TMC sur fitin.

> Appuyez sur la touche **TMC sur l'itin.**

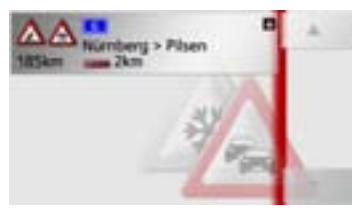

Les messages TMC relatifs à votre itinéraire s'affichent.

## **Interruption du guidage**

(Disponible uniquement quand le guidage est activé.)

Vous pouvez interrompre un guidage actif.

> Appelez le menu Options pour l'affichage de carte.

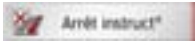

> Appuyez sur la touche **Arrêt instruct°**. Le guidage de toutes les destinations est interrompu.

## **Remarque :**

Vous pouvez également interrompre le guidage, comme décrit à la rubrique [« Le](#page-25-0) menu pr[incipal » page](#page-25-0) 26.

 $> 0$  $\mathsf{>}$  GB

 $>$  $F$  $> 1$  $>$  $F$ 

 $>$  PL

 $> 72$  $>$  H > RU

## **Modification des options d'itinéraire**

(Disponible uniquement quand le guidage est activé.)

Pendant le guidage, vous pouvez influencer les options d'itinéraire (choix d'itinéraire etc.).

> Appelez le menu Options pour l'affichage de carte.

C Options Itines

## > Appuyez sur la touche **Options itinér.**.

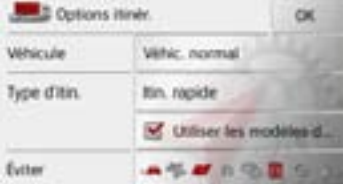

> Réglez les options d'itinéraire comme décrit à la section [« Touche Options itinér.](#page-60-0) [» page](#page-60-0) 61.

Après modification, l'itinéraire est à nouveau calculé.

## **Blocage d'une section du trajet**

Vous pouvez bloquer une section du trajet restant à parcourir. Ce faisant, vous déterminez une longueur de parcours qui ne doit pas être prise en compte par le véhicule. Traffic Assist essaie alors de calculerune déviation possible.

## **Remarques :**

- La longueur du blocage sélectionnée <sup>n</sup>'est qu'approximative car la véritable distance dépend de la disponibilité d'une sortie.
- Vous pouvez aussi établir si la portion doit être barrée durablement ou uniquement pour l'itinéraire en cours.

> Accédez au menu Options de l'affichage de carte.

## Route bloguée

## > Appuyez sur la touche **Bloquer**.

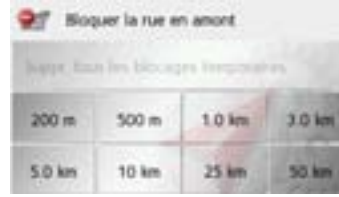

> En appuyant sur l'une des touches, sélectionnez la longueur du blocage souhaitée.

## **Remarques :**

- Lorsque le guidage n'est pas activé, vous ne pouvez choisir qu'entre 200 et 500 m. Vous pouvez alors établir directement à quels jours et à quels horaires la portion doit être barrée.
- Tous les blocages temporaires sont supprimés en appuyant sur la touche **Suppr. tous les blocages temporaires**.

Vous pouvez bloquer en permanence cette section pour tous les calculs d'itinéraires futurs ou uniquement pour l'itinéraire actuel

> Bloquer pour l'itinéraire actuel Bloquer en permanence

> Vous pouvez maintenant choisir si la portion doit être barrée durablement ou uniquement pour l'itinéraire en cours. Pour connaître la suite de la commande, consultez la description à la rubrique [« La](#page-71-0) [touche Itinéraires bloqués » page](#page-71-0) 72.

 $>>$ 

 $> 0$  $\mathsf{>}$  GB

 $>$  $F$  $>$  $\vert$  $>$  $F$ 

 $>$  Pl

 $> 2C$  $>$  H  $>$  RU

### <span id="page-85-0"></span>**Changement de mode carte**

Vous pouvez définir si l'affichage de la carte doit se faire en mode 3D ou 2D, sous forme d'un écran divisé en mode 3D ou 2D ou avec affichage de flèches. En outre, vous pouvez déterminer si la représentation 3D des bâtiments, disponible dans le mode d'affichage 3D des villes, doit s'afficher ou non.

Vous disposez d'autres possibilités de réglage dans les paramètres étendus.

> Accédez au menu Options de l'affichage de carte.

**E3** Mode vitualisation

> Appuyez sur la touche **Mode visualisation**.

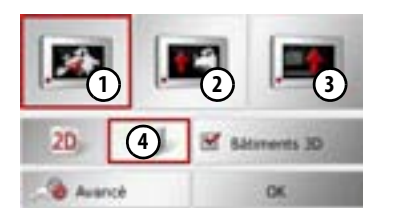

Pour connaître la suite de la commande, consultez la description indiquée à la rubrique [« Touche Mode visualisation »](#page-63-0) [page](#page-63-0) 64.

## **Modification de l'orientation de la carte**

Vous pouvez visualiser l'environnement situé autour de votre position en mode 3D.

Vous avez alors la possibilité de modifier l'axe de vision, la perspective cartographique et la taille de la portion de carte.

> Accédez au menu Options de l'affichage de carte.

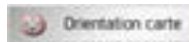

> Appuyez sur la touche **Orientation carte**.

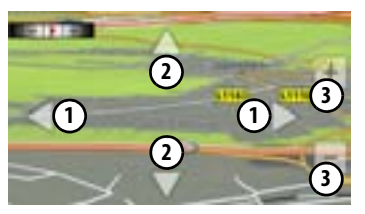

En appuyant sur les touches **(1)**, vous pouvez modifier l'axe de vision ou changer l'orientation de la carte affichée.La boussole en haut à gauche de l'écran vous indique le point cardinal selon lequel la carte est momentanément orientée.

En appuyant sur les touches **(2)**, vous pouvez modifier la perspective cartographique.

En appuyant sur les touches (3), vous pouvez modifier la taille de la portion de carte affichée.

Pour quitter cette affichage, appuyez sur la touche **. .** 

>>>

 $> 0$  $\mathsf{>}$  GB

 $>$  $F$  $> 1$  $>$  $F$ 

> PL

 $> 72$  $>$  H > RU

**86**

## **Calculateur de trajet (en fonction du modèle)**

Dans le calculateur de trajet s'affichent les vitesses moyennes, la vitesse maximale, etc. et un chronomètre avec la possibilité de chronométrer des tours.

> Accédez au menu Options de l'affichage de carte.

Ordinateur de bon

> Appuyez sur la touche **Ordinateur de bord**.

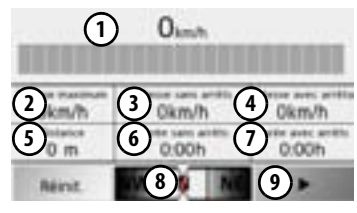

Les données s'affichent à l'écran.Vous pouvez y lire les informations suivantes :

- Vitesse actuelle (valeur chiffrée et **1**sous forme de graphiques à barres)
- Vitesse maximale **2**
- Vitesse moyenne sans les arrêts **3**
- Vitesse moyenne avec les arrêts **4**
- Itinéraire intégral **5**
- Temps de conduite sans les arrêts **6**
- Temps de conduite avec les arrêts **7**

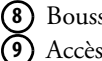

Boussole **8**

Accès au chronomètre avec enregistrement du tour

Appuyez sur la touche **Réinit.** pour remettre les valeurs à zéro.

Pour afficher le chronomètre avec la fonction d'enregistrement du tour, appuyez dans l'affichage des données sur la touche . **9**

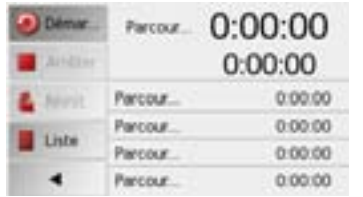

> Appuyez sur la touche **Démarrer** pour démarrer le chronométrage.

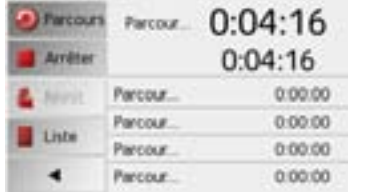

> Appuyez sur la touche **Parcours** pour arrêter le chronométrage en cours et lancer un nouveau chronométrage.

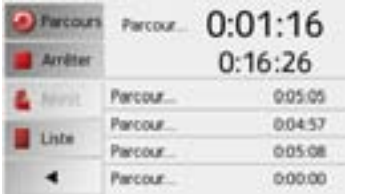

Vous pouvez enregistrer de cette manière jusqu'à 300 tours.

#### **Remarques :**

- Le deuxième temps qui s'affiche en haut indique le temps total pour les tours effectués.
- Appuyez sur la touche fléchée à gauche dans l'affichage ou appuyez sur la touche pour revenir à l'affichage des données.

 $>>$ 

> D $\mathsf{>}$  GB

 $>$  $F$  $>$  $\vert$  $\mathsf{E}$  $>$  Pl

 $\mathsf{>}$  GB

 $>$  $F$ 

 $> 1$ 

 $>E$  $>$  PL  $> 72$ 

 $>$  H

> RU

Appuyez sur la touche **Arrêter** pour arrêter le chronométrage. Appuyez à nouveau sur la touche **Démarrer** pour reprendre le chronométrage.

Appuyez sur la touche **Réinit.** pour supprimer tous les enregistrements et remettre tous les temps à zéro.

Avec la touche **Liste**, vous pouvez afficher les différents tours sous forme de liste.

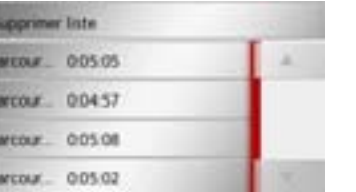

> Appuyez sur la touche **Suppr. tt entrées** pour effacer les tours enregistrés.

## **Réglage du mode d'affichage jour/nuit**

Vous pouvez faire passer l'affichage de l'appareil Traffic Assist du mode jour au mode nuit et vice versa.

> Accédez au menu Options de l'affichage de carte.

#### DK. **Jour/Nuit**

> Appuyez sur la touche **Jour/Nuit**. L'affichage passe du mode jour au mode nuit et vice versa.

## **Sélection/Réglage d'un profil de véhicule**

Vous pouvez sélectionner ou régler le profil du véhicule. Pour les profils de camions (en fonction du modèle), vous pouvez définir et sélectionner les dimensions, le poids, le nombre d'essieux.

Si le profil correspondant est réglé, l'itinéraire est calculé en tenant compte de ces indications.

## ¤**Risque d'accident !**

**Les informations des données cartographiques peuvent être erronées en raison de modifications récentes (par ex. chantiers) !**

**Les conditions de circulation et les panneaux de signalisation sur place ont toujours priorité sur les informations délivrées par le système de navigation.**

#### **Remarque :**

En mode carte, les rues qui ne peuvent être prises conformément aux réglages du profil « Camion » s'affichent avec un contouren rouge vif. (en fonction du modèle)

> Accédez au menu Options de l'affichage de carte.

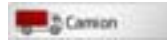

> Appuyez sur la touche **Camion**. (en fonction du modèle)

À cet effet, différents menus s'affichent à l'écran en fonction du profil de véhicule précédemment réglé.

> Confirmez le profil actuellement défini en sélectionnant **OK** ou choisissez**Changer de profil** pour changer de profil.

Dans les menus affichés des profils voiture et camion, vous avez différentes possibilités de commande.

Vous n'avez aucune autre possibilité de ré<sup>g</sup>lage pour tous les autres profils.

## Pour le profil voiture :

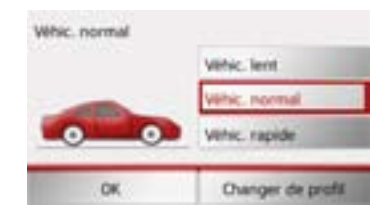

Vous avez la possibilité ici de sélectionner les différents profils voitures à l'aide des touches **Véhic. lent**, **Véhic. normal** et **Véhic. rapide**.

Pour le profil de camions général ou les profils de camions mémorisés (en fonction du modèle) :

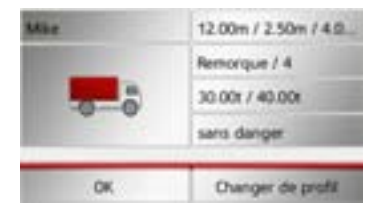

En appuyant sur les touches situées à droite, vous pouvez définir directement les ré<sup>g</sup>lages du profil, comme décrit aux pages suivantes.

 $>$ 

## **Réglage des profils camions**

> Sélectionnez l'un des profils camions enregistrés ou le profil camion général.

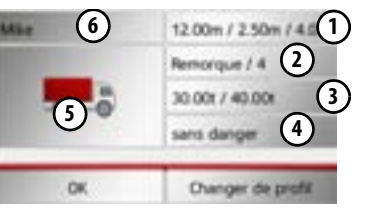

- Vous pouvez maintenant régler le profil choisi :
- Cette touche vous permet de définir **1** la taille du camion.
- Cette touche vous permet de détermi-**2** ner si le camion est équipé d'une remorque et de définir le nombre d'essieux.
- Cette touche vous permet de définir **3** le poids maximal autorisé et le poids réel.
- Cette touche vous permet de définir **4** la classe de transport de marchandises dangereuses.

Pour les trois profils camions enregistrés, vous avez la possibilité d'adapter le symbole de camion affiché **(5)** et le nom **(6)**.

## **Réglage de la taille**

> Dans le réglage de profil, appuyez sur la touche de réglage de la taille.

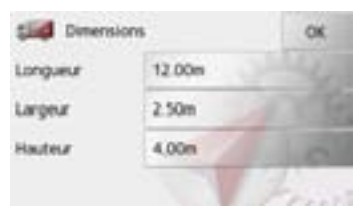

- > Appuyez sur la touche située à côté de la dimension à entrer.
- Un menu de saisie s'affiche.
- > Entrez la dimension souhaitée.
- > Confirmez votre saisie dans le menu en
- appuyant sur la touche or

Une fois que vous avez effectué les réglages souhaités, confirmez-les en sélectionnant

#### **OK**.

## **Réglage concernant la remorque et les essieux**

> Dans le réglage de profil, appuyez sur la touche de réglage pour la remorque et les essieux.

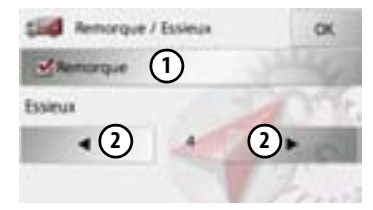

- $>$  À l'aide de la touche **(1)**, indiquez si une remorque est présente  $(\blacktriangleright)$  ou non  $(\Box).$
- $>$  À l'aide des touches (2), sélectionnez le nombre total d'essieux.
- > Pour valider vos réglages, sélectionnez **OK**.

## **Réglage du poids**

> Dans le réglage de profil, appuyez sur la touche de réglage du poids.

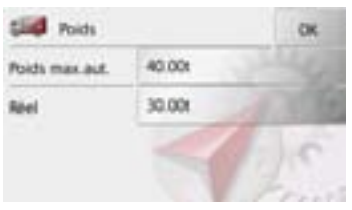

- > Appuyez sur la touche située à côté du poids à entrer.
- Un menu de saisie s'affiche.

 $> 0$ 

 $\mathsf{>}$  GB

 $>$  $F$  $> 1$  $>$  $F$ 

> RU

> Entrez le poids souhaité.

> Confirmez votre saisie dans le menu en appuyant sur la touche **ox** 

Une fois que vous avez effectué les réglages souhaités, confirmez-les en sélectionnant **OK**.

## **Réglage de la classe de transport de marchandises dangereuses**

> Dans le réglage de profil, appuyez sur la touche de réglage de la classe de transport de marchandises dangereuses.

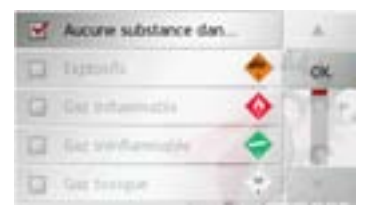

> Sélectionnez la classe de transport de marchandises dangereuses requise.

**Choix du symbole de camion et du nom** Si vous avez modifié l'un des profils camions enregistrés, vous avez la possibilité de choisir le symbole de camion et le nom affichés.

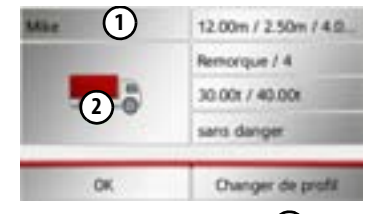

 $>$  Appuyez sur la touche **(1)** pour saisir un autre nom.

Le menu de saisie s'affiche à l'écran.

- > Entrez le nom souhaité.
- > Confirmez votre saisie dans le menu en
- appuyant sur la touche **ox**

Le nom est modifié.

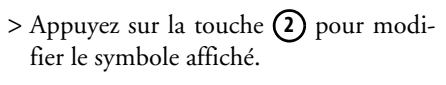

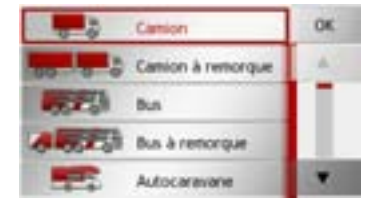

> Sélectionnez le symbole souhaité. Le nouveau symbole s'affiche dans le profil.

```
\mathsf{>} GB
>F> 1>F> Pl
> 2>H
```
> RU

 $>>$ 

 $> 0$ 

## **Saisie d'une destination**

(Disponible uniquement quand le guidage n'est pas activé.) Vous pouvez saisir une destination. > Accédez au menu Options de l'affichage de carte.

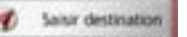

> Appuyez sur la touche **Saisir destination**.

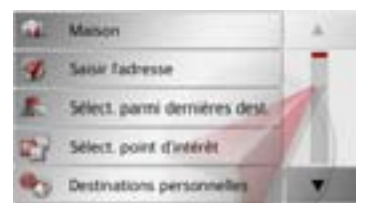

Vous pouvez à présent saisir une étape, comme décrit à la rubrique [« Menu Nou](#page-42-0)[veau ou Nouvelle destination \(en fonction](#page-42-0) [de l'appareil\) » page](#page-42-0) 43 (**Maison**, **Saisir l'adresse**, **Sélect. point d'intérêt**, **Destinations personnelles**, **Contacts**, **Planification d'itinéraire**, **Sélect. sur carte** ou **Entrer géo-coordonnées**).

## **Saisie/effacement d'une destination intermédiaire**

(Disponible uniquement quand le guidage est activé.)

Avec cette fonction, vous pouvez saisir une destination intermédiaire ou effacerune destination intermédiaire déjà saisie.

> Appelez le menu Options pour l'affichage de carte.

## Ajout escale

> Appuyez sur la touche **Ajout escale**.

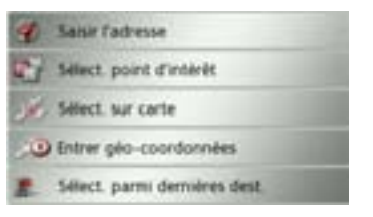

A présent, vous pouvez saisir une destination, comme décrit à la section [« Menu](#page-42-0) [Nouveau ou Nouvelle destination \(en](#page-42-0) [fonction de l'appareil\) » page](#page-42-0) 43 (**Saisir l'adresse**, **Sélect. point d'intérêt**, **Destinations personnelles**, **Contacts**, **Sélect. sur carte** ou **Entrer géo-coordonnées**) comme destination intermédiaire. Enoutre, vous avez la possibilité de sélectionner une destination dans le raccourci via la

#### touche **Sélect. parmi dernières dest.**.

Une fois la destination intermédiaire désirée saisie, le système calcule à nouveau l'itinéraire.

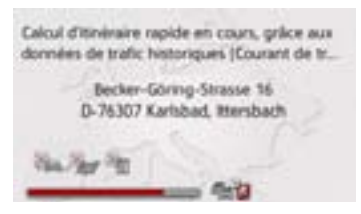

L'étape saisie est indiquée par un drapeau rouge sur la carte.

**Suppression d'une destination intermédiaire**

> Appelez le menu Options pour l'affichage de carte.

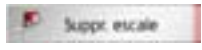

> Appuyez sur la touche **Suppr. escale**.

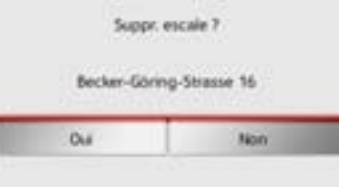

> Appuyez sur la touche **Oui**.

## $\mathsf{>}$  GB  $>$  $F$

 $> 0$ 

 $> 1$  $>$  $F$ 

 $>$  PL  $> 72$  $>$  H > RU

La destination intermédiaire est effacée.

## **Affichage de l'itinéraire complet**

(Disponible uniquement quand le guidage est activé.)

Vous pouvez afficher sur la carte l'itinéraire complet jusqu'à la destination finale. Vous avez en outre la possibilité d'afficher une description complète de l'itinéraire et de bloquer certaines portions/routes de l'itinéraire de façon permanente.

Une autre option vous permet d'afficher et de sélectionner à votre gré les divers itinéraires que vous pouvez définir dans les options d'itinéraires.

> Appelez le menu Options pour l'affichage de carte.

巴 At Itin

> Appuyez sur la touche **Af. Itin.**.

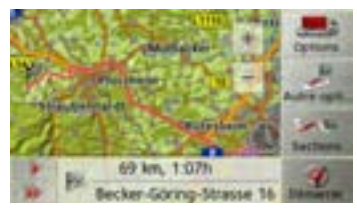

L'itinéraire complet s'affiche.

En appuyant sur la touche **Options**, vous pouvez régler les options d'itinéraire. En appuyant sur la touche ou la touche , il vous est possible de simuler l'intégralité de l'itinéraire de manière lente ou rapide. Vous pouvez mettre fin à la simulation en appuyant légèrement sur l'écran.

## **Description d'itinéraire**

> Lorsque l'itinéraire complet s'affiche, appuyez sur la touche **Sections**.

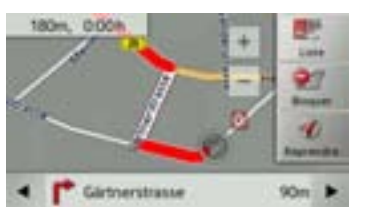

Le premier point de la description d'itinéraire s'affiche sur la carte.

Les touches  $\bullet$  et permettent de faire défiler la description d'itinéraire complète.

Vous pouvez également afficher une version de la description d'itinéraire sous forme de liste. Pour ce faire, appuyez sur la touche **Liste**.

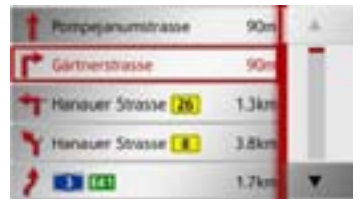

> Appuyez sur les touches fléchées à droite de l'écran pour feuilleter la liste.

Si vous appuyez sur une entrée de la description d'itinéraire, celle-ci s'affiche sur la carte.

## **Bloquer des portions de trajet/routes**

Vous pouvez bloquer des portions de trajet/routes individuelles. Le Traffic Assist calcule une déviation judicieuse pour contourner la portion d'itinéraire bloquée.

- > À l'aide des touches et et , sélectionnez la portion de trajet à bloquer dans la description d'itinéraire.
- > Appuyez sur la touche **Bloquer**.

 $> 0$  $\mathsf{>}$  GB

 $>$  $F$ 

 $>$  $\vert$  $>$  $F$ 

 $>$  Pl

 $>$  $CZ$  $>$  H

> RU

Vous pouvez bloquer en permanence cette section pour tous les calculs d'itinéraires. futurs ou uniquement pour l'itinéraire actuel.

Bloquer pour l'itinéraire actuel

Bloquer en permanence

> Sélectionnez **Bloquer pour l'itinéraire actuel** pour bloquer la portion de trajet uniquement pour le guidage actuel.

#### **Remarque :**

Si la longueur de la portion d'itinéraire est supérieure à 10 kilomètres, vous pouvez déterminer dans un autre menu, si toute la portion ou une partie seulement doit être bloquée. **<sup>1</sup>**

> Sélectionnez **Bloquer en permanence** pour bloquer la portion de trajet également pour les guidages futurs.

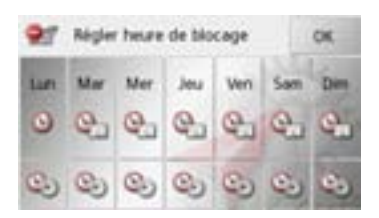

Vous pouvez maintenant régler pour chaque jour de la semaine si la route doit être barrée ou non.

- > Appuyez sur les touches avec les jours pendant lesquels la route ne doit pas être barrée (le symbole d'horloge sous le jour disparaît).
- > Appuyez sur la touche **OK** pour valider vos réglages.

ou

> Appuyez sur la touche sous l'un des jours et réglez jusqu'à deux horaires auxquels la route doit être barrée.

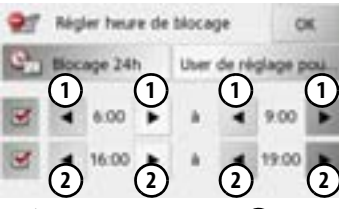

- $>$  À l'aide des touches (**1)** , réglez la première période pendant laquelle la route doit être barrée ce jour-là.
- > Si nécessaire, réglez à l'aide des touches **2)** la deuxième période pendant laquelle la route doit être barrée ce jour-là.

#### **Remarque :**

Appuyez sur la touche **Blocage 24h** pour définir un blocage sur toute la journée. Appuyez sur la touche **User de réglage pour...** pour appliquer le blocage à d'autres jours.

> Appuyez sur la touche **OK** pour valider vos réglages.

## **Remarque :**

Vous pouvez éditer la liste des routes que vous avez bloquées durablement comme décrit à la rubrique [« La touche Itinéraires](#page-71-0) [bloqués » page](#page-71-0) 72.

 $>$  PL

 $> 0$  $\mathsf{>}$  GB

 $>$  $F$ 

 $> 72$  $>$  H

> RU

 $>>$ 

 $> 0$  $\mathsf{>}$  GB

 $>$  $F$  $> 1$  $>$  $F$ 

 $>$  Pl

 $> 2C$  $>$  H

 $>$  RU

## **Afficher/sélectionner différents itinéraires**Vous pouvez faire afficher les différents

itinéraires par le Traffic Assist.

> Lorsque l'itinéraire complet s'affiche, appuyez sur la touche **Autre option**.

Cette fonction peut également être sélectionnée dans les options de l'affichage cartographique, [voir « Options de](#page-81-0) [l'affichage de carte » page 82](#page-81-0).

Peu de temps après, la carte s'affiche. Chaque itinéraire est calculé successivement et indiqué sur la carte.

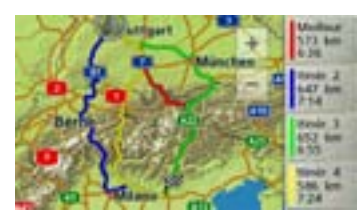

La partie droite affiche l'attribution des couleurs de chaque itinéraire, le kilométrage à parcourir ainsi que la durée de trajet prévue.

En appuyant sur l'une des touches droites, vous pouvez sélectionner l'itinéraire souhaité.

## **Affichage de la liste des destinations**

Si un itinéraire prévu avec plusieurs destinations est activé, vous pouvez afficher ce dernier dans son intégralité avec toutes les destinations sur la carte ou sous forme de liste.

> Appelez le menu Options pour l'affichage de carte.

**Bináraire** 

## > Appuyez sur la touche **Itinéraire**.

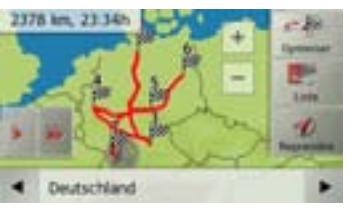

L'itinéraire prévu est représenté sur la carte.

En appuyant sur la touche **ou** la touche , il vous est possible de simuler l'intégralité de l'itinéraire de manière lente ou rapide. Vous pouvez mettre fin à la simulation en appuyant légèrement sur l'écran.

Dans la ligne inférieure, il vous est possible de faire défiler chaque étape de l'itinéraire à l'aide des touches **et .** Lors du parcours de l'itinéraire, l'étape correspondante s'affiche en conséquence. En sélectionnant **Eff. form.**, vous pouvez effacer l'étape respective.

Appuyez sur **Liste** pour afficher les étapes de l'itinéraire dans une liste.

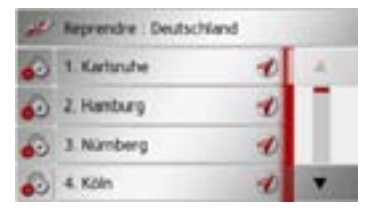

Les étapes individuelles de l'itinéraire s'affichent sous forme de liste. Appuyez sur la touche du haut pour revenir au guidage de l'itinéraire.

Si vous souhaitez éditer l'une des étapes, appuyez sur la touche , devant l'étape respective.

Les options suivantes sont possibles :

• avec **Afficher détails**, affichage des informations relatives à l'étape sélectionnée.

**95**

 $> 0$  $\mathsf{>}$  GB  $>$  $F$  $> 1$  $>$  $F$ 

>>>

- $>$  PL
- 
- 
- 
- $> 72$
- $>$  H
- > RU
- avec **Déplac. haut** et **Déplac. bas**, modification de l'ordre des étapes.
- avec **Supprimer étape**, effacement de l'étape sélectionnée.
- avec **Démarr. guidage**, démarrage du guidage vers l'étape sélectionnée.
- Vous pouvez définir le temps de chargement prévu avec **Régler temps de charg.**.

## **Ignorer une destination**

Si un itinéraire prévu avec plusieurs destinations est activé, vous pouvez effacer l'actuelle destination de l'itinéraire. Leguidage vers la prochaine destination démarre alors.

Cela peut être nécessaire lorsque vous vous n'êtes pas rendu directement vers une destination. Le Traffic Assist essaiesinon de continuer à vous guider vers l'actuelle destination.

> Accédez au menu Options pour l'affichage de carte.

**TR p** Destination survant

> Appuyez sur la touche **Destination suivante**.

Le guidage vers la prochaine destination démarre.

## **Affichage de la position actuelle**

Vous pouvez afficher votre position actuelle et la mémoriser. De plus, vous avez la possibilité d'afficher les informations relatives à la réception GPS actuelle ainsi qu'au pays actuel.

> Appelez le menu Options pour l'affichage de carte.

## a Info position

> Appuyez sur la touche **Info position**.

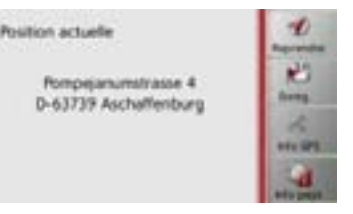

La position actuelle s'affiche. Une adresse <sup>s</sup>'affiche, si possible, sur la carte. Si aucune adresse n'est disponible pour la position actuelle du véhicule, les coordonnées géographiques s'affichent.

La touche **Reprendre** vous permet de revenir à la carte.

Après avoir sélectionné **Enreg.**, vous pou-

vez enregistrer la position actuelle dans le raccourci.

Après avoir appuyé sur la touche **Info pays**, vous pouvez afficher des informa tions typiques au pays sélectionné comme par ex. la vitesse maximale autorisée.

Après avoir appuyé sur la touche **Info GPS**, les informations relatives à la récep tion GPS s'affichent.

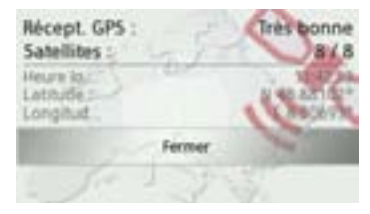

Vous pouvez constater ici combien de sa tellites sont reçus et si la réception des sa tellites est suffisante pour la navigation. En outre, l'heure actuelle ainsi que la po sition géographique du véhicule s'affi chent également.

## **Enregistrer la position du véhicule**

Vous pouvez mémoriser la position actuelle.

> Accédez au menu Options de l'affichage de carte.

15 Enreg position

> Appuyez sur la touche **Enreg. position**.

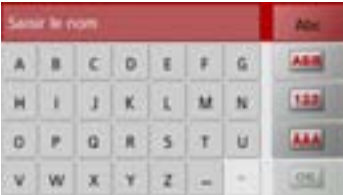

- > Saisissez le nom souhaité pour la position.
- > Appuyez sur la touche **ox** pour confirmer le nom.

**Sélection du téléphone (en fonction du modèle)**

Vous pouvez sélectionner la fonction Téléphone.

> Accédez au menu Options de l'affichage de carte.

Téléphonie

> Appuyez sur la touche **Téléphone**. La fonction Téléphone est sélectionnée.

## **Désactivation de l'écran**

Pour réduire la distraction du conducteurpar l'écran du Traffic Assist, vous pouvez éteindre l'écran. Pendant le guidage, vous ne recevez alors plus que des annonces audio. Tous les messages s'affichent quand même.

> Accédez au menu Options de l'affichage de carte.

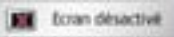

> Appuyez sur la touche **Ecran désactivé**.

Pour supprimer la mise en veille de l'écran, vous pouvez toucher l'écran ou appuyer sur la touche

## <span id="page-96-0"></span>**Définition des touches d'accès rapide**

Le Traffic Assist comporte dans le menu Options à gauche, quatre touches définissables auxquelles vous pouvez affecter des fonctions du menu Options.

Vous avez ainsi rapidement accès aux fonctions qui vous sont importantes. Les touches sont préconfigurées en usine.

> Accédez au menu Options de l'affichage de carte.

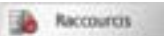

## > Appuyez sur la touche **Raccourcis**.

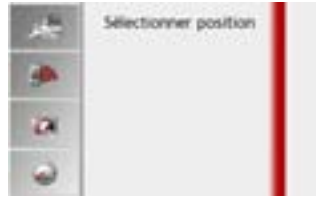

> Sélectionnez maintenant la touche d'accès rapide que vous souhaitez modifier.  $> 0$  $\mathsf{>}$  GB  $>$  $F$  $>$  $\vert$  $>E$  $>$  Pl  $> 2C$ 

 $>>$ 

> F  $>$   $\mid$ 

> E

> PL

> CZ  $>$  H

 $>$  RU

 $>>$ 

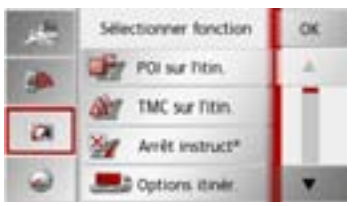

- > Sélectionnez la fonction souhaitée dans la liste affichée.
- > Appuyez sur la touche **OK** pour valider votre sélection.

L'affichage de la carte apparaît et la prochaine fois que vous accédez au menu Options, la touche d'accès rapide est affectée à la fonction que vous avez choisie.

Dans la mesure où votre appareil de navigation dispose d'une interface Bluetooth® intégrée, vous pouvez relier votre appareil à un téléphone portable équipé de la technologie sans fil Bluetooth®.

Votre Traffic Assist sert dans ce cas de kitmains libres au grand confort d'utilisation.

#### **Remarques :**

- Il est possible que certaines des fonctions décrites ici ne soient pas disponibles sur certains téléphones portables équipés de la technologie sans fil Bluetooth®.
- Dans les descriptions suivantes, on part du principe que la fonction Bluetooth est activée sur le téléphone portable. Vous trouverez comment activer la fonctionnalité Bluetooth dans la description du téléphone portable.
- Pour une connexion automatique au téléphone portable, cette fonction doit également être activée sur celui-ci.

## **Sélectionner le mode Téléphone (uniquement certains modèles)**

Le mode Téléphone est accessible via le menu principal **(1)** ou l'affichage de la carte comportant un menu d'options affiché **( 2 )**.

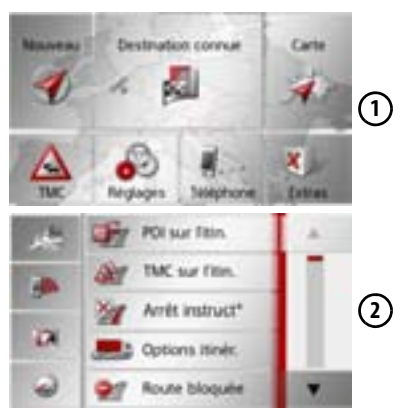

> Pour sélectionner le mode Téléphone, appuyez sur la touche **Téléphone** du menu principal.

ou

> Appuyez sur la touche **Téléphone** dans le menu Options de l'affichage de la carte.

Si Bluetooth est activé et que le Traffic Assist est déjà raccordé à un téléphone portable, le menu Téléphone s'affiche.

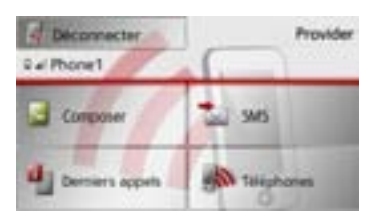

Si Bluetooth n'est pas encore activé lors de la sélection de la fonction de téléphone, il vous est demandé d'activer cettefonctionnalité.

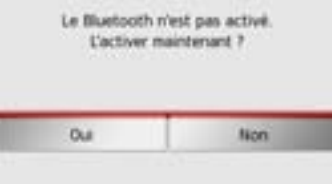

> Appuyez sur la touche **Oui** pour activer Bluetooth.

 $> 0$  $\mathsf{>}$  GB  $>$  $F$  $> 1$  $\mathsf{E}$  $>$  PL  $>$  $CZ$  $>$  H

 $>$  RU

**99**

#### >>>

 $> 0$  $\mathsf{>}$  GB

 $>$  $F$  $> 1$  $>$  $F$  $>$  Pl  $> 72$  $>$  H > RU Le Traffic Assist tente maintenant denouveau de se connecter au derniertéléphone portable raccordé. Si la connexion est établie, le menu Téléphone <sup>s</sup>'affiche quelques secondes après. Si aucun téléphone portable n'a encore été

connecté ou si le dernier appareil connecté <sup>n</sup>'est pas disponible, vous obtenez l'affichage suivant.

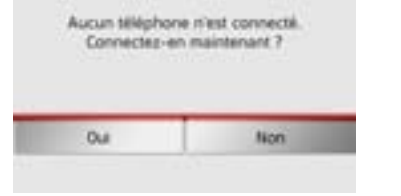

> Appuyez sur la touche **Oui** pour rechercher les téléphones portables Bluetooth, comme décrit à la section « [Recherche de téléphones portables](#page-106-0) » [page](#page-106-0) 107.

## **Menu Téléphone (uniquement certains modèles)**

À partir du menu Téléphone, vous avez la possibilité de :

- pour composer des numéros ou faire une sélection à partir du répertoire,
- afficher des SMS, les éditer et les faire lire,
- accéder à des listes de numéros,
- rechercher des téléphones Bluetooth,
- couper la connexion à un téléphone portable.

Si Bluetooth est activé et que le Traffic Assist est déjà raccordé à un téléphone portable, le menu Téléphone s'affiche une fois la fonction de téléphone sélectionnée.

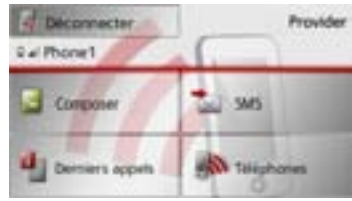

Dans la partie supérieure du menu Téléphone, la qualité de réception du téléphone portable, son état de charge, le nom du téléphone et l'opérateur réseau <sup>s</sup>'affichent, dans la mesure où ils sont disponibles.

## **Composer un numéro**

Vous pouvez entrer un numéro de téléphone et établir la communication avec ce numéro ou sélectionner un numéro à partir du répertoire.

> Dans le menu Téléphone, appuyez sur le bouton **Composer**.

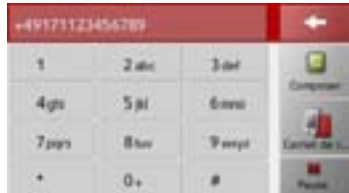

> Saisissez le numéro de téléphone souhaité à l'aide des touches affichées.

 $>$  $F$  $> 1$  $\mathsf{F}$ 

 $>$  Pl

 $> 2$  $>$  H

 $>$  RU

#### **Remarque :**

Appuyez sur la touche **pour** effacer les caractères saisis.

Appuyez sur la touche **Pause**, si une pause devait être nécessaire pendant la numérotation.

> Appuyez sur la touche **Composer**. Le Traffic Assist essaie alors d'établir uneconnexion avec le numéro saisi. Pour lasuite de l'utilisation, reportez-vous à la section **«** [Communications](#page-108-0) [téléphoniques](#page-108-0) » page 109.

## **Répertoire**

Les entrées du répertoire chargées depuis la carte SIM et la mémoire du téléphone portable s'affichent dans le répertoire. Après sélection de l'entrée souhaitée, vous pouvez appeler le numéro de téléphone correspondant.

#### **Remarques :**

- Veuillez noter que le transfert du répertoire peut prendre plusieurs minutes.
- Quand le téléphone portable dont le répertoire a déjà été chargé, est reconnecté, le répertoire n'est pas chargé de nouveau. Si des entrées ont été modifiées ou créées pendant l'intervalle où le téléphone n'était pas connecté, il est nécessaire de charger manuellement le répertoire du Traffic Assist pour le mettre à jour. [Voir](#page-112-0)  « [Mettre à jour le répertoire](#page-112-0) » [page](#page-112-0) 113.

> Dans le menu Téléphone, appuyez sur le bouton **Composer**.

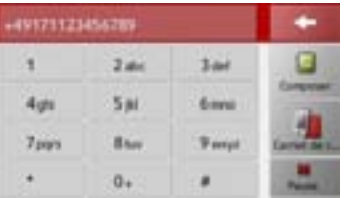

> Appuyez sur le bouton **Carnet de contacts**.

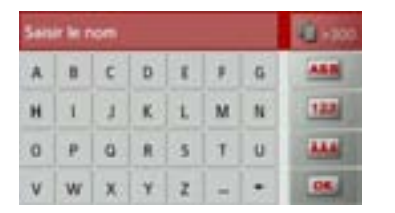

Un menu de saisie s'affiche, dans la mesure où il y a plus de 10 entrées dans le répertoire. S'il y a moins de 10 entrées, une liste s'affiche directement avec les entrées.

 $> 0$ 

> Tapez les premières lettres de l'entrée désirée dans le menu de saisie.

#### **Remarques :**

- Si vous saisissez par exemple les lettres « M » et « I », les entrées dont le nom ou le prénom commence par « MI » <sup>s</sup>'affichent. Par exemple « **Mi**ller Jean » ou « Bonnet **Mi**chel ».
- Vous pouvez saisir séparément les premières lettres du nom de famille, puis celles du prénom en plaçant un espace (touche - ) entre les deux.
- > Appuyez sur la touche lorsque le nom désiré s'affiche dans la ligne du haut.

Si 5 entrées ou moins correspondant à la combinaison de lettres saisie sontdisponibles dans le répertoire, une liste <sup>s</sup>'affiche automatiquement avec ces entrées.

#### **Remarque :**

Vous pouvez aussi préalablement afficher une liste correspondant à la combinaison de lettres saisie. Pour cela, appuyez sur la touche **dans le menu de saisie.** 

> Sélectionnez l'entrée désirée dans la liste.

Si plus d'un numéro est disponible pour l'entrée choisie, vous pouvez maintenant sélectionner le numéro correspondant.

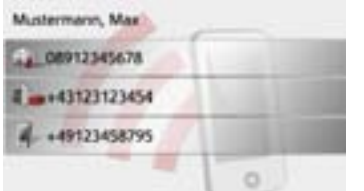

Les différents numéros sont repérés au moyen d'icônes.

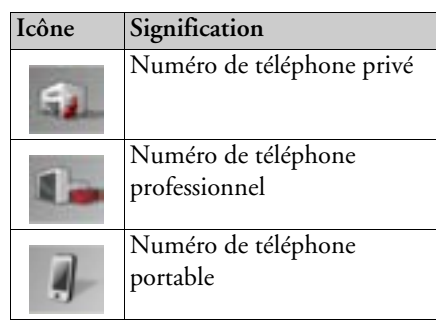

> Sélectionnez le numéro de téléphone souhaité.

Le Traffic Assist essaie alors d'établir uneconnexion avec le numéro sélectionné.Pour la suite de l'utilisation, reportez-vous à la section « [Communications](#page-108-0)[téléphoniques](#page-108-0) » page 109.

 $> 0$ 

# **Messages SMS (uniquement certains modèles)**

Si le téléphone portable prend en charge cette fonction, tous les messages SMS présents sur la carte SIM et dans la mémoiredu téléphone portable sont chargés dans le Traffic Assist. Les SMS peuvent y être affichés ou lus et édités.

> Dans le menu Téléphone, appuyez sur le bouton **SMS**.

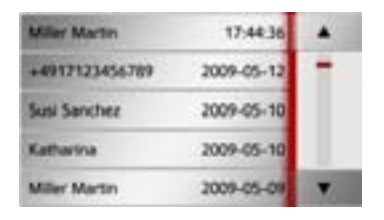

Les messages SMS transmis s'affichent à l'écran. Si possible, le nom de l'expéditeur s'affiche. Dans le cas contraire, c'est le numéro qui s'affiche. Le cas échéant, l'heure de réception ou la date s'affiche en complément.

> Sélectionnez le message SMS souhaité.

Ecouter Dotions Text \*\* TEXT \*\* Text \*\* TEXT \*\* Text Text \*\* TEXT \*\* Sext \*\* TEXT \*\* Text Text \*\* TEXT \*\* Seab.\*\* TEXT \*\* Text Text \*\* TEXT \*\* Text \*\* TEXT \*\* Text land \*\* TEXT \*\* Saut \*\* TEXT \*\* Sault land \*\* TEXT \*\* Dout \*\* TEXT \*\* New

- Le message SMS sélectionné s'affiche à l'écran.
- > Appuyez sur la touche **Ecouter** pour faire lire le message.

#### **Remarque :**

La lecture du message ne peut se faire que si une voix comportant le sigle TTS a été sélectionnée. Voir « [Touche Voix](#page-69-0) »[page](#page-69-0) 70.

> Appuyez sur la touche **Options** pour afficher les options d'édition du message SMS.

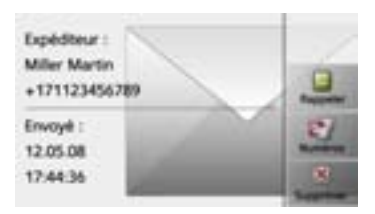

#### • **Rappeler**

Appuyez sur la touche **Rappeler** pour passer un appel au numéro de l'expéditeur.

### • **Numéros**

En appuyant sur la touche **Numéros**, vous pouvez afficher les numéros figurant dans le texte du message SMS et si vous le désirez, passer un appel à l'un de ces numéros.

## • **Eff. form.**

Appuyez sur la touche **Eff. form.** pour effacer le message SMS sélectionné de la mémoire du Traffic Assist et du téléphone.

 $\mathsf{>}$  GB  $>$  $F$  $> 1$  $>$  $F$  $>$  Pl  $>$  $CZ$  $>$  H

 $>$  RU

 $>$  $F$  $> 1$  $>$  $F$ 

 $>$  PL

 $> 72$  $>$  H > RU

## **Message SMS entrant**

Un message SMS entrant est signalé différemment selon le réglage effectué à la rubrique « [Signalisation SMS \(en fonction](#page-113-0) [du modèle\)](#page-113-0) » page 114.

Si vous avez activé le réglage **Affichez le menu instantané.**, le menu suivant s'affiche à la réception d'un nouveau message SMS.

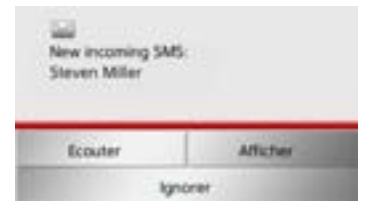

Vous disposez ensuite des possibilités suivantes :

• **Ecouter**

Le message SMS est lu.

• **Afficher**

Le texte du message SMS s'affiche à l'écran.

• **Ignorer**

Le message SMS est ignoré mais vous pourrez y accéder ultérieurement.

## **Listes de numéros**

Les listes de numéros indiquent les derniers appels composés, acceptés ou refusés ou les noms des correspondants par ordre chronologique. Si possible, les numéros ou les noms figurant dans la liste mémorisée sur le téléphone portable sont également affichés dans différentes listes.

> Dans le menu Téléphone, appuyez sur le bouton **Derniers appels**.

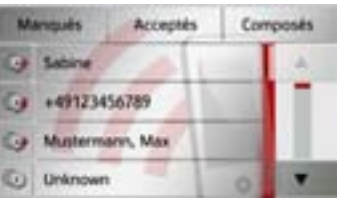

Vous pouvez accéder aux listes chargées sur le téléphone portable, au moyen des touches **Manqués**, **Acceptés** et **Composés**.

La liste des noms ou numéros composés, acceptés ou refusés sur le Traffic Assist est affichée dans les lignes situées en-dessous.

Chaque ligne de la liste de numéros est divisée en deux champs. Chaque champ de la liste est représenté sous forme de touche. Le numéro/le nom s'affiche auniveau de la touche de droite et l'icône degauche indique les propriétés de l'entrée.

## **Remarques :**

- Les 100 derniers numéros/noms sont automatiquement mémorisés dans la liste des numéros. Si la capacité de stockage de 100 numéros est atteinte, le numéro le plus ancien est automatiquement effacé pour permettre la mémorisation d'un nouveau numéro. Les numéros importants peuvent toutefois être protégés.
- Les entrées figurant dans la liste de numéros se rapportent uniquement au moment où le téléphone portable équipé de la technologie sans fil Bluetooth® est raccordé au Traffic Assist 7827 ohne Bluetooth. Le cas échéant, vous pouvez accéder aux listes chargées sur le téléphone portable, au moyen des touches **Manqués**, **Acceptés** et **Composés**.

 $>$  $F$  $> 1$  $\mathsf{F}$ 

 $>$  PL

 $> 2$  $>$  H

 $>$  RU

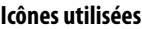

Les icônes suivantes sont utilisées dans laliste des numéros.

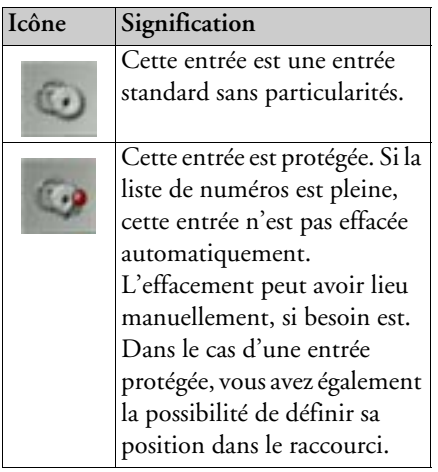

## **Parcourir la liste de numéros**

Les touches **permettent** de parcourir la liste de numéros dans le sens de la flèche correspondante.

## **Composer un numéro existant**

Il est possible de composer directement les numéros/noms présents dans la liste de numéros.

> Appuyez sur la touche comportant l'entrée souhaitée pour démarrer l'appel.

L'appel commence.

## **Afficher ou éditer des entrées**

Chaque entrée figurant dans la liste de numéros peut être affichée ou modifiée. > Appuyez sur le champ de touches à gauche de l'entrée souhaitée. Un menu de sélection s'affiche.

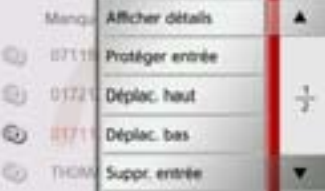

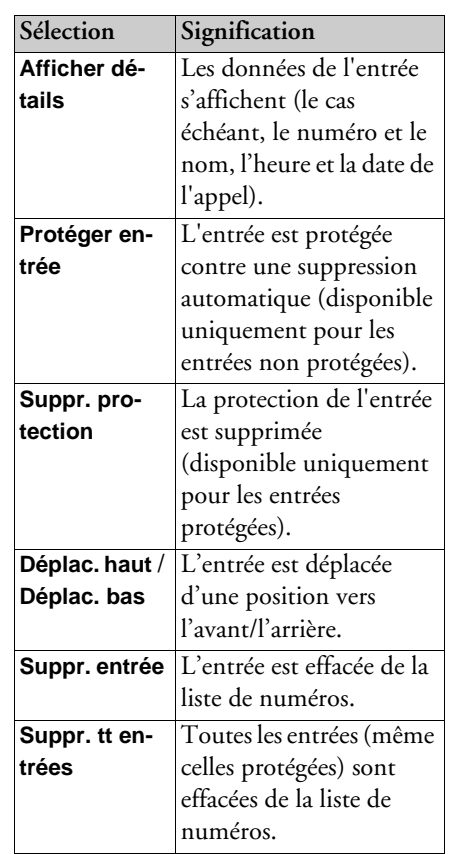

 $>$  $F$  $> 1$  $>$  $F$ 

 $>$  PL  $> 72$  $>$  H

> RU

## **Listes chargées du téléphone portable**

> Accédez à la liste correspondante dans la liste de numéros, au moyen des touches **Manqués**, **Acceptés** et **Composés**.

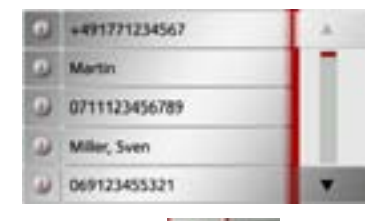

Les touches **permettent** de parcourir la liste dans le sens de la flèche correspondante.

> Appuyez sur la touche comportant l'entrée souhaitée pour démarrer un appel.

#### **Remarque :**

Les données de l'entrée s'affichent (le cas échéant, le numéro et le nom, l'heure et la date de l'appel) en appuyant sur la touche **située devant l'entrée**.

## **Connexion des téléphones Bluetooth**

Pour que vous puissiez téléphoner avec votre Traffic Assist, il faut qu'un téléphone portable équipé de la technologie sans fil Bluetooth® soit raccordé au Traffic Assist. Le texte suivantdécrit les différentes possibilités d'établir une connexion.

#### **Accéder à une liste d'appareils**

> Dans le menu Téléphone, appuyez sur la touche **Téléphones**.

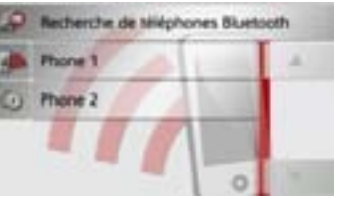

La liste d'appareils s'affiche. Vous pouvez rechercher ou raccorder des téléphones portables à partir de la liste d'appareils.

## **Remarque :**

La liste est vide, si vous n'avez pas encore établi de connexion à des téléphones portables.

La liste d'appareils montre ligne par ligne, tous les téléphones portables qui ont déjà été raccordés au Traffic Assist.

Chaque ligne de la liste d'appareils est divisée en deux champs. Chaque champ de la liste est représenté sous forme de touche. L'appareil s'affiche au niveau de la touche de droite et l'icône de gauche indique ses propriétés.

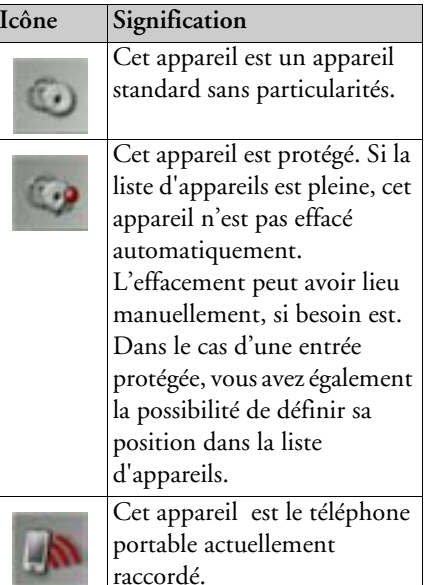

En appuyant sur l'icône, vous pouvez accéder à un menu vous permettant par ex. de protéger l'appareil.

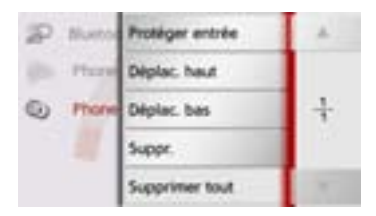

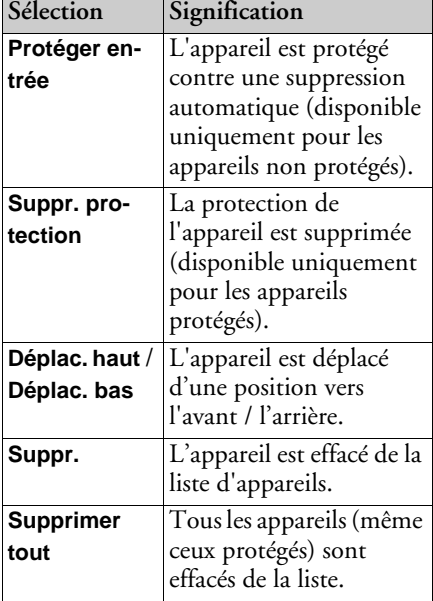

## **Connexion automatique**

Après la mise en marche, votre Traffic Assist essaie d'établir une connexion avecle dernier téléphone portable raccordé.

#### **Remarque :**

Le dernier téléphone portable raccordé est connecté uniquement si aucun appareil protégé ne figure avant ce téléphone dans la liste des appareils.

Vous pouvez activer ou désactiver cette fonction comme décrit à la section« [Connexion automatique](#page-111-0) » page 112.

Les conditions préalables nécessaires à une bonne connexion sont les suivantes :

- La fonction Bluetooth® est activée sur votre Traffic Assist. (Voir « [Activer /](#page-111-1)  [désactiver Bluetooth](#page-111-1) » page 112.)
- Le téléphone portable est allumé, à portée de votre appareil et la fonction Bluetooth® est activée.

## <span id="page-106-0"></span>**Recherche de téléphones portables**

## **Remarque :**

Avant une recherche, activez la fonction Bluetooth® sur le téléphone portable à rechercher.

## > Accédez à la liste des appareils.

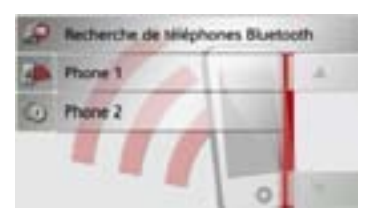

 $> 0$  $\mathsf{>}$  GB  $>$  $F$  $> 1$  $>$  $F$  $>$  PL  $> 2C$  $>$  H > RU

## > Appuyez sur la touche **Recherche de téléphones Bluetooth**.

La recherche commence.

Pendant la recherche, les appareils éventuellement trouvés sont affichés etvous pouvez annuler la recherche en appuyant sur la touche **Arrêter la recherche**.

Une fois la recherche terminée ou après avoir appuyé sur la touche **Arrêter la recherche**, vous voyez s'afficher une liste des appareils trouvés.

 $> 0$  $\mathsf{>}$  GB  $>$  $F$  $> 1$  $>$  $F$  $>$  PL  $> 72$  $>$  H

> RU

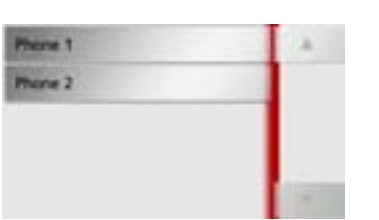

> Appuyez maintenant sur le nom du téléphone portable à connecter.

Le Traffic Assist essaie alors d'établir laconnexion. Le téléphone portable devrait maintenant vous demander d'entrer unmot de passe. Ce mot de passe est indiqué par le Traffic Assist.

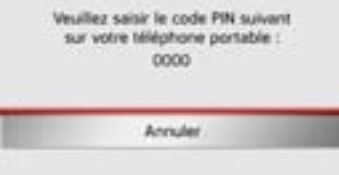

> Saisissez le mot de passe affiché sur le téléphone portable.

Le système établit la connexion. Le menu Téléphone s'affiche une fois la connexion établie.

## **Connexion à partir de la liste d'appareils**

Vous pouvez initialiser la connexion à un téléphone portable, à partir de la liste d'appareils. Si un téléphone portable est déjà raccordé, la connexion est automatiquement coupée et le nouvel appareil est connecté.

> Accédez à la liste des appareils.

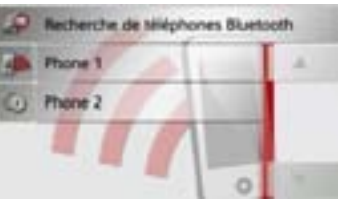

> Appuyez sur le téléphone portable souhaité dans la liste.

La connexion au téléphone portable souhaité s'établit ensuite. Le menuTéléphone s'affiche une fois la connexion établie.

### **Connexion d'un téléphone portable**

Vous pouvez également tenter d'établir la connexion au Traffic Assist à partir d'un téléphone portable.

Si la demande est faite depuis un téléphone portable pas encore connecté, il vous est demandé si vous souhaitez autoriser laconnexion.

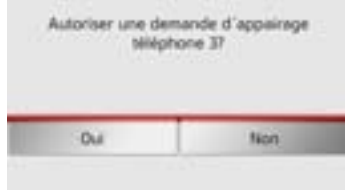

> Appuyez sur la touche **Oui** pour autoriser la connexion.

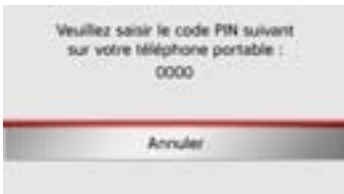

> Saisissez le mot de passe affiché (le zéro quatre fois) sur le téléphone portable. Le système établit la connexion. Le menu Téléphone s'affiche une fois la connexion établie.
### **Déconnexion d'un téléphone raccordé**

Vous pouvez couper la connexion au téléphone portable actuellement raccordé via Bluetooth.

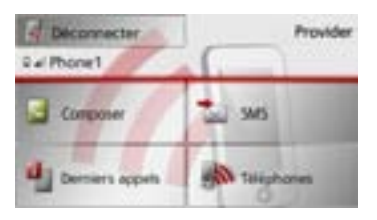

> Appuyez sur la touche **Déconnecter**. La connexion au téléphone portable actuellement raccordé est coupée.

# **Communications téléphoniques**

Sous le point Communications téléphoniques, sont récapitulées les possibilités de commande disponibles à l'établissement d'une communication, l'acceptation d'un appel et pour terminer une communication.

# **Établissement d'une communication**

> Saisissez un numéro de téléphone ou sélectionnez une entrée à partir de la liste de numéros ou du répertoire.

Le numéro est composé.

Si l'on décroche de l'autre côté, l'affichage change et vous êtes mis en relation avec l'interlocuteur.

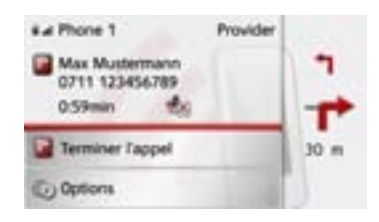

### <span id="page-108-0"></span>**Acceptation d'une communication**

Une sonnerie retentit lors d'un appel entrant. L'affichage suivant apparaît en outre.

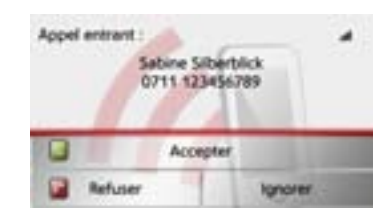

Le numéro de téléphone et le nom de l'appelant s'affichent le cas échéant. Lors d'appels entrants, vous avez le choix entre plusieurs commandes :

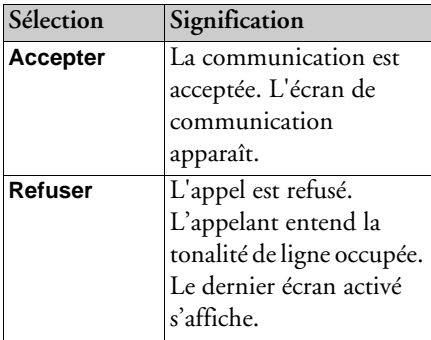

 $> 0$  $>$  GB

 $>$  $F$ 

 $>$  CZ

### >>>

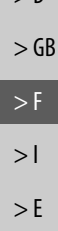

 $>$  PL  $> 72$  $>$  H

> RU

 $\geq$  D

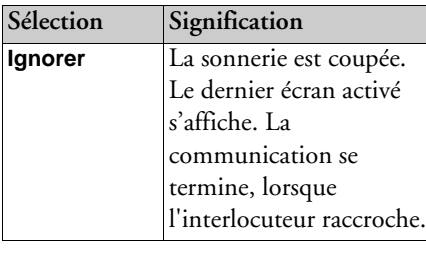

Si vous avez activé l'acceptation automatique d'appels, comme décrit à la section « [Prise automatique de l'appel](#page-112-0) » page [113](#page-112-0), le temps s'écoulant avant la prise de l'appel s'affiche en plus de la touche **Accepter**.

### <span id="page-109-0"></span>**Fin d'une communication**

Vous pouvez terminer une communication en cours.

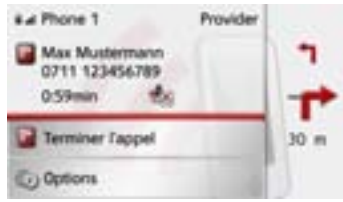

> Dans l'écran de communication, appuyez sur la touche **Terminer l'appel**. La communication est stoppée. Le dernier écran activé s'affiche.

### **Remarque :**

La communication se termine également, lorsque l'interlocuteur raccroche. Le dernier écran activé s'affiche aussi dans cecas.

### **Pendant une communication**

Vous disposez de différentes possibilités de commande pendant une communication.

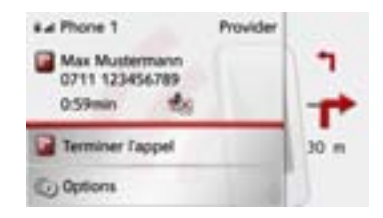

Dans l'écran de communication, la qualité de réception du téléphone portable, son état de charge, le nom du téléphone et l'opérateur réseau s'affichent dans la zone supérieure, dans la mesure où ils sont disponibles.

La durée de la communication et, le cas échéant, le numéro de téléphone ou le nom de l'interlocuteur s'affichent endessous.

Si le guidage est activé, vous recevez les consignes de navigation avec des flèches s'affichant dans l'écran decommunication.

### **Remarque :**

Si un autre appel se produit pendant la communication, celui-ci n'est pas signalé. Le numéro de l'appelant apparaît toutefois dans la liste des numéros.

 $> 0$ 

> Appuyez sur la touche **Options** pour afficher le menu d'options de l'écran de communication.

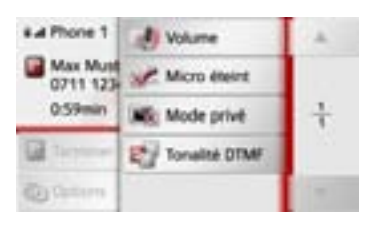

### • **Volume**

En appuyant sur la touche **Volume**, vous pouvez accéder au réglage du volume. Voir « [Volume du téléphone](#page-112-1) » [page](#page-112-1) 113.

<span id="page-110-0"></span>• **Micro éteint**/**Micro allumé**

Vous pouvez désactiver le microphone du Traffic Assist pour une conversation privée dans le véhicule. Votre interlocuteur n'entend alors plus rien. Appuyez sur la touche **Micro éteint** pour désactiver le microphone. Appuyez sur la touche **Micro allumé**, pour réactiver le microphone.

• **Mode privé**/**Mains libres**

Vous avez la possibilité de repasser une communication vers le téléphone portable. La fonction mains libres est dans ce cas désactivée.

Une fois la conversation terminée, la connexion au téléphone portable est automatiquement rétablie.

Appuyez sur la touche **Mode privé**. La fonction mains libres est désactivée.Appuyez sur la touche **Mains libres**, pour téléphoner de nouveau via le Traffic Assist avant de terminer la communication.

• **Tonalité DTMF**

Vous pouvez envoyer des tonalités DTMF (par ex. interroger le répondeur) pendant une communication.

Appuyez sur la touche **Tonalité DTMF**. Entrez la tonalité correspondante dans le menu affiché, à l'aide de la touche souhaitée.

# **Réglages du téléphone**

La section Réglages du téléphone comporte tous les réglages importants pour le mode Téléphone.

### **Remarque :**

Tous les réglages doivent être validés en appuyant sur la touche **OK**. La touche vous permet de quitter à tout moment le menu actuel, sans avoir rien modifié.

<span id="page-110-2"></span>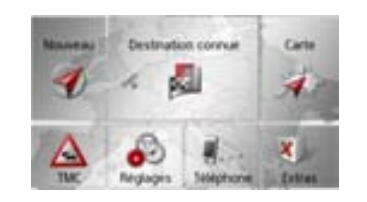

<span id="page-110-1"></span>> Dans le menu principal, appuyez sur la touche **Réglages**.

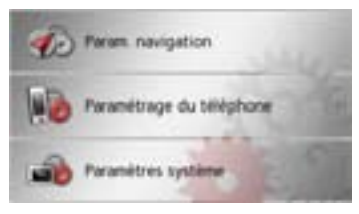

> Appuyez sur la touche **Paramétrage du téléphone**.

 $\mathsf{>}$  GB  $>$  $F$  $>$  $\vert$  $>$  $F$  $>$  Pl  $>$  CZ

 $>$  H  $>$  RU

### >>>

 $> 0$  $\mathsf{>}$  GB

 $>$  $F$  $> 1$  $>$  $F$  $>$  PL  $> 72$  $>$  H > RU Vous accédez au menu des réglages du téléphone.

### **Structure**

Le menu vous propose plusieurs pages relatives aux fonctions :

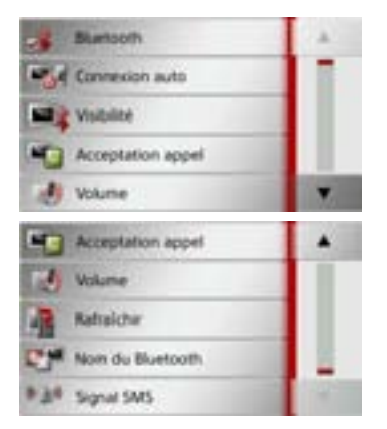

Vous pouvez accéder à la page suivante ou précédente des réglages en appuyant sur  $\lvert \text{les touches} \rvert$  et .

<span id="page-111-0"></span>**Activer / désactiver Bluetooth**

La touche **Bluetooth** vous permet d'activer ou de désactiver Bluetooth.

> Appuyez sur la touche **Bluetooth** dans le menu des réglages. Selon le réglage précédent, activez ou désactivez Bluetooth.

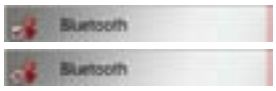

- Icône supérieure : fonction activée
- Icône inférieure : fonction désactivée

### <span id="page-111-1"></span>**Connexion automatique**

À l'aide de la touche **Connexion auto**, vous pouvez activer ou désactiver la fonction déterminant si une connexiondoit être automatiquement établie avec le dernier téléphone portable raccordé, une fois le Traffic Assist mis en marche.

> Appuyez sur la touche **Connexion auto** dans le menu des réglages.

Selon le réglage précédent, activez ou désactivez la fonction.

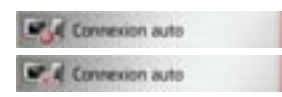

- Icône supérieure : fonction activée
- Icône inférieure : fonction désactivée

### <span id="page-111-2"></span>**Visibilité**

La touche **Visibilité** vous permet d'activer ou de désactiver la fonction déterminant silors d'une recherche, d'autres appareils Bluetooth peuvent détecter ou non le Traffic Assist.

> Appuyez sur la touche **Visibilité** dans le menu des réglages.

Selon le réglage précédent, activez ou désactivez la fonction.

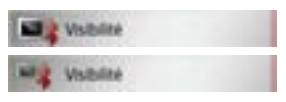

- Icône supérieure : fonction activée
- Icône inférieure : fonction désactivée

 $> 0$  $\mathsf{>}$  GB

 $>$  $F$ 

 $>$  $\vert$  $\mathsf{F}$ 

 $>$  Pl

 $> 2C$  $>$  H > RU

### <span id="page-112-2"></span><span id="page-112-0"></span>**Prise automatique de l'appel**

Avec cette fonction, vous pouvez régler si et après quelle durée un appel entrant est automatiquement accepté.

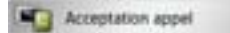

> Appuyez sur la touche **Acceptation appel** dans le menu des réglages.

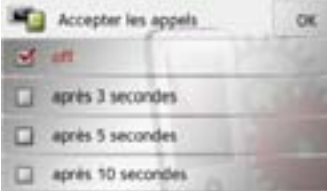

- > Sélectionnez si des appels entrants doivent être automatiquement pris au bout de 3, 5 ou 10 secondes.
- La fonction est désactivée en sélectionnant**Inactif**.
- Le réglage actuellement sélectionné est repéré par une coche  $(\blacktriangledown).$
- > Appuyez sur la touche **OK** pour valider vos réglages.

### <span id="page-112-3"></span><span id="page-112-1"></span>**Volume du téléphone**

Cette fonction vous permet de définir le volume de la sonnerie et celui de lacommunication.

**Volume** 

> Appuyez sur la touche **Volume** dans le menu des réglages.

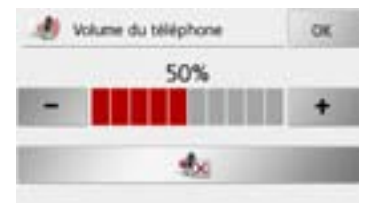

- > Réglez le volume désiré à l'aide des  $t$ ouches  $et$   $et$
- > Appuyez sur la touche •• , pour mettre le volume en sourdine.
- > Appuyez sur la touche **OK** pour valider vos réglages.

## <span id="page-112-4"></span>**Mettre à jour le répertoire**

Avec cette fonction, vous pouvez mettre à jour ou retransmettre les entrées mémorisées dans le répertoire du Traffic Assist.

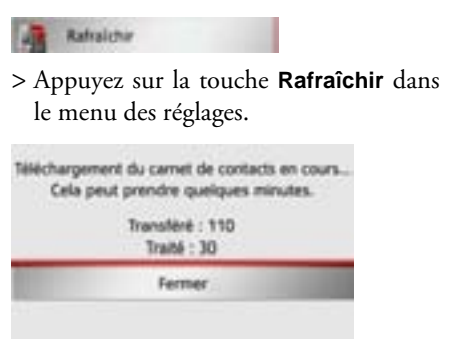

Veuillez noter que le chargement du répertoire peut prendre plusieurs minutes.

 $> 0$  $\mathsf{>}$  GB

 $>$  $F$  $> 1$  $\mathsf{F}$ 

 $>$  PL  $> 72$  $>$  H > RU

### **Nom Bluetooth**

Cette fonction vous permet d'attribuer un nom à votre Traffic Assist. Le nomattribué est affiché sur d'autres appareils Bluetooth.

### Nom du Bluetooth

> Appuyez sur la touche **Nom du Bluetooth** dans le menu des réglages.

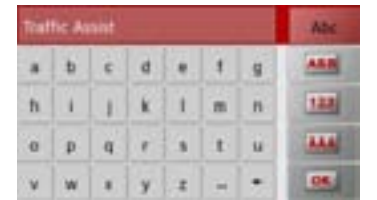

- > Saisissez le nom souhaité.
- > Validez le nom saisi en appuyant sur la touche **OK**.

## **Signalisation SMS (en fonction du modèle)**

Cette fonction vous permet de définir la manière dont le Traffic Assist doit se comporter à la réception d'un nouveau message SMS.

### **Right** Signal SMS

> Appuyez sur la touche **Signal SMS** dans le menu des réglages.

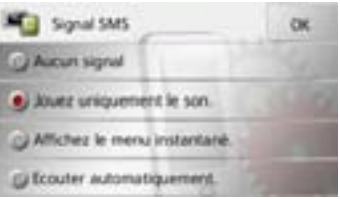

- > Sélectionnez le réglage souhaité.
- **Aucun signal** Aucun signal n'est émis.
- **Jouez uniquement le son.** Un signal sonore est émis.
- **Affichez le menu instantané.** Un menu s'affiche dans lequel vous pouvez choisir si le message doit être affiché, lu ou ignoré. Voir « [Message SMS](#page-103-0)  entrant [» page](#page-103-0) 104.

• **Ecouter automatiquement.**

Un message SMS entrant est automatiquement lu.

### **Remarque :**

La lecture du message ne peut se faire que si une voix comportant le sigle TTS a été sélectionnée. Voir « [Touche Voix](#page-69-0) »[page](#page-69-0) 70.

> Appuyez sur la touche **OK** pour valider vos réglages.

La rubrique " Outils " récapitule, en fonction du modèle, les fonctions suivantes :

- Lecteur MP3\*
- Visionneuse\*
- Lecteur vidéo\*
- Informations sur les pays

Le menu Extras peut être sélectionné depuis le menu principal.

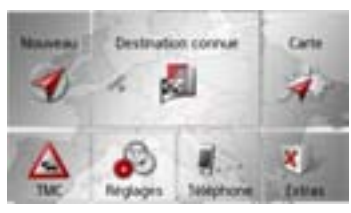

> Dans le menu principal, appuyez sur la touche **Extras**.

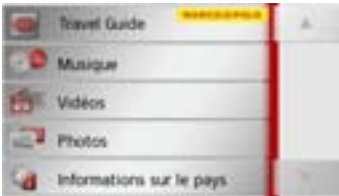

Le menu Extras s'affiche.

> En appuyant sur l'une des touches, sélectionnez la fonction souhaitée.

# **Lecteur MP3\***

Avec le lecteur MP3, vous pouvez lire les titres MP3 enregistrés sur une carte mémoire Micro SD insérée ou dans la mémoire interne.

<span id="page-114-1"></span>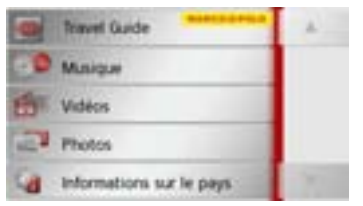

Appuyez sur la touche **Musique**.

Si la lecture est en cours, le menu de lecture s'affiche immédiatement.

Si la lecture n'est pas en cours, le système passe au menu de sélection.

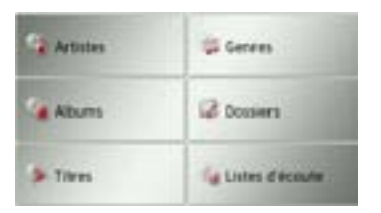

# **Sélection d'un titre**

Les titres ou morceaux peuvent être choisis via le menu de sélection.

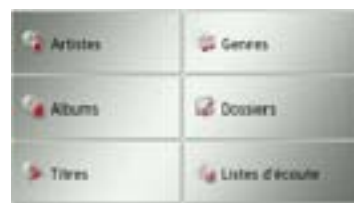

Dans le menu de sélection, vous disposez de 6 options de sélection de titres.

### **Remarque :**

<span id="page-114-0"></span>Pour pouvoir sélectionner des titres ou morceaux via les catégories **Artistes**, **Genres** et **Albums**, l'ID3-Tag des fichiers PM3 doit être entretenu.

La catégorie **Listes d'écoute** vous permet uniquement de sélectionner des titres si des playlists se trouvent sur le périphérique de stockage.

### • **Artistes**

Après avoir sélectionné **Artistes**, les titres de la carte mémoire sont classés par interprètes et mis à disposition.

 $>$  H > RU

### • **Genres**

Après avoir sélectionné **Genres**, les titres de la carte mémoire sont classés par genres musicaux et mis à disposition.

### • **Albums**

Après avoir sélectionné **Albums**, les titres de la carte mémoire sont classés par albums et mis à disposition.

### • **Dossiers**

Après avoir sélectionné **Dossiers**, vous pouvez choisir les titres de la carte mémoire en fonction de la structure de fichier de cette dernière.

### • **Titres**

Après avoir sélectionné **Titres**, tous les titres de la carte mémoire sont mis à disposition, classés par ordre alphabétique sous forme de liste.

### • **Listes d'écoute**

Après avoir sélectionné **Listes d'écoute**, les playlists de la carte mémoire sont mis à disposition.

La sélection via **Dossiers** est décrite à titred'exemple. Les autres possibilités de sélection ont une fonction similaire.

### > Appuyez sur la touche **Dossiers**.

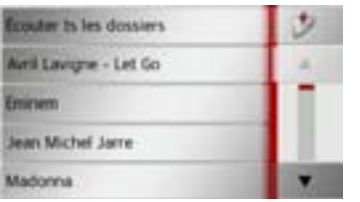

Les répertoires de la carte mémoire s'affichent.

En appuyant sur la touche **Écouter ts les dossiers**, vous pouvez lire tous les titres du niveau de répertoire actuel.

En appuyant sur les touches fléchées à droite de l'écran, vous pou-**A** vez feuilleter dans le niveau de dossier actuel.

En appuyant sur la touche  $\vert$ , vous pouvez toujours revenir au niveau précédent de la hiérarchie du répertoire.

> Sélectionnez le dossier souhaité ou d'autres sous-dossiers.

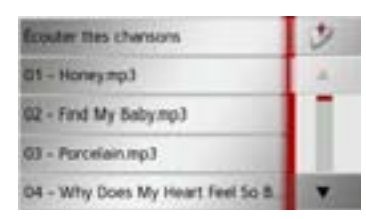

> Sélectionnez le titre souhaité ou appuyez sur **Écouter ttes chansons** pour procéder à la lecture de tous les titres du dossier choisi.

Le menu de lecture s'affiche.

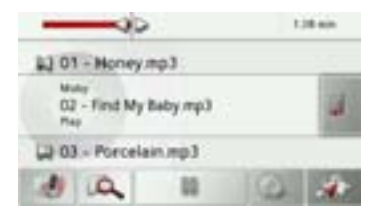

 $> 1$ 

>>>

 $> 0$ 

 $> 72$  $>$  H

> RU

### **Menu de lecture**

Dans le menu de lecture, vous pouvez commander la lecture des titres MP3.

**1**

**2**

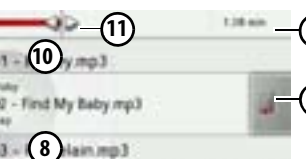

**7 5 3 4 6**

**9**

- Durée écoulée du titre**1**
- Affichage de la liste des titres **2**
- Appel du mode Navigation **3**
- Commutation entre lecture aléatoire et répétition de titre **4**
- Démarrage de la lecture/pause **5**
- Ouverture de la vue d'ensemble des **6** dossiers
- Réglage du volume **7**
- Affichage/touche pour titre suivant **8**
- Titre actuel**9**
- Affichage/touche pour titre précédent **10**
- Affichage graphique de la durée de lecture /avance/retour rapide **11**

### <span id="page-116-2"></span>**Saut de titre**

La plage précédente et la plage suivante sont affichées par leur nom au-dessus et au-dessous de la plage actuelle.

> Appuyez sur un titre de musique. Le titre de musique est chargé dans la ligne de titre.

- Si vous n'appuyez pas sur la touche de lecture, le titre ne peut pas être lu.
- Si un morceau de musique est en cours de lecture, la lecture est interrompue et la lecture du nouveau titre commence.

### <span id="page-116-3"></span>**Lecture**

Les morceaux de musique sont lus à partir du titre affiché dans la ligne de titre à l'aide de la touche suivante :

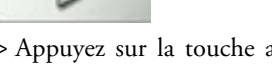

> Appuyez sur la touche avec l'icône de lecture.

Le lecteur MP3 commence la lecture. La représentation des touches passe à l'icône Pause.

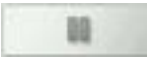

Le temps écoulé est indiqué dans l'affichage en haut à droite. A côté, il est visualisé par une barre. En appuyant et en déplaçant les flèches à l'extrémité de la barre, vous pouvez modifier la position de lecture du titre actuel.

### **Remarque :**

Les temps indiqués peuvent différés du temps réel en fonction du débit binaire (compression) utilisé pour le morceau MP<sub>3</sub>

### <span id="page-116-1"></span><span id="page-116-0"></span>**Interruption de la lecture**

Il est à tout moment possible d'interrompre et ensuite de poursuivre la lecture d'un morceau.

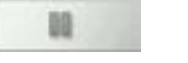

> Appuyez sur la touche avec l'icône Pause.

La lecture est interrompue. Le titre actuel reste affiché dans la ligne de titre. La représentation des touches passe à l'icône de lecture. Si vous appuyez à nouveau sur la touche, la lecture se poursuit.

 $>>$ 

 $> 0$  $\mathsf{>}$  GB

 $>$  $F$  $>$  $\vert$  $>$  $F$ 

 $>$  Pl

 $>$  CZ  $>$  H

 $>$  RU

>>>

 $> 0$  $\mathsf{>}$  GB

 $>$  $F$  $> 1$  $>$  $F$ 

 $>$  PL  $> 72$  $>$  H > RU

### <span id="page-117-3"></span><span id="page-117-1"></span>**Répétition de titre/lecture aléatoire**

Vous pouvez réécoutez constamment un même titre ou procéder à une lecture des titres en mode aléatoire.

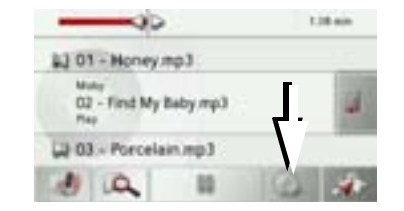

- > Appuyez autant de fois que nécessaire sur la touche repérée par une flèche pour activer la fonction souhaitée. L'icône affiché change selon la fonction sélectionnée.
- Icône  $=$  fonctions désactivées
- Icône  $=$  lecture aléatoire activée
- Icône = répétition de titre activée

### <span id="page-117-2"></span>**Réglage du volume**

Vous pouvez régler le volume de lecture MP3.

# fiche. ¤**Attention !**

**Réglez le volume de façon à pouvoir encore entendre tous les bruits ambiants.**

> Appuyez sur la touche **dans** le menu de lecture.

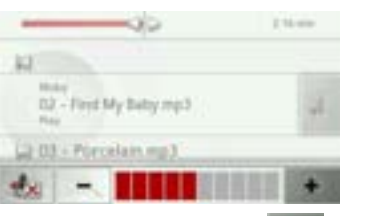

- > Appuyez sur la touche ou pour augmenter ou réduire le volume.
- > Appuyez sur la touche pour mettre la musique en sourdine.
- > Appuyez à nouveau sur la touche pour désactiver la sourdine.

### <span id="page-117-0"></span>**Arrêt du lecteur MP3**

En appuyant sur la touche **de**, vous arrêtez le lecteur MP3 et le menu Média s'af-

 **Remarque :** Notez que même si vous avez quitté le menu de lecture, la lecture des morceaux continue. Pour mettre fin à la lecture, appuyez sur l'icône Pause. ([Siehe "Interrup](#page-116-0)[tion de la lecture" auf Seite](#page-116-0) 117.)

**118**

# **Visionneuse\***

### **Remarque :**

La visionneuse ne peut pas être appelée lorsqu'un guidage est encore actif.

La visionneuse vous permet de voir les images enregistrées sur une carte mémoire Micro SD insérée ou dans la mémoire interne.

<span id="page-118-0"></span>L'appareil est compatible avec les formats jpg et bmp.

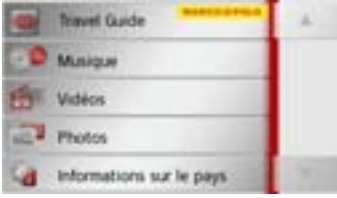

Appuyez sur la touche **Photos**.

Pour des raisons de sécurité, vous ne devez pas utiliser cette fonction en conduisant.

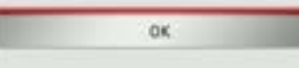

Un message indiquant que la visionneuse ne doit pas être utilisée pendant la conduite s'affiche. Veuillez observer attentivement ce message.

> Validez le message en appuyant sur la touche **OK**.

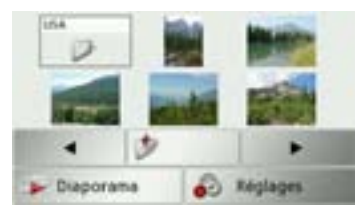

Le menu Visionneuse s'affiche.

### **Menu Visionneuse**

Dans le menu Visionneuse, vous pouvez sélectionner des images, lancer un diaporama et appeler les réglages.

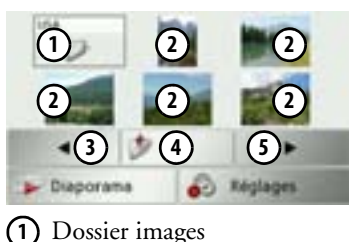

du dossier actuel

**1**

 $> 1$  $\mathsf{F}$  $>$  PL  $> 2C$  $>$  H

> RU

 $>$ 

 $> 0$  $\mathsf{>}$  GB

 $>$  $F$ 

Appel de la page précédente avec ima-**3** ges/dossiers

Retour à un niveau précédent de la **4** hiérarchie du répertoire

Représentation miniature des images **2**

Appel de la page suivante avec ima-**5** ges/dossiers

\*en fonction du modèle, l'activation doit être réalisée via Content Manager.

### **Sélection de l'image**

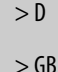

 $>$  $F$ 

 $>$  PL  $> 72$  $>$  H

>>>

- Diaporama Réglages
- > Dans le menu Visionneuse, sélectionnez le dossier puis l'image souhaitée.

Les touches et permettent d'appeler les autres pages avec les images/dossiers.

L'image sélectionnée s'affiche avec un menu Image.

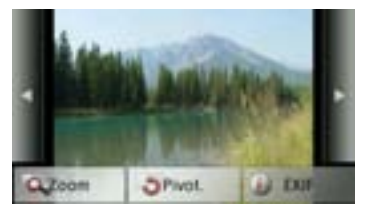

A l'aide des touches du menu, vous pouvez faire pivoter l'image, l'agrandir ou afficher des informations s'y rapportant.

Appuyez sur les touches à droite et à gauche de l'image pour passer à l'image suivante ou précédente.

En appuyant au centre de l'image, le menu Image disparaît de l'affichage.

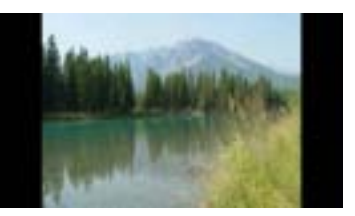

Appuyez sur le côté droit ou gauche de l'écran pour passer à l'image suivante ou précédente.

En appuyant au centre de l'image, le menu Image réapparaît sur l'affichage.

### **Agrandissement de l'image**

- > Affichez le menu Image.
- > Appuyez sur la touche **Zoom**.

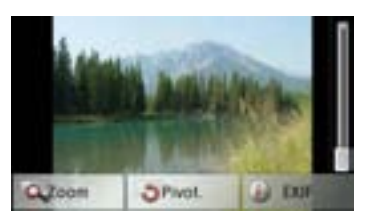

> Poussez le bouton de réglage à droite de l'écran sur la plage d'agrandissement souhaitée.

L'image peut être déplacée à présent. En appuyant au centre de l'image, l'agrandissement est annulé.

### **Faire pivoter l'image**

- > Affichez le menu Image.
- > Appuyez sur la touche **Pivot.** autant de fois que nécessaire pour obtenir l'orientation de l'image voulue.

En appuyant au centre de l'image, le menu Image disparaît à nouveau de l'affichage.

### **Affichage des informations relatives à l'image**

- > Affichez le menu Image.
- > Appuyez sur la touche **EXIF**.

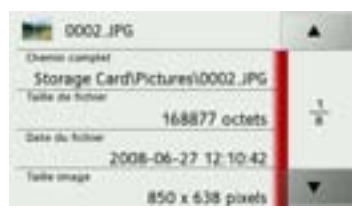

Les informations relatives à l'image actuelle s'affichent.

> Appuyez sur la touche **pou**r fermer le menu d'affichage des informations.

### <span id="page-120-0"></span>**Diaporama**

Pendant le diaporama, toutes les images du niveau de dossier actuel s'affichentautomatiquement par ordre successif. > Appuyez sur la touche **Diaporama** dans

le menu Visionneuse.

L'affichage d'image passe à l'affichage plein écran et démarre la présentation avec la première image du niveau de dossier actuel, en fonction des réglages réalisés. Lorsque toutes les images ont été affichées, la présentation est terminée. En appuyant sur la touche **1**, la présentation peut être interrompue prématurément.

### **Réglages**

Dans les réglages, vous pouvez déterminer la vitesse à laquelle les images doivent être affichées, si certains effets doivent être utilisés lors de l'affichage de la nouvelle image et si les images doivent être téléchargées à haute résolution.

> Appuyez sur la touche **Paramètres diaporama** dans le menu Visionneuse.

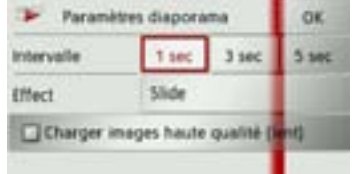

- > Au niveau **Intervalle**, réglez la durée d'affichage désirée.
- > Au niveau **Effets**, sélectionnez l'effet de fondu souhaité pour les images.
- > Au niveau **Charger images haute qualité (lent)**, déterminez si les images doivent être téléchargées à haute résolution  $\left( \sqrt{\bullet} \right)$  ou non  $\left( \sqrt{\bullet} \right)$ .

Si les images doivent être téléchargées à haute résolution, l'affichage est alors plus lent.

> Appuyez sur la touche **OK** pour valider vos réglages.

 $>>>$ 

 $> 0$  $\mathsf{>}$  GB

 $>$  H  $>$  RU

>>>

 $> 0$  $\mathsf{>}$  GB

 $>$  $F$  $> 1$  $>$  $F$ 

 $>$  PL

 $> 2C$  $>$  H

> RU

# **Lecteur vidéo\***

### **Remarque :**

Le lecteur vidéo ne peut pas être appelé lorsqu'un guidage est encore actif. Le lecteur vidéo ne doit pas être utilisé pendant la conduite.

Le lecteur vidéo vous permet de visualiser les vidéos enregistrées sur une carte mémoire Micro SD insérée ou dans la mémoire interne.

<span id="page-121-0"></span>Traffic Assist est compatible avec le format vidéo MPEG4 Part2 portant le suffixe « .avi ».

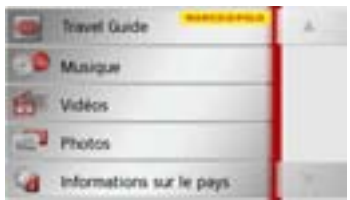

Appuyez sur la touche **Films**.

Pour des raisons de sécurité, vous ne devez pas utiliser cette fonction en conduisant. OK.

Un message indiquant que lecteur vidéo ne doit pas être utilisé pendant la conduite s'affiche. Veuillez observer attentivementce message.

> Validez le message en appuyant sur la touche **OK**.

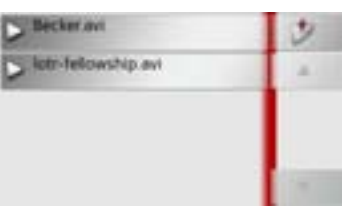

Le menu de sélection s'affiche.Dans le menu de sélection, tous les dossiers comportant des vidéos s'affichent. > Dans le menu de sélection, choisissez le dossier puis la vidéo souhaitée.

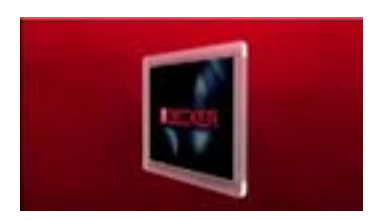

La vidéo sélectionnée s'affiche en modeplein écran.

### **Affichage du menu Vidéo**

Dans le menu Vidéo, vous pouvez commander la lecture de la vidéo.

> Appuyer sur l'écran pendant la restitution de la vidéo en mode plein écran.

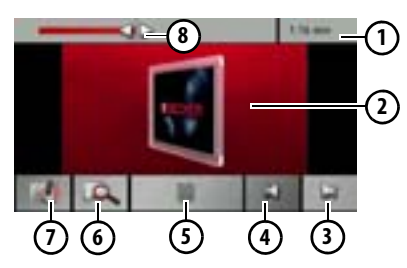

Le menu Vidéo s'affiche

- Durée écoulée du titre**1**
- Vidéo en cours de lecture **2**
- Appel de la vidéo suivante dans le **3** dossier
- Appel de la vidéo précédente dans le **4** dossier
- **5)** Démarrage de la lecture/pause
- Ouverture de la vue d'ensemble des **6** dossiers
- Réglage du volume **7**
- Affichage graphique de la durée de lecture /avance/retour rapide **8**

Si vous n'effectuez aucune opération dans les secondes qui suivent, le menu Vidéo est automatiquement désactivé.

### <span id="page-122-1"></span>**Lecture**

La vidéo affichée est lue à l'aide de la touche suivante :

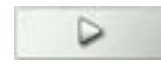

> Appuyez sur la touche avec l'icône de lecture.

Le lecteur vidéo commence la lecture. Lareprésentation des touches passe à l'icône Pause.

Le temps écoulé est indiqué dans l'affichage en haut à droite. A côté, il est visualisé par une barre. En appuyant et en déplaçant les flèches à l'extrémité de la barre, vous pouvez modifier la position de lecture de la vidéo actuelle.

### <span id="page-122-0"></span>**Interruption de la lecture**

Il est à tout moment possible d'interrompre et ensuite de poursuivre la lecture d'une vidéo.

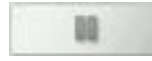

se.

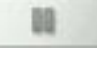

> Appuyez sur la touche avec l'icône Pau-

La lecture est interrompue. Le titre actuel reste affiché dans la ligne de titre. La représentation des touches passe à l'icône de lecture. Si vous appuyez à nouveau sur la touche, la lecture se poursuit.

 $>>>$ 

> D $\mathsf{>}$  GB

>>>

 $> 0$  $\mathsf{>}$  GB

 $>$  $F$  $> 1$  $>$  $F$ 

 $>$  PL

 $> 72$  $>$  H > RU

### <span id="page-123-1"></span>**Réglage du volume**

Vous pouvez régler le volume de lecture MP3

### ¤**Attention !**

**Réglez le volume de façon à pouvoir encore entendre tous les bruits ambiants.**

> Appuyez sur la touche **dans** le menu de lecture.

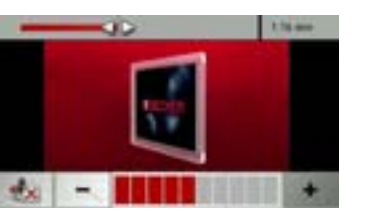

- > Appuyez sur la touche | + | ou pour augmenter ou réduire le volume.
- > Appuyez sur la touche pour mettre la musique en sourdine.
- > Appuyez à nouveau sur la touche pour désactiver la sourdine.

# **Informations sur les pays**

Les informations sur les pays vous permettent d'afficher des informations typiques sur de nombreux pays (vitesse maximale, limite autorisée du taux d'alcoolémie, etc.).

<span id="page-123-0"></span>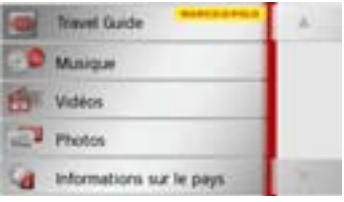

> Appuyez sur la touche **Informations sur le pays**.

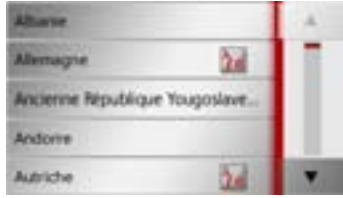

La liste des pays s'affiche à l'écran. > Appuyez sur la touche du pays souhaité.

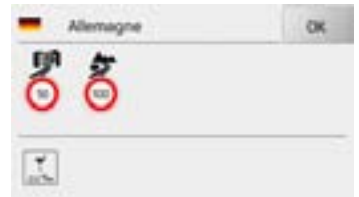

Les informations typiques sur le pays (vitesse maximale, limite autorisée du taux d'alcoolémie, etc.) s'affichent à l'écran.

### **Remarque :**

Veuillez noter que les informations sont éventuellement incomplètes et qu'il peut exister encore d'autres prescriptions pour les différents pays.

Voici une brève description des symboles utilisés :

**124**

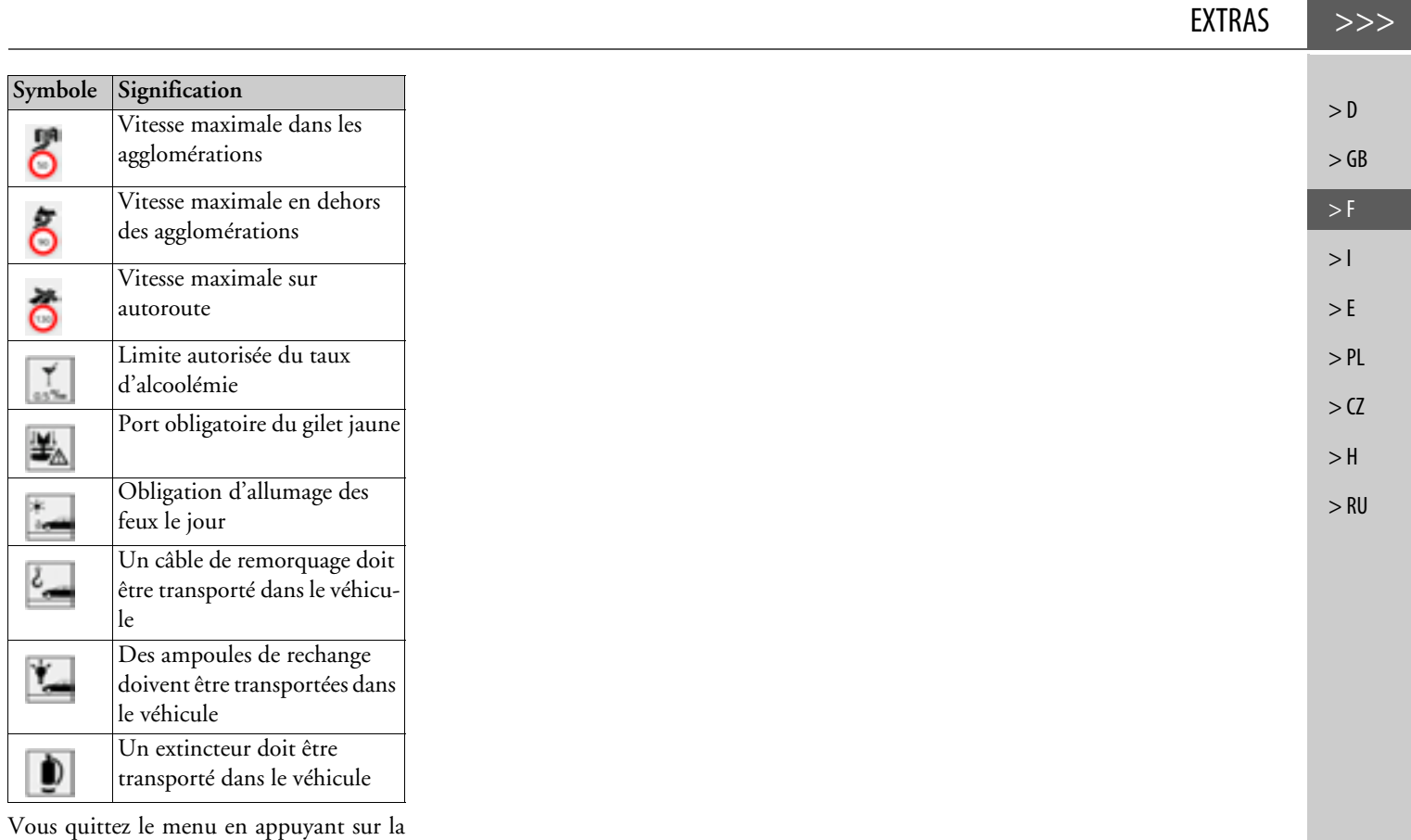

touche **OK** ou la touche .

### $>>$ RÉGLAGES

# **Réglages Sélection des réglages du systè-**

# **me**

Vous pouvez définir différents réglages de base pour toutes les fonctions de Traffic Assist.

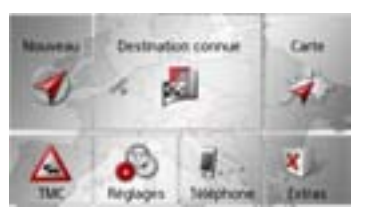

> Dans le menu principal, appuyez sur la touche **Réglages**.

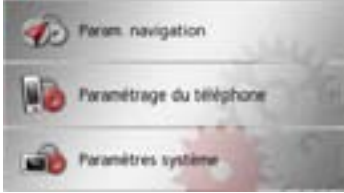

<span id="page-125-1"></span><span id="page-125-0"></span>> Appuyez sur la touche **Paramètres système**.

Le menu des réglages du système s'affiche.

## **Menu des réglages du système**

A partir du menu des réglages du système, il est possible de sélectionner différentes options de réglage.

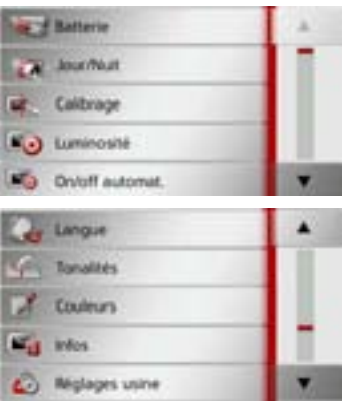

### **Commande**

### **Options possibles**

La sélection choisie est effectuée par pression de la touche souhaitée. La fonctionnalité des touches diffère en fonction de lasélection et est décrite à la section [« Diffé](#page-126-0)rentes opt[ions de menu » page](#page-126-0) 127. Vous pouvez accéder à la page suivante ou précédente des réglages en appuyant sur  $\lvert \text{les touches} \rvert$  et  $\lvert \text{F} \rvert$ .

### **Fermeture du menu de réglage**

En appuyant sur la touche  $\blacksquare$ , le menu de réglage se ferme.

 $>$  H > RU

 $> 0$  $>$  GB

 $>$  $F$ 

 $> 1$ 

RÉGLAGES

## <span id="page-126-0"></span>**Différentes options de menu**

### <span id="page-126-1"></span>**Batterie**

Votre appareil Traffic Assist peut fonctionner via une alimentation externe ouvia l'accu intégré.

### **Remarque :**

En mode Batterie, l'indication du niveau de charge actuel est particulièrement importante. Si trop peu d'énergie est disponible, la navigation peut par ex. ne plus pouvoir être fonctionnelle, jusqu'à ce que la destination finale soit atteinte.

Alimentation en énergie et niveau sont visualisés dans un affichage d'état.

### **Affichage de l'alimentation en énergie**

Vous pouvez appeler l'affichage d'état à l'aide de la touche suivante :

**St Batterie** 

> Appuyez sur la touche **Batterie**. L'affichage d'état est appelé et l'alimenta-

tion en énergie visualisée.

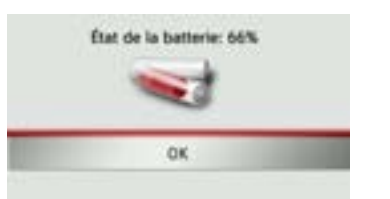

Le niveau de charge s'affiche en fonction du capteur de niveau. Dans l'exemple, l'accu est encore chargé à env. deux tiers. Le chargement est symbolisé par l'image d'un connecteur dans l'affichage d'état.

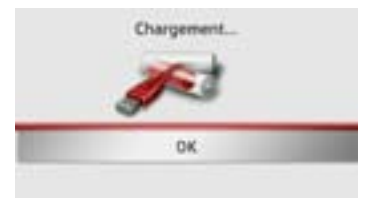

### **Mettre fin à l'affichage d'état**

En appuyant sur la touche **OK**, vous mettez fin à l'affichage d'état et le menu de ré<sup>g</sup>lage s'affiche.

### **Mode d'affichage jour/nuit**

Vous pouvez régler l'affichage de l'appareil Traffic Assist sur le mode jour, le mode nuit ou le mode automatique. En mode automatique, l'appareil passe de l'affichage jour à l'affichage nuit et vis versa en fonction de l'heure, de la position actuelle du véhicule et de l'époque de l'année.

Vous pouvez appeler le réglage à l'aide de la touche suivante :

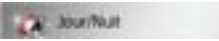

### > Appuyez sur la touche **Jour/Nuit**.

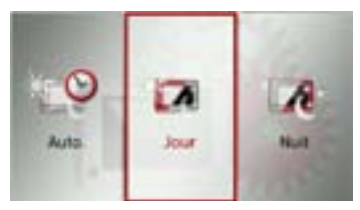

> Sélectionnez **Auto.**, **Jour** ou **Nuit**. La fonction désirée est activée et les réglages du système s'affichent.

 $>$  RU

 $>>$ 

# >>>

 $> 0$  $\mathsf{>}$  GB

 $>$  $F$ 

 $> 1$  $>E$  $>$  PL

 $> 72$  $>$  H > RU

# RÉGLAGES

### **Calibrage**

Si l'écran tactile réagit de manière incorrecte aux effleurements des boutons, un calibrage doit être effectué.

### **Démarrage du calibrage**

Vous pouvez démarrer le calibrage à l'aide de la touche suivante :

Calibrace

> Appuyez sur la touche **Calibrage**. La procédure de calibrage démarre. Des instructions textuelles vous indiquent la procédure à suivre.

### **Luminosité**

Vous pouvez régler séparément la luminosité de l'écran pour l'affichage de jour ou de nuit.

Vous pouvez accéder au réglage à l'aide de la touche suivante :

### [S<sub>c</sub>.] Luminosité

> Appuyez sur la touche **Luminosité**.

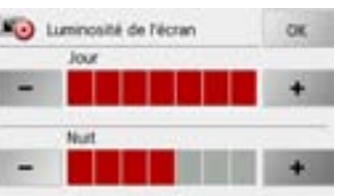

- > Réglez la luminosité souhaitée pour l'affichage de jour ou de nuit, à l'aide  $des$  touches  $-$  et  $+$
- > Appuyez sur la touche **OK** pour valider vos réglages.

### **Langue**

Les textes des représentations de l'écran tactile peuvent être affichés en différentes langues.

### **Appel de la sélection de la langue**

Vous pouvez choisir entre plusieurs langues à l'aide de la touche suivante :

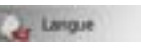

> Appuyez sur la touche **Langue**. La sélection de la langue s'affiche.

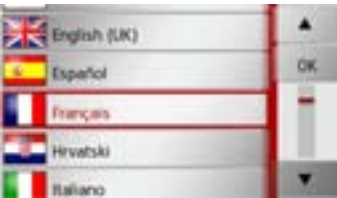

La sélection de la langue indique les langues disponibles dans une liste de plusieurs pages. Chaque champ de la liste est représenté sous forme de bouton. Chaque bouton est caractérisé par la désignation de la langue et par le drapeau du pays.

# RÉGLAGES

### **Défilement**

Les touches **permettent** de feuilleter la liste dans le sens de la flèchecorrespondant.

### **Sélection de la langue**

- > Appuyez sur le bouton de commande de la langue souhaitée.
- > En appuyant sur la touche **OK**, la sélection est validée.

Un message relatif au redémarrage du lo<sup>g</sup>iciel s'affiche et le système vous demande si vous souhaitez vraiment modifier la langue.

> Confirmez la demande avec **Oui**.

### **Annulation de la sélection de la langue**

En appuyant sur la touche **1**, vous annulez la sélection de la langue et le menu de réglage s'affiche.

### **Connexion/déconnexion automatique**

Traffic Assist peut passer automatiquement en mode veille lorsque le contact du véhicule est coupé. Conditions préalables :

- Traffic Assist est raccordé à l'allume-cigare du véhicule [\(voir également page](#page-17-0)  [18\)](#page-17-0).
- l'allume-cigare est hors tension une fois le contact coupé.
- la fonction correspondante est activée sur l'appareil Traffic Assist.

**Activation/désactivation de la fonction** > Appuyez sur la touche **On/off automat.**. Selon le réglage précédent, activez ou désactivez la fonction. Le réglage actuel est indiqué par un icône.

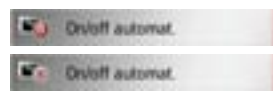

- Icône supérieure : la fonction est activée, Traffic Assist se désactive automatiquement.
- Icône inférieure : la fonction est désactivée, Traffic Assist ne se désactive pas automatiquement.

Pendant la mise en veille automatique, la page suivante s'affiche.

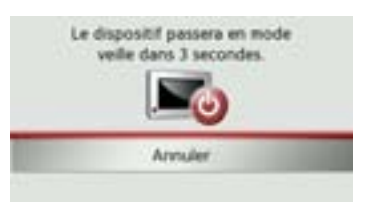

Vous avez la possibilité d'interrompre la mise en veille automatique en appuyant sur la touche **Abbrechen**.

### **Tonalités**

Vous pouvez activer/désactiver les signaux sonores de l'appareil Traffic Assist. Cela comprend également le cliquètement des touches de l'écran.

> Appuyez sur la touche **Tonalités**. Selon le réglage précédent, activez ou désactivez les signaux sonores.

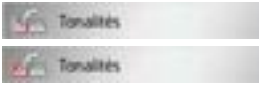

- Icône supérieure : signaux sonores activés
- Icône inférieure : signaux sonores désactivés

 $> 0$  $\mathsf{>}$  GB

 $>$  $F$ 

 $>$  $\vert$  $\mathsf{E}$  $>$  Pl

 $> 2C$  $>$ H > RU

### >>>RÉGLAGES

### **Réglage des couleurs**

Vous pouvez modifier la couleur des icônes et autres éléments du design.

Couleurs

### > Appuyez sur la touche **Couleurs**.

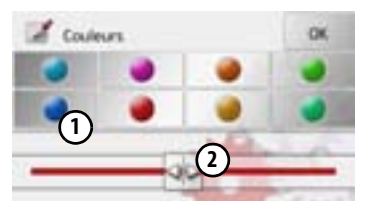

> Sélectionnez une des 8 couleurs prédéfinies.

### $O<sub>11</sub>$

> À l'aide du curseur (2), sélectionnez la couleur désirée dans la partie inférieure de l'écran.

### **Remarque :**

La couleur de la touche **(1)** correspond à la couleur rouge réglée en usine.

> Appuyez sur la touche **OK** pour valider vos réglages.

### **Réglages d'usine**

Vous pouvez rétablir les réglages d'usine de votre Traffic Assist.

Les données modifiées suivantes sont alorseffacées : destinations enregistrées, itinéraires mémorisés, adresse du domicile, données du téléphone, images, vidéos, etc. enregistrées dans la mémoire interne.

### A. Réglages usine

> Appuyez sur la touche **Réglages usine**.

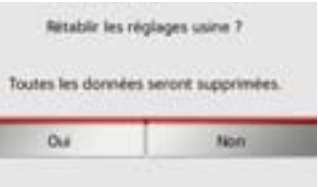

> Appuyez sur la touche **Oui**. Les réglages d'usine de votre Traffic Assist sont rétablis.

### **Information**

La touche suivante vous permet d'afficher les informations relatives au Traffic Assist.

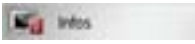

> Appuyez sur la touche **Infos**. L'affichage des informations apparaît.

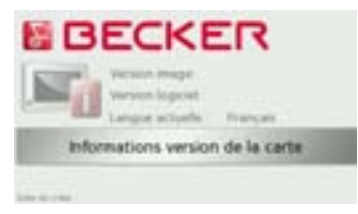

Notez plus particulièrement la désignation du produit ainsi que les données relatives à la version de logiciel. Utilisez systématiquement ces données pour vos requêtes auprès des services de la société Harman/Becker.

Via la touche **Informations version de lacarte**, vous pouvez afficher les informations concernant les données cartographiques installées.

 $> 72$  $>$  H > RU

 $> 0$  $\mathsf{>}$  GB

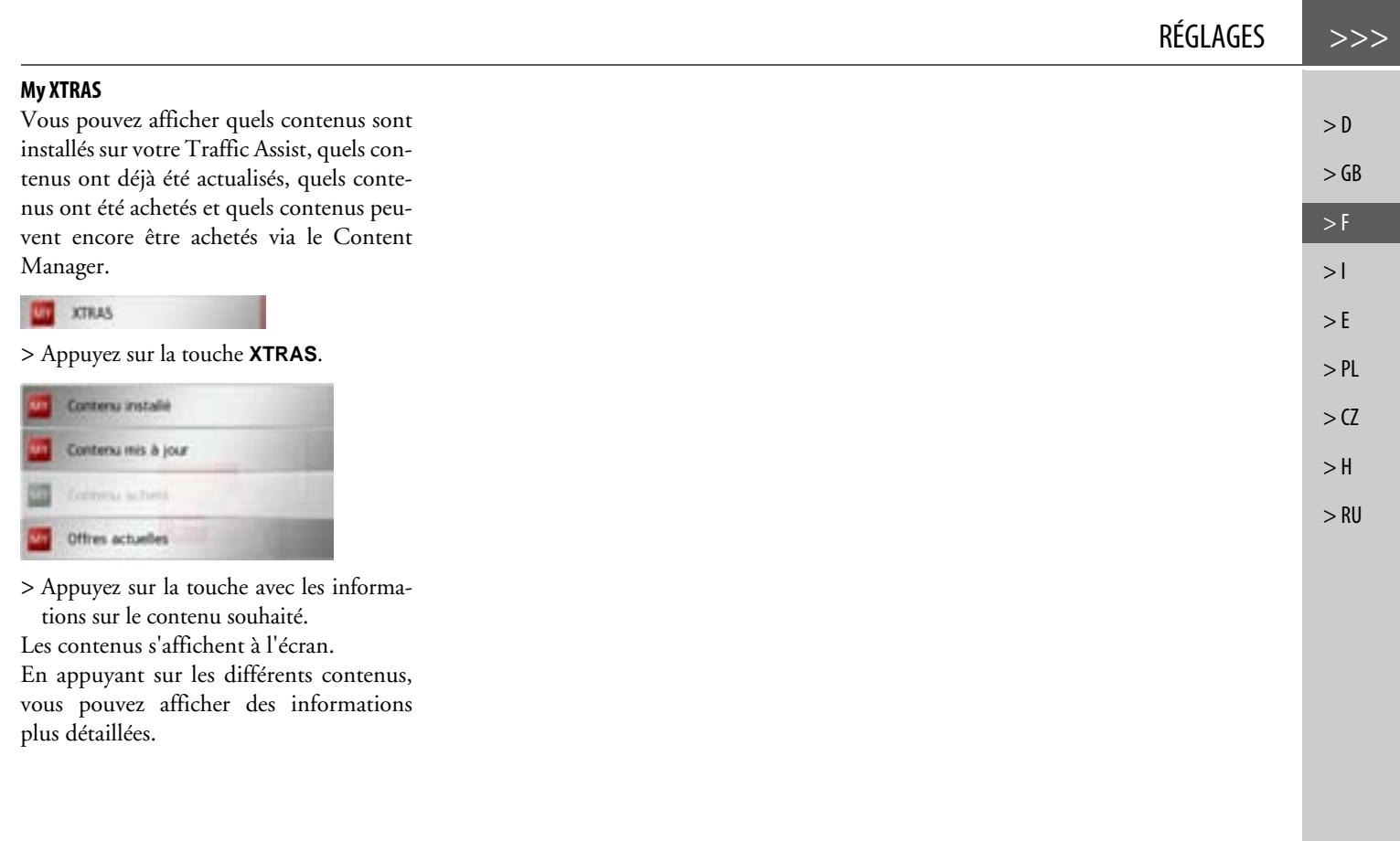

<span id="page-131-2"></span><span id="page-131-1"></span>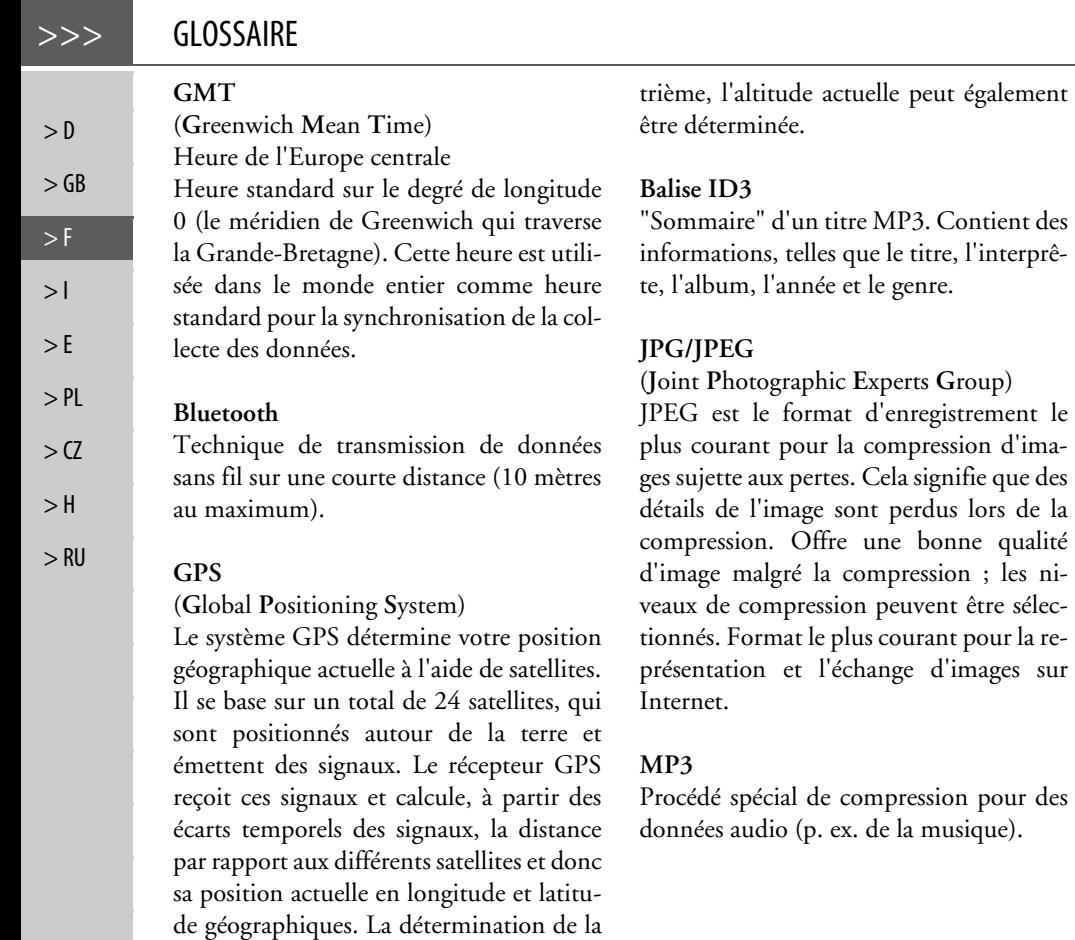

<span id="page-131-3"></span>position nécessite la réception des signaux d'au moins trois satellites ; à partir du qua-

### **Carte SD**

(**S**ecure **<sup>D</sup>**igital)

<span id="page-131-0"></span>La carte SecureDigital a été développée en 2001 par SanDisk sur la base de l'ancien standard MMC. Une carte SD est unecarte mémoire réinscriptible.

### <span id="page-131-6"></span>**Stylet**

<span id="page-131-5"></span><span id="page-131-4"></span>d'images sur

Un stylet est un stylo qui est utilisé pour la commande d'écrans tactiles, de portables ou d'assistants numériques personnels. Le stylet se compose en principe d'un stylo en plastique avec un noyau en plastique mou. La gaine est dure et résistante aux manipulations, le noyau mou finit en pointe et est conçu pour toucher l'écran le plus possible en douceur (donc sans risque de rayures).

Le stylet est plus précis que la commande à l'aide des doigts, car seule la pointe fine touche l'écran. De plus, on évite ainsi l'encrassement de l'écran par les empreintes digitales.

<span id="page-132-0"></span>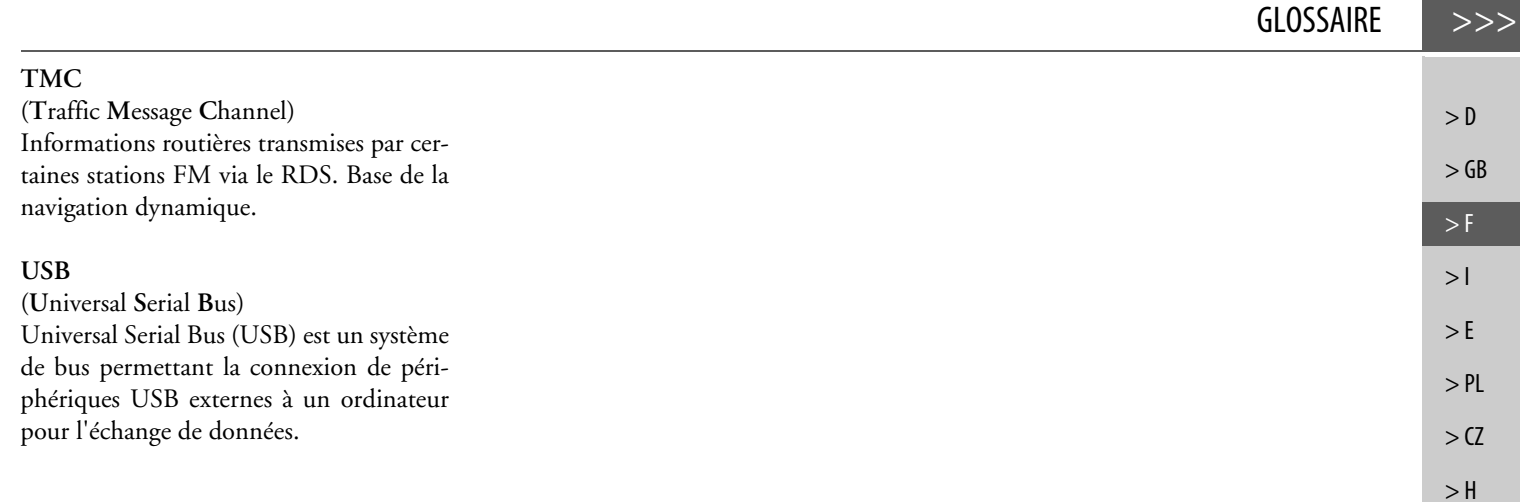

> RU

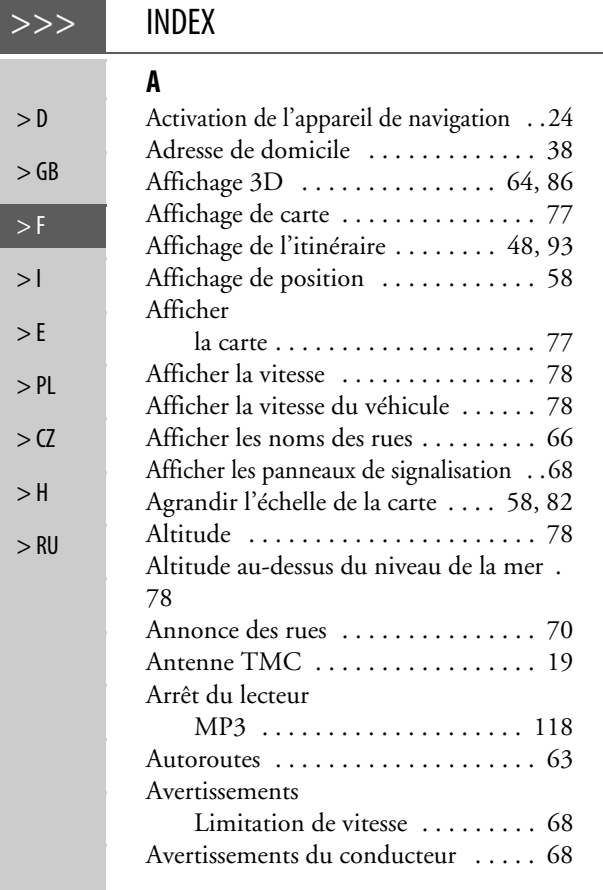

### **B**

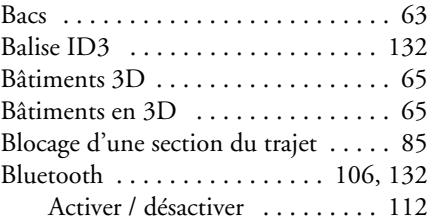

### **C**

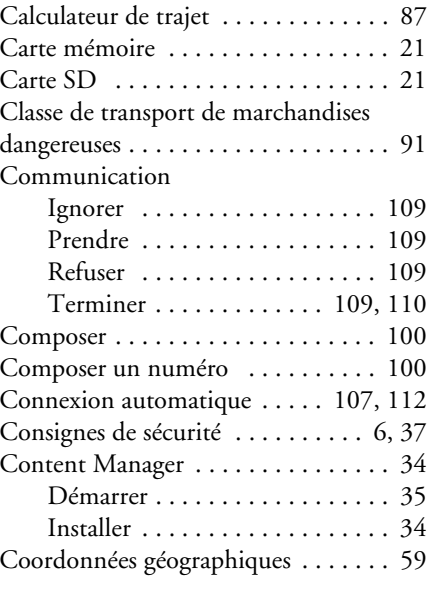

### **D**

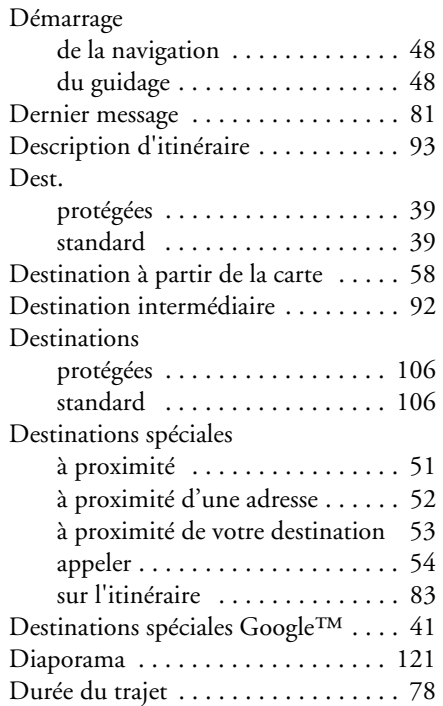

### **E**

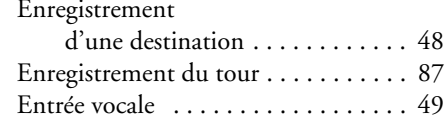

 $>$  $\geq$ 

 $\rm{>}$  $\geq$ 

 $\geq$ 

 $>$  $\rightarrow$ 

 $\geq$ 

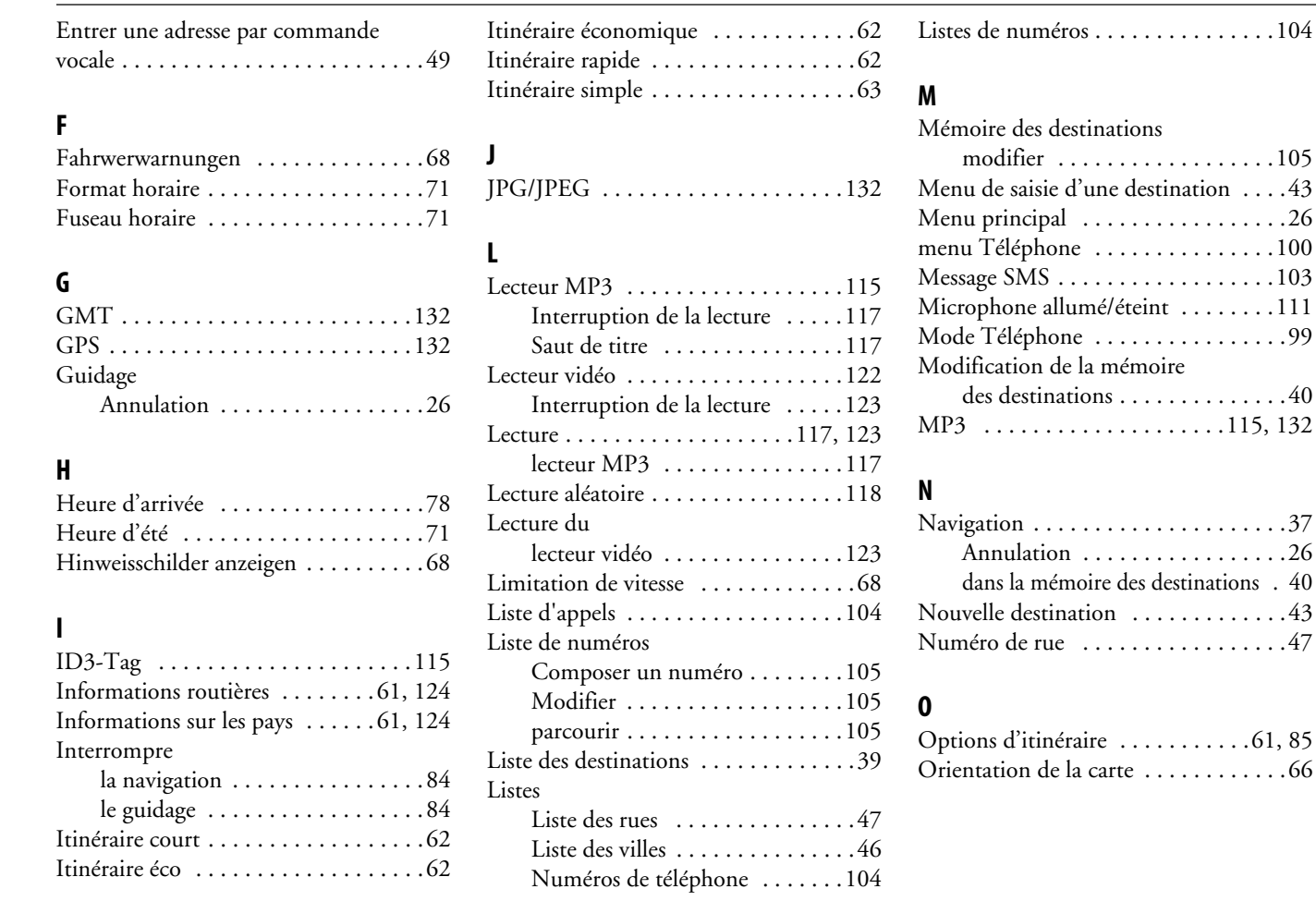

### INDEX>>>

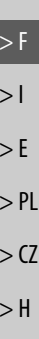

> D

> GB

> RU

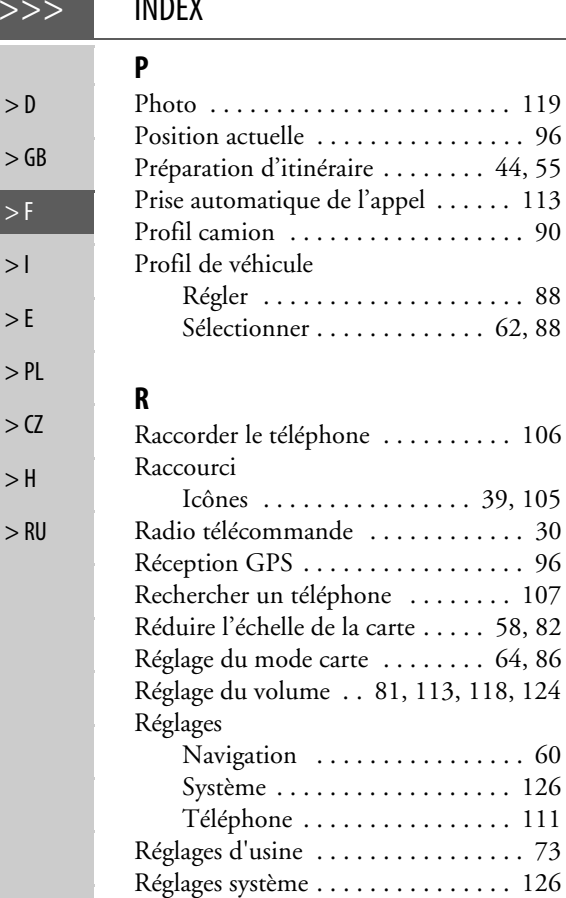

INDEX

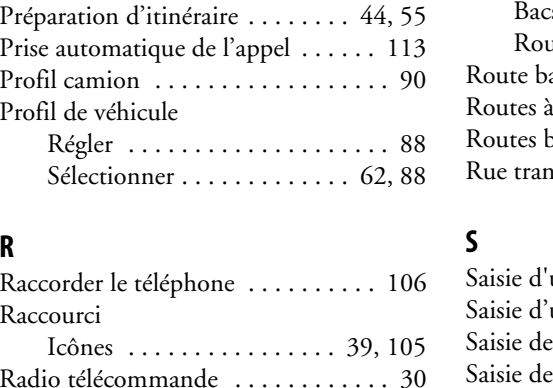

[Répertoire . . . . . . . . . . . . . . . . 100,](#page-99-0) [101](#page-100-0) [Mettre à jour . . . . . . . . . . . . . . 113](#page-112-4) [Répétition de titre . . . . . . . . . . . . . 118](#page-117-1)

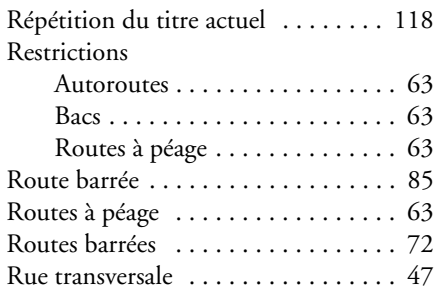

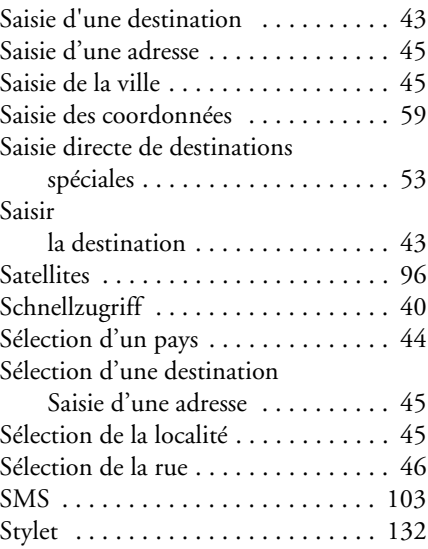

Suppression

[d'une destination intermédiaire . . 92](#page-91-1)

# **T**

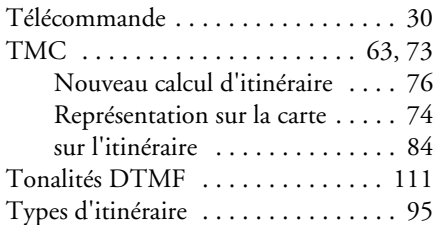

### **U**

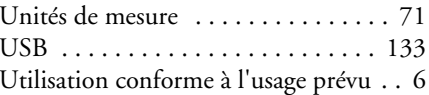

# **V**

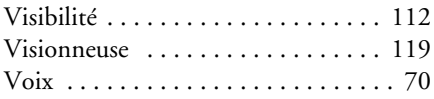

### **Z**

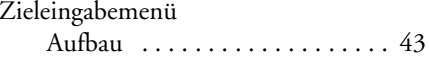

# APERÇU DES MODÈLES ET CARACTÉRISTIQUES TECHNIQUES >>>

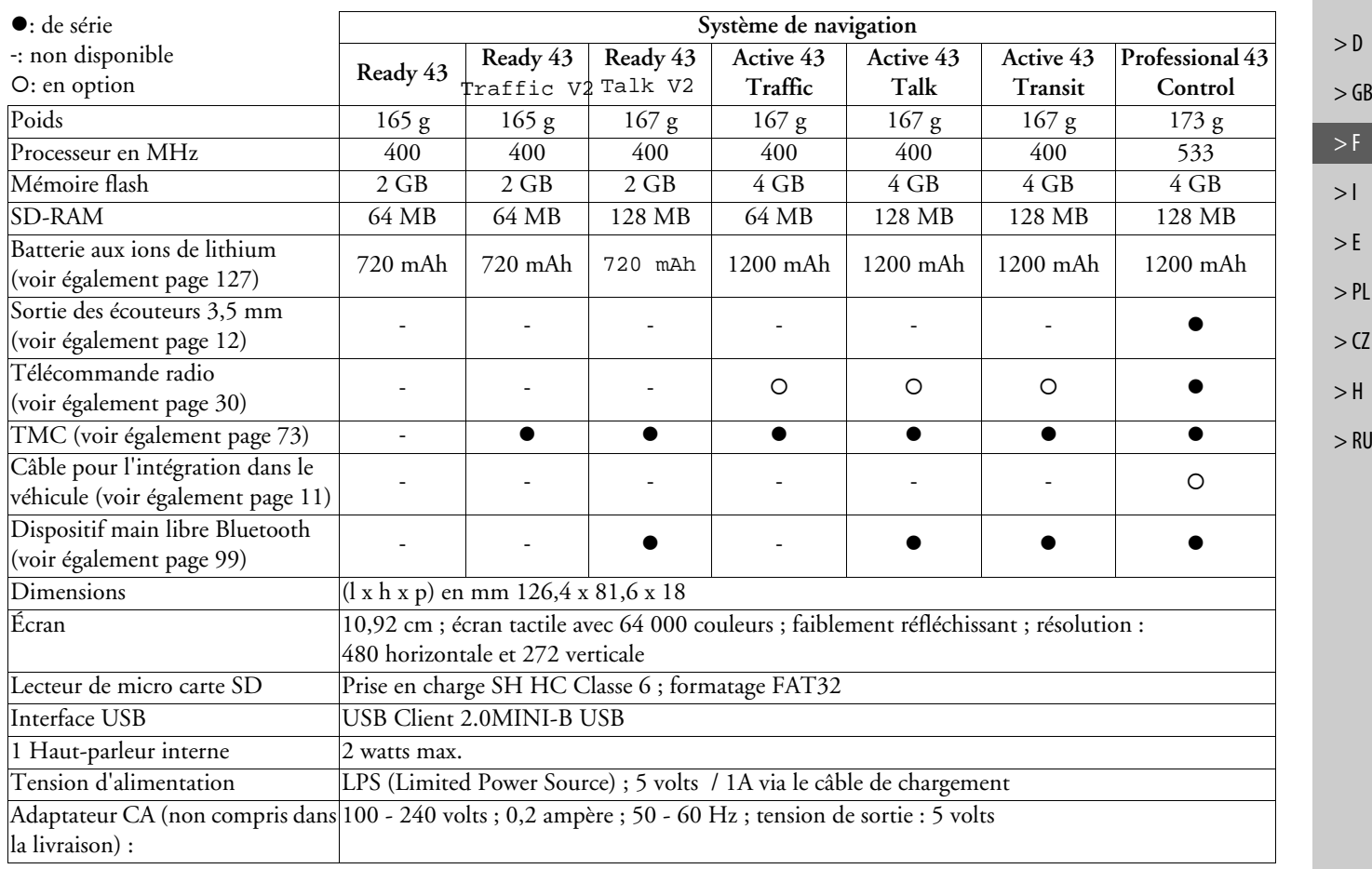

п

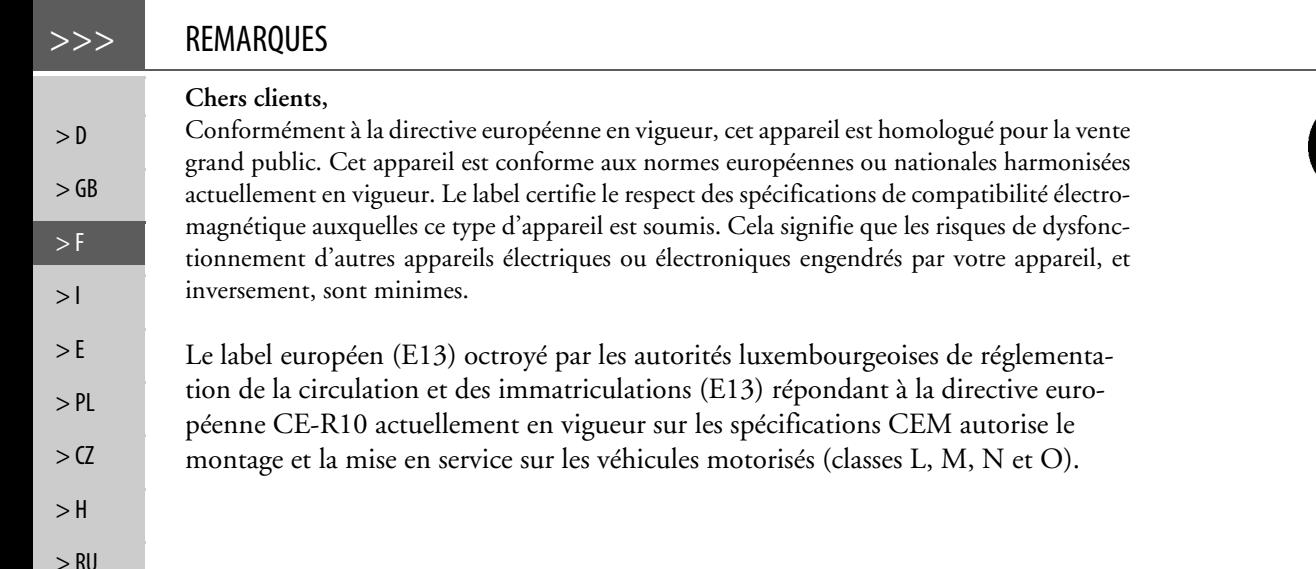

# **Déclaration CE de conformité**

**United Navigation GmbH** déclare par la présente que l'appareil de navigation décrit ici répond aux exigences fondamentales des directives européennes applicables et, plus particulièrement, aux exigences fondamentales et autres prescriptions applicables de la directive relative aux équipements terminaux de communications électroniques et des équipements radioélectriques 1999/5/CE (RTTE).

Une déclaration CE de conformité complète est disponible sur le site http://www.mybecker.com, sous la rubrique « Downloads » pour chaque produit. CE

# REMARQUES >>>

# **Mise au rebut de l'appareil**

**Informations pour les clients concernant la mise au rebut des appareils électriques et électroniques. (utilisateurs privés)**

Conformément aux principes que nous nous imposons au sein de la société United Navigation GmbH, nous confirmons que votre produit a été développé et fabriqué à partir de matériaux recyclables d'excellente qualité.

Ce symbole sur le produit et/ou sur les documents l'accompagnant signifie que les produits électriques et électroniques doivent être triés séparément des ordures ménagères à la fin de leur durée de vie. Veuillez rapporter ce produit dans les centres de collecte ou décharges communales pour le traitement et la récupération des matière premières. Les appareils seront repris gratuitement.

L'élimination conforme de ce produit permet de préserver l'environnement et d'éviter tout effet nocif sur l'homme et l'environnement entraîné par une mauvaise manipulation.

Pour de plus amples informations sur le centre de collecte des déchets le plus proche, adressezvous à votre commune.

### **Pour les clients professionnels de l'Union Européenne**

Veuillez contacter votre revendeur ou votre fournisseur lorsque vous souhaitez éliminer cet appareil électrique/électronique.

# **Informations relatives à l'élimination dans les pays hors de l'Union Européenne**

Ce symbole n'est valable qu'au sein de l'Union Européenne.

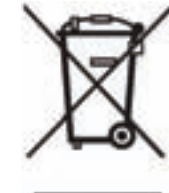

 $> 0$  $\mathsf{>}$  GB

 $>$  $F$ 

 $> 1$  $\mathsf{F}$ 

 $>$  PL

 $> 2$  $>$  H > RU

# **Mise au rebut de la batterie**

 $> 0$ 

 $>$  $F$ 

 $> 1$  $>$  $F$ 

 $>$  PL

 $> 2C$  $>$  H

> RU

### $\mathsf{>}$  GB **Obligation d'information conformément à la directive sur les batteries**

Il est strictement interdit de jeter des piles et batteries usagées dans les ordures ménagères. Les consommateurs doivent rendre les piles et les batteries usagées. Veuillez les confier uniquement à un revendeur spécialisé ou un centre de collectes de piles et batteries usagées. Vous contribuez ainsi concrètement à la protection de l'environnement.

Depuis 1998, une directive allemande oblige tous les citoyens à mettre les batteries et les piles usagées au rebut en s'adressant exclusivement aux revendeurs ou aux centres de collectes spéciaux (obligation légales de retour). Les revendeurs et les fabricants sont obligés de reprendre ces batteries et ces piles à titre gratuit et à de traiter de façon conforme ou de les éliminer en tant que déchets spéciaux (obligation légale de reprise).

La batterie ion-lithium intégrée au Traffic Assist est repérée par le symbole suivant, qui montre une poubelle barrée et le type de batterie utilisée.

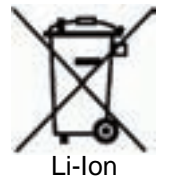

### **Dépose de la batterie**

Avant de mettre l'appareil usagé au rebut, vous devez retirer la batterie.

### **Remarque :**

Veuillez noter que le démontage de la batterie peut **endommager** votre appareil de façon irréversible. Démonter la batterie uniquement lorsque l'appareil est usagé et doit être mis au rebut.

# REMARQUES >>>

 $> 0$  $>$  GB

> F  $> 1$  $> E$ 

> PL

 $>$  CZ  $>$  H  $>$  RU

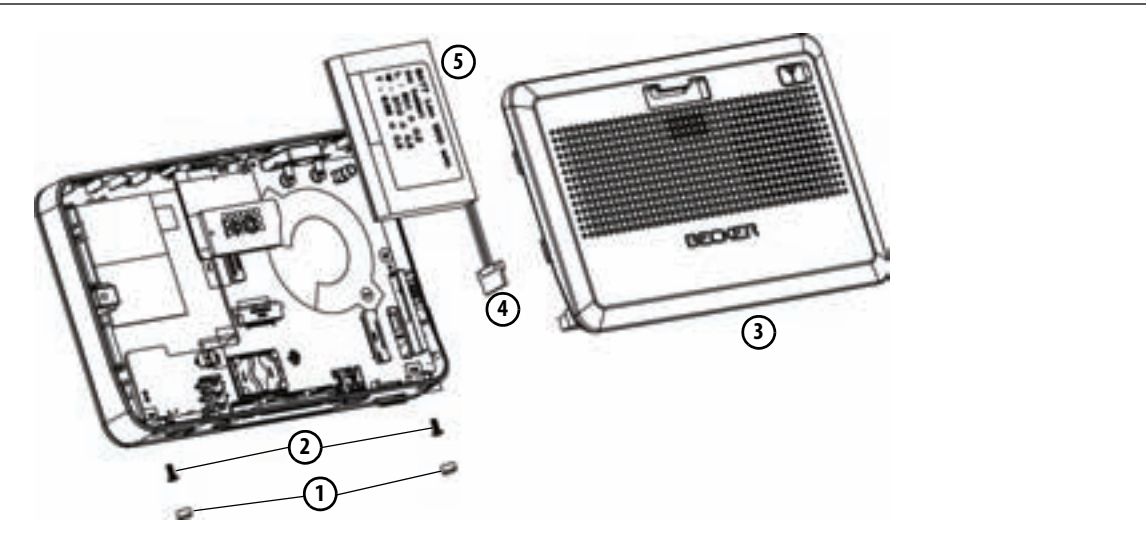

- > Videz entièrement la batterie (laissez l'appareil allumé sans alimentation électrique jusqu'à ce qu'il s'éteigne).
- > Retirez les 2 caches en caoutchouc (1) via les trous des vis.
- > Dévissez les 2 vis du boîtier **(2)** avec un petit tournevis cruciforme.
- > Faites levier avec un tournevis plat (placé dans les fentes, sur les côtés du boîtier) pour soulever le dos du boîtier . **3**
- > Débranchez la fiche du câble de raccordement de la batterie. **(4)**.
- > Retirez la batterie. **(5)**.

### **Remarque :**

Ne pas raccorder l'appareil que vous avez ouvert à une alimentation électrique.

United Navigation GmbH Marco-Polo-Str. 1 73760 Ostfildern - Allemagne

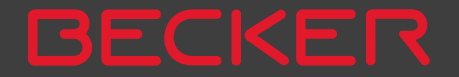